## HP SiteScope

Windows, Solaris, および Linux オペレーティング・システム用 ソフトウェア・バージョン: 11.22

<span id="page-0-0"></span>HP Operations Manager 製品との統合

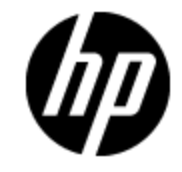

ドキュメント ・リリース日: 2013 年 4 月 ソフトウェア・リリース日: 2013 年 4 月

ご注意

### 保証

HP 製品,またはサービスの保証は,当該製品,およびサービスに付随する明示的な保証文によっ てのみ規定されるものとします。 ここでの記載で追加保証を意図するものは一切ありません。 ここに 含まれる技術的,編集上の誤り,または欠如について,HP はいかなる責任も負いません。

ここに記載する情報は,予告なしに変更されることがあります。

### 権利の制限

機密性のあるコンピュータ・ソフトウェアです。 これらを所有,使用,または複製するには, HP からの 有効な使用許諾が必要です。 商用コンピュータ・ソフトウェア,コンピュータ・ソフトウェアに関する文 書類,および商用アイテムの技術データは,FAR 12.211 および 12.212 の規定に従い,ベンダーの標 準商用ライセンスに基づいて米国政府に使用許諾が付与されます。

### 著作権について

© Copyright 2013 Hewlett-Packard Development Company, L.P.

### 商標について

Adobe® および Acrobat® は,Adobe Systems Incorporated の商標です。

AMD および AMD Arrow ロゴは,Advanced Micro Devices, Inc. の商 標 です。

Google™ および Google Maps ™ は, Google Inc. の商標です。

Intel®, Itanium®, Pentium®, および Intel® Xeon® は, 米国およびその他の国における Intel Corporation の商標です。

iPod は Apple Computer, Inc. の商標です。

Java は, Oracle Corporation およびその関連会社の登録商標です。

Microsoft®, Windows®, Windows NT®, Windows® XP, および Windows Vista® は, Microsoft Corporation の米国登録商標です。

Oracle は, Oracle Corporation およびその関連会社の登録商標です。

UNIX® は The Open Group の登録商標です。

#### 謝辞

本製品には,Apache Software Foundation( http://www.apache.org/) ( 英語サイト) によって開発さ れたソフトウェアが含まれています。

本製品には,JDOM Project( http://www.jdom.org/) ( 英語サイト) が開発したソフトウェアが含まれて います。

本製品には,MX4J Project( http://mx4j.sourceforge.net) ( 英語サイト) によって開発されたソフトウェ アが含まれています。

## ドキュメントの更新情報

このマニュアルの表紙には,以下の識別番号が記載されています。

- ソフトウェアのバージョン番号は, ソフトウェアのバージョンを示します。
- <sup>l</sup> ドキュメント ・リリース日は,ドキュメントが更新されるたびに変更されます。
- ソフトウェア・リリース日は,このバージョンのソフトウェアのリリース期日を表します。

更新状況,およびご使用のドキュメントが最新版かどうかは,次のサイトで確認できます。

### **http://support.openview.hp.com/selfsolve/manuals**

このサイトを利用するには,HP Passport への登録とサインインが必要です。HP Passport ID の登録 は,次のWeb サイトから行なうことができます。

### **http://h20229.www2.hp.com/passport-registration.html (**英語サイト**)**

または,HP Passport のログイン・ページの[New users - please register]リンクをクリックします。

適切な製品 サポート・サービスをお申し込みいただいたお客様は,更新版または最新版をご入手い ただけます。詳細は,HP の営業担当にお問い合わせください。

### **PDF** 版オンライン・ヘルプ

このドキュメントは,オンライン・ヘルプのPDF 版です。 このPDF ファイルは,ヘルプ情報から様々なト ピックを印刷したり,オンライン・ヘルプを PDF 形式で読んだりするためのものです。

本ドキュメントの最終更新日 **: 2013**年**5**月**8**日

サポート

HP ソフトウェア・サポート ・オンライン Web サイトを参照してください。

#### **http://support.openview.hp.com**

このサイトでは, HP のお客様窓口のほか, HP ソフトウェアが提供する製品, サービス, およびサポー に関する詳細情報をご覧いただけます。

HP ソフトウェア・オンラインではセルフソルブ機能を提供しています。お客様のビジネスを管理するのに 必要な対話型の技術サポート ・ツールに,素早く効率的にアクセスできます。HP ソフトウェア・サポー トの Web サイトでは, 次のようなことができます。

- 関心のある技術情報の検索
- サポート・ケースの登録とエンハンスメント要求のトラッキング
- ソフトウェア・パッチのダウンロード
- サポート契約の管理
- HP サポート窓口の検索
- 利用可能なサービスに関する情報の閲覧
- 他のソフトウェア・カスタマとの意見交換
- ソフトウェア・トレーニングの検索と登録

一部のサポートを除き,サポートのご利用には,HP Passport ユーザーとしてご登録の上,サインイン していただく必要があります。また, 多くのサポートのご利用には, サポート契約が必要です。HP Passport ID を登録するには、次のWeb サイトにアクセスしてください。

**http://h20229.www2.hp.com/passport-registration.html (** 英語サイト**)**

アクセスレベルの詳細については,次のWeb サイトをご覧ください。

**http://support.openview.hp.com/access\_level.jsp**

# <span id="page-4-0"></span>目次

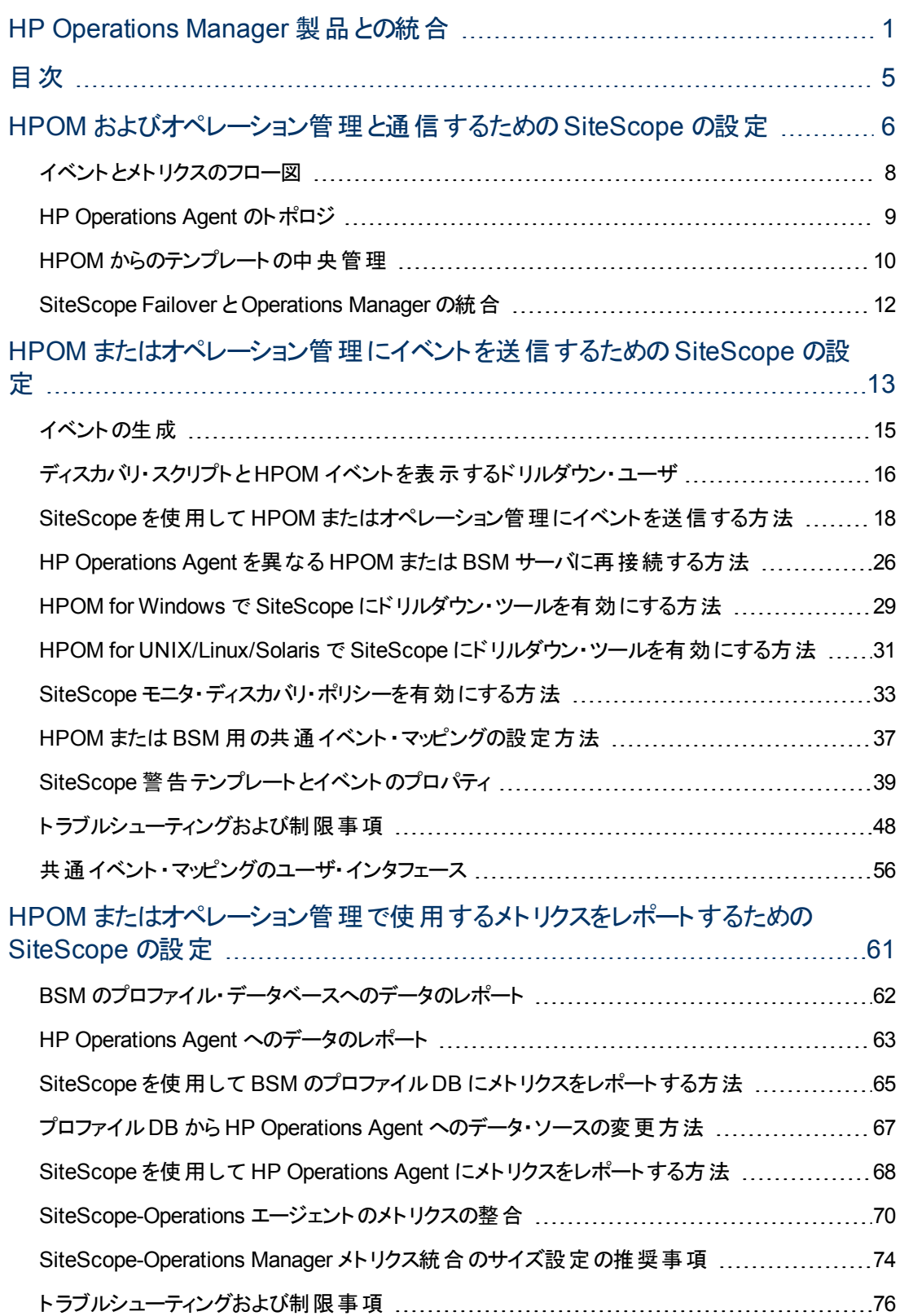

# <span id="page-5-0"></span>第**1**章

## **HPOM** およびオペレーション管理と通信するた めの**SiteScope** の設定

IT インフラストラクチャのパフォーマンスと可用性を監視するエージェントレス・ソリューションである SiteScope は, Operations Manager( HPOM) および BSM のオペレーション管理 と連携して,エー ジェントレスとエージェント ・ベースのインフラストラクチャ管理の強力な組み合わせも可能にします。

- イベント : SiteScope で, HP Operations Agent を使用してイベントとこれらのアプリケーションとの通 信を行います。 それには, SiteScope サーバこ HP Operations Agent をインストールする必要があ ります。 SiteScope のイベントは, SiteScope モニタ・メトリックの状態変更とトリガされている警告 に基づきます。HP Operations Agent が監視しているログ・ファイルにイベントが書き込まれる と, SiteScope はイベントを送信します。 エージェントは, データを読み取ってイベントに変換 し, HPOM 管理サーバ, またはオペレーション管理, サービス状況, サービス・レベル管理で使用 するために BSM に転送します。 イベント送信の詳細については,「[HPOM](#page-12-0) [またはオペレーション管](#page-12-0) [理にイベントを送信するための](#page-12-0)[SiteScope](#page-12-0) [の設定 」](#page-12-0) [\(13](#page-12-0)[ページ](#page-12-0))を参照してください。
- メトリクス統合: SiteScope で, メトリクス・データを HP Performance Manager( HPOM のレポート・ コンポーネント) および BSM のオペレーション管理のパフォーマンス・グラフ作成で使用できるように します。
	- パフォーマンス・グラフ作成の場合は,次のデータ・ソースのどちらかを使用してデータを BSM に レポートできます。
		- BSM 統合の一部である BSM のプロファイル・データベース(推奨データ・ソース)
		- Operations Manager メトリック統合の一部である, SiteScope サーバにインストールされた HP Operations Agent

注**:** このリリースでは,パフォーマンス・グラフ作成でメトリクス・データを HP Operations Agent にレポートできますが,将来はサポートを終了する予定なので, BSM プロファイ ル・データベース方法を使用することをお勧めします。 今後も,Performance Manager でメトリクスが利用できるように,Operations Manager メトリック統合の一部としてメト リクスを HP Operations Agent にレポートすることはできます。

■ **Performance Manager** の場合は, Operations Manager メトリック統合の一環とし て,SiteScope サーバにインストールされた HP Operations Agent を使用する必要があります。

メトリクスのレポートの詳細については,「[HPOM](#page-60-0) [またはオペレーション管理で使用するメトリクスを](#page-60-0) [レポートするための](#page-60-0)[SiteScope](#page-60-0) [の設定 」](#page-60-0) [\(61](#page-60-0)[ページ](#page-60-0))を参照してください。

### 注**:**

- <sup>l</sup> 以前の統合ソリューションでは,基本的な警告スクリプト ・メカニズムの使用時には,HP SiteScope アダプタを HPOM サーバにインストールする必要がありましたが,この統合により不 要になります。
- HP Operations Agent を使用するメトリクス統合(メトリクス・データがBSM のオペレーション管

理のパフォーマンス・グラフ作成で使用される)は, CI の状態を計算するときに(たとえば, サー ビス状 況, サービス・レベル管 理 および システム可 用 性 管 理 で), SiteScope モニタ・メトリクス がさまざまな BSM アプリケーションによって使用される BSM 統合と混同しないでください。 BSM メトリクス統合の詳細については, SiteScope ヘルプにある『SiteScope の使用』ガイド の「BSM の操作 」の項を参照してください。

ヒント**:** BSM やHPOM 製品へのデータのレポートのベスト ・プラクティスおよびトラブルシューティン グの詳細については,HP ソフトウェア統合サイトの「HP Operations Manager 製品との統合 」 ページまたは SiteScope ヘルプ から利用可能な『BSM とHPOM との統合についてのベスト ・プ ラクティス』ガイドを参照してください。

### 本項の内容

- 「イベントとメトリクスのフロー図」 [\(8](#page-7-0)[ページ](#page-7-0))
- 「[HP](#page-8-0) [Operations](#page-8-0) [Agent](#page-8-0) [のトポロジ」](#page-8-0) [\(9](#page-8-0)[ページ](#page-8-0))
- **「[HPOM](#page-9-0) からのテンプレートの中央管理」 [\(10](#page-9-0)[ページ](#page-9-0))**
- 「[SiteScope](#page-11-0) [Failover](#page-11-0) [と](#page-11-0)[Operations](#page-11-0) [Manager](#page-11-0) の統合」 [\(12](#page-11-0)[ページ](#page-11-0))

## <span id="page-7-0"></span>イベントとメトリクスのフロー図

次の図は, SiteScope とHPOM および BSM アプリケーションとの間でのメトリクス・データおよびイベン トのフローを示しています。

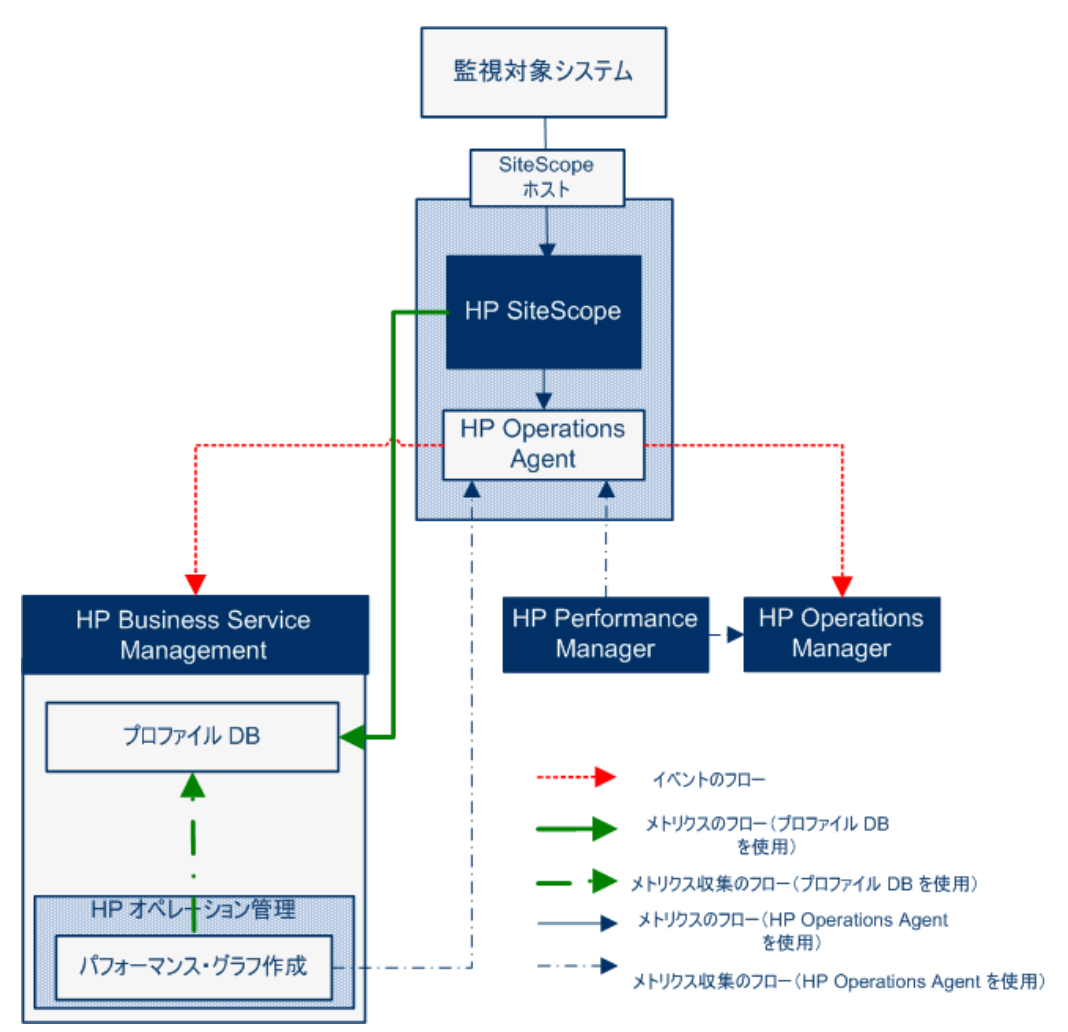

## <span id="page-8-0"></span>**HP Operations Agent** のトポロジ

HP Operations Agent の CI は, SiteScope が HPOM に接続され, HPOM が BSM に接続されてい る時点で作成されます。

SiteScope が直接 BSM に接続されると,SiteScope は通常のトポロジ・フローを使用してエージェン ト CI を作成します。 SiteScope がメインのトポロジ(プロファイル CI) を送信するときに、Operations Manager とのアクティブな イベント またはメトリクス統合 がある場合, SiteScope はエージェント のトポロ ジも送信します。

### 注**:**

- エージェント CI が削除されるのは, イベント統合 とメトリクス統合の両方が削除される場合だ けです。
- エージェント CI は, SiteScope が BSM から切 断されても削除されません。 これは, 接続が HPOM とBSM のどちらを介して確立されていたかがSiteScope では検出されないためです ( ただし,エージェント CI はエイジング・プロセスのために最終的には削除されます) 。

## <span id="page-9-0"></span>**HPOM** からのテンプレートの中央管理

この統合により, HPOM 内から複数の SiteScope インスタンスからのテンプレートを一元的に管理お よびデプロイできます( これは, SiteScope がオペレーション管理と統合されるときは, 関係ありませ ん) 。

### 利点

この統合には,次の利点があります。

- <sup>l</sup> 複数のSiteScope インスタンスにまたがるテンプレートの中央管理により,テンプレートの非同期 化やテンプレートの手動同期を気にかける必要がなくなります。
- テンプレートのバージョン・コントロール(ロールバック機能を含む)。
- グループ・ポリシーの割り当てに基づくテンプレートの自動的で確実なデプロイメント(要求ステー ト ・ハンドリング) 。
- <sup>l</sup> テンプレート ・デプロイメントのスケジュールされた公開。
- ファイアウォール設 定 の削 減と既存 の HP Operations Agent を活 用した HPOM 管 理 サーバ接 続。
- 単一管理コンソールからの SiteScope とHP Operations Agent の統合管理。

注**:** HPOM for Windows では,この統合は現在サポートされていません。

### 利用可能なアクション

HPOM を使用して SiteScope テンプレートを管理するときは,次のアクションを実行できます。

- <sup>l</sup> すべてのテンプレートを SiteScope からエクスポートし,ポリシーとして HPOM にインポートできます。 このポリシーは,後で割り当ておよびデプロイできます。 SiteScope とHPOM が同じマシンにインス トールされている場合は,SiteScope の[テンプレート ]ショートカット ・メニューにある[**OM** へのエクス ポート]オプションを使用して SiteScope テンプレートを HPOM にエクスポートします。
- <sup>l</sup> SiteScope 上でテンプレートを作成または変更してから,このテンプレートを HPOM に移動します ( SiteScope とHPOM が同じシステムにインストールされている場合のみ) 。つまり,新規テンプレー トを作成することも,既存のテンプレートを変更して選択したテキストまたは変数を含めることもで きます。
- <sup>l</sup> SiteScope テンプレートをデプロイするか,HPOM からテンプレート ・コンテナをインポートします。
- SiteScope テンプレートを削除します。

注**:** HPOM から SiteScope にテンプレートをデプロイする場合は,すべての必須 SiteScope 変数 に OM ポリシーで値 が設 定されている必要 があります。 設 定されていないとデプロイできません。

HPOM を使用する SiteScope テンプレートの管理の詳細については, SiteScope ヘルプのホーム・ ページまたは [HP](http://support.openview.hp.com/selfsolve/manuals) [ソフトウェア・サポート製品マニュアル・サイト](http://support.openview.hp.com/selfsolve/manuals)( **Operations Manager for UNIX** にあ る) から利用可能な『Deploying SiteScope Configuration with HPOM』を参照してください。

### システム要件

HPOM とのテンプレートの統合は,システムが次の要件を満たしている場合に利用可能です。

- <sup>l</sup> SiteScope がインストールされ HPOM のサポートされるバージョンに接続されている。このリリースで サポートされている HPOM バージョンについては,『SiteScope リリース・ノート 』( SiteScope で[ヘル プ]>[**What's New?**]を選択) で,「HP Operations Manager( HPOM) 統合サポート ・マトリックス」 のテーブルを参照してください。
- <sup>l</sup> SiteScope をインストールする前に,SiteScope 管理者用に定義されたユーザ名とパスワードを含 む,事前定義された SiteScope 設定を作成する必要があります。 詳細については,SiteScope ヘルプのホーム・ページまたは [HP](http://support.openview.hp.com/selfsolve/manuals) [ソフトウェア・サポート製品マニュアル・サイト](http://support.openview.hp.com/selfsolve/manuals)( **Operations Manager for UNIX** にある) から利用可能な『Deploying SiteScope Configuration with HPOM』を 参照してください。
- HP Operations Agent が, SiteScope 設定ツールを使用して SiteScope サーバにインストールされ ている( HP Operations Agent がSiteScope のインストール時に事前にインストールされている場 合も必要) 。設定ツールを使用した HP Operations Agent のインストールの詳細については, 『SiteScope デプロイメント ・ガイド 』の「SiteScope 設定ツールの使用 」を参照してください。
- Operations Manager 統合がSiteScope で設定されており, HP Operations Manager 統合のメイ ン設定で[**HP Operations Manager** へのテンプレートのエクスポートを有効にする]チェック・ボック スが選択されている。 詳細については,「[SiteScope](#page-17-0) [を使用して](#page-17-0) [HPOM](#page-17-0) [またはオペレーション管理](#page-17-0) [にイベントを送信する方法 」](#page-17-0) [\(18](#page-17-0)[ページ](#page-17-0))を参照してください。

## <span id="page-11-0"></span>**SiteScope Failover** と **Operations Manager** の 統合

SiteScope Failover( 自動ミラーリング) ソリューションは SiteScope で SiteScope Failover Manager( 共 有ドライブ・アーキテクチャ) ソリューションの代替として再開され,自動フェールオーバー機能を備えて います。SiteScope Failover は Operations Manager イベントおよびメトリクス統合のサポートを提供し ます。 高可用性オプションを使用して SiteScope 用のHP Operations Manager 統合を設定する場 合は,SiteScope Failover ソリューションをお勧めします。将来,Failover Manager ソリューションのサ ポートは停止する可能性があります。

### イベント統合

SiteScope Failover による OM イベント統合のサポートを有効化するには,プライマリ SiteScope と SiteScope Failover の両方について,「[SiteScope](#page-17-0) [を使用して](#page-17-0) [HPOM](#page-17-0) [またはオペレーション管理にイ](#page-17-0) [ベントを送信する方法 」](#page-17-0) [\(18](#page-17-0)[ページ](#page-17-0))の手順を行います。

イベント ・フローおよびホスト ・ディスカバリ・フローは,追加の手順を実行しなくても動作します。 モニ タ・ディスカバリの統合の場合は,プライマリ SiteScope でのみ,「[SiteScope](#page-32-0) [モニタ・ディスカバリ・ポリ](#page-32-0) [シーを有効にする方法 」](#page-32-0) [\(33](#page-32-0)[ページ](#page-32-0))にある手順を行います。

### 注意事項および制限事項

- <sup>l</sup> SiteScope サービス・ツリーは 1 つのみになるため( このツリーがイベントの影響を受ける) ,プライマリ SiteScope またはフェールオーバー SiteScope から報告されたデータの影響を受けるかどうかを知 ることはできません。
- プライマリが停止すると, SiteScope サーバ( この場合は, SiteScope サーバがフェールオーバー) を 監視しているモニタから起動されたイベントは,サービス・ツリーに影響しません。
- プライマリが停止しているときに追加されたグループおよびモニタは, サービス・ツリーに表示されませ  $\mathcal{H}_\circ$
- <sup>l</sup> SiteScope にドリルダウン・ツールは,プライマリ SiteScope が実行されている場合にのみ機能しま す。
- <sup>l</sup> プライマリとSiteScope Failover に異なるエージェント設定が存在する( たとえば,エージェントが異 なるパスにインストールされる)場合,フェールオーバー・サーバ上のエージェント・コマンドはイベント 統合 プリファレンスのユーザ・インタフェースから実行されないため,事前に手動でエージェントのパ スを入力する必要があります。

### 測定値統合

SiteScope Failover は,OM 測定値統合に対応しています。

注**:** HP Operations Agent をデータ・ソースとして使用してオペレーション管理にメトリクスをレポー トする場合は, SiteScope Failover でプライマリ・エージェントではなくHP Operations Agent にメト リクスをレポートします。

## <span id="page-12-0"></span>**HPOM** またはオペレーション管理にイベントを送 信するための**SiteScope** の設定

SiteScope からイベントを直接 HPOM 管理サーバおよび BSM(オペレーション管理,サービス状況, およびサービス・レベル管理で使用するため) に送信できます。 SiteScope のイベントは,SiteScope のモニタ・メトリックの状態変更とトリガされた警告に基づきます。

SiteScope を使用してイベントを送信するには,HP Operations Agent がSiteScope サーバにインス トールされている必 要 があります。 エージェント は, SiteScope のインストール中 に SiteScope のインス トール・メディアから,または SiteScope のインストール後に設定ツールを使用してインストールできま す。 また. HPOM 管理サーバから手動でインストールすることもできますが, エージェントが SiteScope に同梱されているエージェントと同じか新しいバージョンでないかぎり,この方法は推奨されません。

エージェント がインストールされたら, SiteScope の「統合 プリファレンス] で設定する必要があります。 こ の設定には,エージェントのインストール・パスおよび HPOM 管理サーバまたは BSM ゲートウェイ・サー バのホスト名または IP アドレスの入力,HPOM または BSM へのエージェントの接続が含まれます。 設定が済むとエージェントは, HPOM または BSM に接続要求を送信し, HPOM または BSM によっ て証明書要求が承諾される必要があります( HPOM 管理サーバは,このクライアントを自動的に受 け入れるように設定できます) 。

HPOM サーバまたは BSM サーバで証明書要求が承諾されると,SiteScope サーバへのエージェント のインストール時に,事前に設定されたログ・ファイル・ポリシーがインストールおよび署名されます。 こ の処理が完了すると,設定済みのOperations Manager ポリシーがSiteScope によってローカルで自 動的に署名されるようになります。 このポリシーは SiteScope に付属していて, SiteScope の[統合プ リファレンス]の[Operations Manager 統合 ]ダイアログ・ボックスからデプロイされます。

イベントがトリガされると,SiteScope によって **HPSiteScopeOperationsManagerIntegration.log** ファイルにイベント ・データが書き込まれます。このファイルは **<SiteScope** のルート ・ディレクトリ**>\logs** ディレクトリにあります。各イベントはログの個別の行に書き込まれます。 ログ・ファイル・ポリシーでは, エージェントがこのファイルを読み取り, HPOM または BSM に送信されるイベント・メッセージを作成す るように指定されています。

イベント属性の形式は,イベント ・マッピング・テンプレートを使用して決定されます。このテンプレートで は,イベントのトリガ時に HPOM 管理サーバまたは BSM ゲートウェイ・サーバに送信されたイベントの 属性値に SiteScope ランタイム・データをマップします。 イベント ・マッピングの詳細について は,SiteScope ヘルプにある『SiteScope の使用 』ガイドの共通イベント ・マッピングに関する項を参照 してください。

データがイベントに変換されたら,エージェントによって HPOM 管理サーバかBSM ゲートウェイ・サーバ にイベントが送信されます。 イベントは次の場所に表示されます。

- <sup>l</sup> HPOM のイベント ・コンソール。
- <sup>l</sup> BSM のオペレーション管理 イベント ・ブラウザ( イベント管理ファウンデーション・ライセンスを保有し ている場合) および CI に影響するイベントのサービス状況。BSM のインストールに オペレーション 管理 が含まれていない場合は,CI のステータスに影響するイベントを サービス状況 のステータス・ インジケータを使用して確認できます。

次の図は,イベントのデータ・フローを示します。

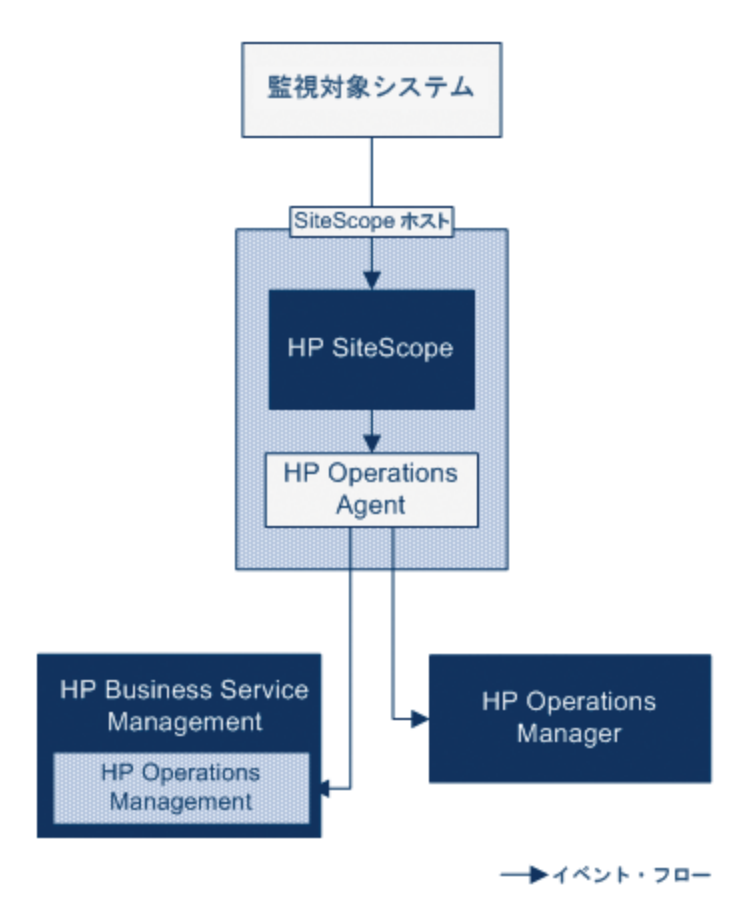

注**:** HP Operations Agent のイベントの報告先には,HPOM 管理サーバまたは BSM ゲートウェ イ・サーバの両方ではなく,どちらかしか設定できません。

イベントを送信するように SiteScope を設定する方法の詳細については,「[SiteScope](#page-17-0) [を使用して](#page-17-0) [HPOM](#page-17-0) [またはオペレーション管理にイベントを送信する方法 」](#page-17-0) [\(18](#page-17-0)[ページ](#page-17-0))を参照してください。

## <span id="page-14-0"></span>イベントの生成

モニタのメトリックの状 熊 変 更 に続 いて, または SiteScope 警告 がトリガされるときに, イベントを生成 して HPOM 管理サーバまたは BSM のオペレーション管理に送信するように設定できます。

<sup>l</sup> 状態の変更 **:**すべてのメトリックまたはカウンタの状態の変更はイベントとなります( たとえば,CPU 使用率のカウンタの状態が「正常」から「エラー」に変更された場合)。モニタのプロパティで,メト リクスの状態の変更でイベントがトリガされるかどうかを選択できます。 標準設定では,モニタ・イン スタンスのメトリックの状態が変更されると,SiteScope からイベントが送信されます。

イベントがトリガされたときに使用する,イベントとイベントの属性値を送信する標準設定を変更 できます。 イベントの属性値は, モニタのプロパティを使用したイベント設定 マッピングに従って入力 されます。 イベント・マッピングの詳 細 については, SiteScope ヘルプにある『SiteScope の使 用 』ガ イドのイベント ・マッピングの項を参照してください。

モニタのプロパティを送信するだけでなく, SiteScope ではモニタ・インスタンスの状況インジケータま たはイベント ・タイプ・インジケータ( インジケータ) も送信します。イベントはインジケータに従って分 類されます。BSM イベント ・マネージャでは,インジケータを使用して,管理対象のIT 環境におけ る発生タイプ( CPU 負荷など) に従ってイベントを分類します。続いて,CI 状態情報を提供する インジケータが,CI の計算に使用されます。

注**:** 状態の変更は,モニタのしきい値の設定で設定されたメトリクスにのみ適用されます。

<sup>l</sup> 警告 **:** すべての警告がイベントとなります。警告はモニタごとにトリガされるため,警告によってトリ ガされるイベントでは,モニタのプロパティを使用できますが,特定のメトリクスに関連付けられてい るインジケータは使用できません。このため,イベント警告を設定する際には,警告によってイベン トがトリガされるときにレポートされるインジケータを手動で選択できます。この結果インジケータは 汎用的に使用されることが多いため,BSM 内の状況インジケータに影響を与えないインジケータ を選択する必要があります。

[Operations Manager 統合設定 ]パネルの警告定義で,警告時に HPOM または BSM にイベン トを送信するかどうかを選択できます。

#### 注**:**

- 警告とモニタの両方にイベント送信を設定すると, SiteScope 警告がトリガされる際に2つ のイベントが生成される可能性があります。警告にイベント送信を設定する場合は,モニ タにはイベント送信を設定しないようにします。これとは逆に,メトリックの状態が変わるた びに警告 (モニタ・インスタンスの状況インジケータまたはイベント・タイプ・インジケータを含 む) を出す場合,警告イベントの併用はお勧めしません。
- HPOM に送信される警告には, SiteScope によってしきい値情報も追加されま す。SiteScope とBSM の以前のバージョンでは,モニタ用に作成されたしきい値を警告に 含めることはできませんでした。
- オペレーション管理 で, 警告 イベントは通知目的のみに使用することをお勧めします。

## <span id="page-15-0"></span>ディスカバリ・スクリプトと **HPOM** イベントを表示する ドリルダウン・ユーザ

SiteScope が HPOM と統合されると, ノード・ディスカバリおよびモニタ・ディスカバリ・ポリシーが HPOM 管理サーバのノードとモニタに対してアクティブになります。

どちらのディスカバリ・ポリシーも, SiteScope の統合ビューア・ユーザに依存します。これは, HPOM イ ベント からのドリルダウン用として SiteScope に用意されているユーザです。 このユーザには, 表示権 限と, グループとモニタをリフレッシュする権限が与えられています。 ユーザとユーザ権限の詳細につい ては, SiteScope ヘルプにある『SiteScope の使用』ガイドのユーザ管理プリファレンスに関する項を参 照してください。

### 注**:**

- 統合ビューア・ユーザがユーザ管理プリファレンスから削除されると, SiteScope が再起動され たときにこのユーザ・タイプが自動的に作成されます。
- <sup>l</sup> 統合ビューア・ユーザ・プロパティを変更した場合は,SiteScope を再起動してユーザ・プロパ ティ・ファイルを更新する必要があります。または,**<SiteScope** のルート ・ディレクト リ**>\conf\sitescope\_connection.properties** ファイル内のユーザ・プロパティを手動で更新す ることもできます。

統合ビューア・ユーザ・プロパティを手動で変更する場合は,次の手順で SiteScope 暗号化 ツールを使用してユーザのログイン名とパスワードを暗号化する必要があります。

- a. 次のバッチ・ファイルを実行します。
	- <sup>o</sup> **Windows** の場合 **:** <SiteScope のルート ・ディレクト リ>/tools/AutoDeployment/encrypt\_password.bat
	- <sup>o</sup> **UNIX** の場合 **:** <SiteScope のルート ・ディレクト リ>/tools/AutoDeployment/encrypt\_password.sh<SiteScope
- b. コマンド ・プロンプト ・ウィンドウを開きます。
	- Windows の場合, ファイルをコマンド・プロンプト・ウィンド ウにドラッグ・アンド・ドロップし ます。
	- UNIX の場合, .sh ファイルをそのディレクトリから実行する必要があります。
- c. スペースとパスワード値を入力します( Mypassword など) 。 Enter キーを押します。
- d. XML ファイルの暗号化された変数の値として,戻り文字列を使用します。属性 **encrypted** の値を **yes** に,変数属性 **value** の値を戻り文字列に変更する必要がありま す。

たとえば、暗号化ツールによって<deploy:variables encrypted="yes" name="password" value="(sisp)d5JLOSWaVfE="/ のような値が生成されま す。>

HPOM 管理サーバへのディスカバリ・ポリシーのデプロイの詳細については,HPOM のドキュメントを参 照してください。

## ノード・ディスカバリ・ポリシー

SiteScope がHPOM に接続されると,SiteScope によって監視される各ノードに対応するノードが HPOM に自動的に作成および登録されます。この機能のおかげで,SiteScope は監視対象のすべ てのノードを HPOM に報告できます。イベントを報告するモニタのホストのみが,このディスカバリ・ポリ シーによって,HPOM に送信されます。

**ヒント**: HPOM に接続していない場合(オペレーション管理に接続している場合), 次のコマンド を実行することによってノード ・ディスカバリを無効にするように推奨します。ovpolicy disable -polname SiteScope Hosts Discovery

### 注**:**

- <sup>l</sup> SiteScope では,無効に設定されているモニタ,またはイベントを送信するように設定されて いないモニタについて,ノードまたはサービスは HPOM に報告されません。
- <sup>l</sup> 標準設定では,SiteScope は監視対象のすべてのノードを 5 分間隔で HPOM にレポートし ます。 この頻度を変更するには,**\_timeOutRunDiscoveryPolicyMinutes=** プロパティを **<SiteScope** のルート ・ディレクトリ**>\groups\master.config** ファイルに追加し,報告間隔を 示す値を分数で指定します。たとえば、timeOutRunDiscoveryPolicyMinutes=10 はディスカバリ・ポリシーを 10 分間隔で実行することを意味します。

### モニタ・ディスカバリ・ポリシー

これは,<**SiteScope** のルート ・ディレクトリ>**\tools\OMIntegration\** の次のディレクトリにあるファイ ルを使用して,HPOM で手動でアクティブ化しなければならないオプションのポリシーです。 **SiteScopeMonitorDiscoveryPolicy** ディレクトリ。ポリシーがアクティブ化された後で, HPOM に接続 されるとSiteScope は SiteScope-OM モニタ検出スクリプトを実行します。

このポリシーによって HPOM Service Navigator は HPOM サービス・マップに SiteScope モニタ・ツリーを 表示できます。新しいモニタ, グループ, または両方を追加する, または SiteScope モニタ・ツリーで変 更を行うと, HPOM でサービス・ツリーが更新され, これらの変更が反映されます。 さらに, イベントが HPOM に達すると,SiteScope サービス・ツリーに影響し,影響を受けたすべての関連ノードに色を 付けます。

モニタ・ディスカバリ・ポリシーを有効にする方法の詳細については,「[SiteScope](#page-32-0) [モニタ・ディスカバリ・ポ](#page-32-0) [リシーを有効にする方法 」](#page-32-0) [\(33](#page-32-0)[ページ](#page-32-0))を参照してください。

HPOM から SiteScope にドリルダウンするツールの有効化については,「[HPOM](#page-28-0) [for](#page-28-0) [Windows](#page-28-0) [で](#page-28-0) [SiteScope](#page-28-0) [にドリルダウン・ツールを有効にする方法 」](#page-28-0) [\(29](#page-28-0)[ページ](#page-28-0))と「[HPOM](#page-30-0) [for](#page-30-0) [UNIX/Linux/Solaris](#page-30-0) [で](#page-30-0) [SiteScope](#page-30-0) [にドリルダウン・ツールを有効にする方法 」](#page-30-0) [\(31](#page-30-0)[ページ](#page-30-0))を参照してください。

## <span id="page-17-0"></span>**SiteScope** を使用して **HPOM** またはオペレーション 管理にイベントを送信する方法

このタスクでは, SiteScope を使用して HPOM 管理サーバまたは BSM ゲートウェイ・サーバにイベント を送信する方法について説明します。

- 1. 前提条件
	- システムが次 の要件を満たしている必要があります。
		- SiteScope バージョン 11.00 以降 がインストールされている
		- オペレーション管理の場合は BSM 9.00 以降 がインストールされている
		- HPOM の場合は HP Operations Manager for UNIX 9.0x または HP Operations Manager for Windows 8.1x がインストールされている

注**:** ノード ・ディスカバリ,モニタ・ディスカバリ,およびテンプレートの統合は,HPOM のす べてのバージョンでサポートされていません。サポートされる統合およびパッチ要件の詳 細については,『SiteScope リリース・ノート 』の「HP Operations Manager( HPOM) <sup>統</sup> 合サポート ・マトリックス」を参照してください ( HP 製品マニュアル・サイト <http://support.openview.hp.com/selfsolve/manuals> から利用可能) 。

- SiteScope 管理者ユーザ, または「統合プリファレンスの編集」権限と「共通イベント マッピン グを追加,編集,または削除します」権限を付与されたユーザのみが統合とイベントのマッピ ングを設定できます。 ユーザ権限の詳細については,SiteScope ヘルプにある『SiteScope の 使用 』ガイドのユーザ管理プリファレンスに関する項を参照してください。
- 2. HP Operations Agent のSiteScope サーバへのインストール

HP Operations Agent は, SiteScope のインストール時 にSiteScope インストール・メディアから か,SiteScope のインストール後に設定ツールを使用してインストールできます。このエージェント によって, SiteScope からイベント・データを HPOM 管理サーバまたは BSM ゲートウェイ・サーバに 送信できます。

サポートされる HPOM 環境および HP Operations Agent のバージョンについては,『SiteScope リ リース・ノート 』の「HP SiteScope サポート ・マトリックス」の項を参照してください。

SiteScope インストール時および SiteScope 設定ツールを使用したエージェントのインストールの 詳細については,『HP SiteScope デプロイメント ・ガイド 』を参照してください。

3. (オペレーション管理の場合のみ) BSM が分散環境にインストールされている場合や, BSM ゲー トウェイ・サーバがロード・バランサの背後にある場合に,接続要求がデータ処理サーバに渡され るように設定する

BSM によって別のゲートウェイ・サーバとデータ処理サーバが使用されている場合,次の手順を 実行して,ゲートウェイ・サーバで受信された要求がデータ処理サーバにわたされるようにします。

- a. BSM で, [管理] > [プラットフォーム] > [インフラストラクチャ設定]を選択します。
	- [アプリケーション]を選択します。
	- 「オペレーション管理]を選択します。
	- [証明書サーバの設定]で,[証明書サーバホスト]を見つけます。証明書サーバ・ホスト

として稼働するアクティブな BSM データ処理サーバのホスト名または IP アドレスと値が一 致することを確認します。一致しない場合には,適宜変更します。

注**:** BSM データ処理サーバが故障して自動フェールオーバーが設定されている場合 には、証明書サーバ·ホストの設定をバックアップのデータ処理サーバ名に変更し、新 しい証明書要求を処理する必要があります。ただし,データ処理サーバのフェール オーバー・タイムフレームの間に新しい証明書要求が予測されない場合には,以前 に設定したイベント統合に影響しないように,設定を変更せずにおくことができます。

- b. ゲートウェイ・サーバを設定します。
	- cd <HPBSM ルート・ディレクトリ> \bin **と入力して, アクティブ・ディレクトリを \bin** ディ レクトリに変更します。
	- **setup-secure-communication.bat** を実 行してデータ処 理 サーバの DNS 名を入 力しま す。
- c. データ処理サーバを設定します。
	- cd <HPBSM ルート・ディレクトリ> \bin **と入力して, アクティブ・ディレクトリを \bin** ディ レクトリに変更します。
	- **setup-secure-communication.bat** を実 行して, q と入 カし要 求 を付 与します( この要 求を付与しその他の要求は付与しないことを確認します) 。
- d. BSM フェールオーバー環境をロード ・バランサと使用している場合には,各データ処理サーバ の証明書サーバが同期していることを確認します。
	- すべてのゲートウェイ・サーバでステップ bとc を繰り返します。 どのデータ処理 サーバに証 明書要求を送信するかは重要ではありません。データ処理サーバは既に信頼関係があ るからです。その結果,すべてのゲートウェイ・サーバは両方のデータ処理サーバを信頼し ており,どちらのサーバがアクティブなのかにかかわらず,常にこれらのサーバと通信できま す。
	- 稼働中のデータ処理サーバに新しい証明書をインストールする場合, フェールオーバーと して使用される二次データ処理サーバに証明書をインストールすることも必要となります。 新しい証明書をインストールするには,次のコマンドを実行します。

```
ovcert -importtrusted -file <newCertificateFilePath>
ovcert -importtrusted -file <newCertificateFilePath> -ovrg
server
```
- o ポート 383 に到着するすべてのHTTPS トラフィックをゲートウェイ・サーバに転送するように ロード ・バランサを設定します。これによって証明書要求とイベント転送を稼働できます。
- <span id="page-18-0"></span>4. SiteScope サーバでのエージェント接続設定の設定

SiteScope 統合プリファレンスで, HPOM 管理サーバまたは BSM サーバへのHP Operations Agent の接続を設定します。

a. [プリファレンス]>[統合プリファレンス]を選択します。[統合プリファレンス]ページで次を実 行します。

- o [新規統合] ボタンをクリックして[**HP Operations Manager** 統合]を選択する
- または, 既存の統合を選択して[統合の編集] <mark>◇</mark> ボタンをクリックする
- b. [HP Operations Manager 統合 ]ダイアログ・ボックスで,[**HP Operations Manager** 統合メ イン設定]パネルを展開し,[接続設定]領域で次を入力します。
	- o **HP Operations Agent** インストール・パス: SiteScope マシンのHP Operations Agent イ ンストールへのパス。
		- Windows プラットフォームでは, インストール・パスはレジストリ内のHP Operations Agent **InstallDir** キーから自動的に解決され,このフィールドに表示されます。標準設 定パスは,**C:\Program Files\HP\HP BTO Software\** です。キーが見つからない場 合,このフィールドは空のままとなります。エージェントのインストール・パスを手動で入 力する必要があります。
		- o UNIX プラットフォームの場合標準設定の**/opt/OV** パスに HP Operations Agent がイ ンストールされているかどうかがSiteScope によって確認されます。このパスに存在しな い場合,このフィールドは空のままとなります。エージェントのインストール・パスを手動で 入力する必要があります。

手動で別のパスを入力した場合,SiteScope によって見つかった標準設定のインストー ル・パスを復元するには, [パスの解決]ボタンをクリックします。

- o **HP Operations Manager/BSM** サーバ: 接続する HPOM / BSM サーバの名前または IP アドレスを入力します。 BSM 分散環境に接続している場合, BSM ゲートウェイ・サー バ名または IP アドレスを入力します。BSM ゲートウェイ・サーバがロード ・バランサの背後 にある場合には,データ・コレクタ用に設定されるロード ・バランサの名前または IP アドレ スを入力します。
- <span id="page-19-0"></span>c. [接続]をクリックして,エージェントを HPOM 管理サーバまたは BSM サーバに接続します。 エージェントから指定したサーバに接続要求が送信されます。
- 5. エージェントの接続要求を HPOM 管理サーバまたは BSM ゲートウェイ / Web 処理サーバで受 け入れる
	- <sup>n</sup> **HPOM** の場合 **:**

HPOM で, SiteScope ノードを設定し,証明書要求をこのノードにマップして,証明書要求 を受け入れる必要があります。

- i. HPOM で,管理ノードとして SiteScope を追加します。
	- o HPOM for Windows で **ovownodeutil** コマンドライン・ツールを使用するかまたはユー ザ・インタフェースを使用してノードを追加できます。 詳細については,HPOM for Windows のドキュメントの「Configure nodes」の項を参照してください。
	- o HPOM for UNIX/Linux の場合は,**opcnode** コマンドライン・ツールを使用してノード を追加できます。

```
例 - opcnode コマンドライン・ツールの使用 :
```

```
# opcnode -add node node name=<SiteScope node name>
\net type=<network type> mach type=<machine type>
\group name=<group name> node type=<node type>
```
詳細については,次のHPOM for UNIX/Linux のドキュメントを参照してください。

- o 『Administrator's Reference Guide』の「Adding a Managed Node to the HPOM Database」
- 『HTTPS Agent Concepts and Configuration Guide』の「Install HPOM Software on HTTPS Nodes」および「Working with Certificates」
- ii. 次のコマンドを使用して保留中の証明書要求 ID を表示します。 保留中のすべての 要求に関する詳細を表示する場合は,次のように-lオプションを使用します。

```
ovcm -listpending [-l]
```

```
SiteScope ノードの要求 ID に注意します。
```
詳細については, ovcm のマニュアル・ページを参照します。

iii. 次のコマンドを使用して SiteScope ノードへの証明書要求を承諾します。

ovcm -grant <SiteScope node request id>

- <sup>n</sup> **BSM** の場合 **:**
	- o BSM 9.20 以降と統合する場合,[管理]>[**Operations Manager**]>[**Certificate Request**]の順に移動し,証明書要求の検索と承諾の手順に従います。
	- BSM 9.20 以前のバージョンと統合する場合は,次の手順を実行します。

ゲートウェイ・サーバで BSM を実行している場合のみ,BSM ゲート ・サーバで次の手順を 実行します。BSM が分散環境で実行されている場合は,データ処理サーバで次の手順 を実行します。

- i. ( 任意) OV 証明書サーバ・プロセスが実行されているかどうかを確認するには,コマンド ・ ライン run ovc -status を実行します。実行中でない場合,コマンド ovc -start を実行するか,BSM の管理者にお問い合わせください。
- ii. cd<HPBSM のルート・ディレクトリ>\bin と入力して,アクティブ・ディレクトリを \bin ディ レクトリに変更します。
- iii. **setup-secure-communication.bat** を実行して,g と入力し要求を付与します( この要 求を付与しその他の要求は付与しないことを確認します)。
- iv. 承認しようとする要求 ID がエージェントのコア ID に関連付けられていることを確認しま す。 エージェント のコア ID を 取 得 するには, SiteScope で [HP Operations Manager 統 合 ]の[分析]ボタンをクリックするか, SiteScope サーバ上 でエージェントの ovcoreid コ マンドを実行します。
- 6. SiteScope サーバへのログ・ポリシーのインストール

HPOM / BSM サーバで証明書要求が承諾された後,[HP Operations Manager 統合 ]ダイアロ グ・ボックスの[**HP Operations Manager** 統合メイン設定]パネルにある[ポリシーのインストール] をクリックします。 これにより,事前に設定されたログ・ファイルのポリシー・ファイルがHP Operations Agent にインストールされ、署名されます。

注**:** エージェントがHPOM サーバまたは BSM サーバに接続されており,異なるサーバに接 続 する場 合 には, エージェントをアンインストールしてから再 インストールするか, エージェント を別のサーバにリダイレクトする必要があります。 タスクの詳細については,「[HP](#page-25-0) [Operations](#page-25-0) [Agent](#page-25-0) [を異なる](#page-25-0) [HPOM](#page-25-0) [または](#page-25-0) [BSM](#page-25-0) [サーバに再接続する方法 」](#page-25-0) [\(26](#page-25-0)[ページ](#page-25-0))を参照してくださ い。

7. 接続状態のチェックおよび SiteScope サーバからのテスト ・メッセージの送信 - オプション

接続に問題がある場合は、問題の分析を実行してエージェントと証明書要求の状態をチェック できます。

a. [HP Operations Manager 統合 ]ダイアログ・ボックスで,[**HP Operations Manager** 統合メ イン設定]パネルを展開して[分析]をクリックします。

分析結果に表示される情報を,問題分析とトラブルシューティングに使用します。たとえ ば,bbcutil 接続プロトコルを検証することで,エージェントとサーバ間の接続を確認できま す。

- b. エージェントがHPOM 管理サーバまたは BSM サーバに接続していることをチェックするには, [**HP Operations Manager** 統合詳細設定]パネルを展開して,[テスト メッセージ]テキス ト ・ボックスにメッセージを入力し,[テスト メッセージ送信]をクリックします。
- c. テストが成功すると,HPOM コンソールまたは BSM のオペレーション管理 イベント ・ブラウザに テキスト ・メッセージが表示されます。このメッセージは,基本的な **opcmsg** ポリシー・コマンド によって生成されます。
- 8. ( HPOM の場合のみ) モニタ・ディスカバリを使用した HPOM との統合の拡張 オプション

HPOM Service Navigator が HPOM サービス・マップに SiteScope グループおよびモニタを表示で きるようにするには,<**SiteScope** のルート ・ディレクト

リ>**\tools\OMIntegration\SiteScopeMonitorDiscoveryPolicy** ディレクトリのファイルを使用し て,HPOM でモニタ・ディスカバリ・ポリシーを手動で有効にする必要があります。

ポリシーを有効にする方法の詳細については,「[SiteScope](#page-32-0) [モニタ・ディスカバリ・ポリシーを有効](#page-32-0) [にする方法 」](#page-32-0) [\(33](#page-32-0)[ページ](#page-32-0))を参照してください。

注**:** Operations Manager イベント統合のSiteScope Failover サポートを有効にするには, 「[SiteScope](#page-11-0) [Failover](#page-11-0) [と](#page-11-0)[Operations](#page-11-0) [Manager](#page-11-0) [の統合 」](#page-11-0) [\(12](#page-11-0)[ページ](#page-11-0))のモニタ・ディスカバリ・ポリ シーの設定手順に従ってください。

ヒント**:** また,SiteScope にドリルダウン・ツールを使用して,モニタ・ディスカバリ・ポリシーによっ て検出され HPOM サービス・ナビゲータに追加されたモニタまたはグループ・サービスから SiteScope ユーザ・インタフェースを開くことも可能です。

- [HPOM](#page-28-0) [for](#page-28-0) Windows でツールを有効にする方法の詳細については,「HPOM for [Windows](#page-28-0) [で](#page-28-0) [SiteScope](#page-28-0) [にドリルダウン・ツールを有効にする方法 」](#page-28-0) [\(29](#page-28-0)[ページ](#page-28-0))を参照して ください。
- [HPOM](#page-30-0) for UNIX/Linux/Solaris でツールを有効にする方法の詳細については,「HPOM [for](#page-30-0) [UNIX/Linux/Solaris](#page-30-0) [で](#page-30-0) [SiteScope](#page-30-0) [にドリルダウン・ツールを有効にする方法 」](#page-30-0) [\(31](#page-30-0)[ペー](#page-30-0) [ジ](#page-30-0))を参照してください。
- 9. SiteScope を使用して HPOM またはオペレーション管理にイベントを送信する
	- a. [HP Operations Manager 統合 ]ダイアログ・ボックスで,[**HP Operations Manager** 統合メ イン設定]パネルを展開し,[構成設定]領域で[イベント送信の有効化]を選択します。
- b. 必要に応じて,次の設定を行います。
	- o **BSM** に直接接続する : オペレーション管理にエージェントを接続するときに は、SiteScope サーバにインストールして有効化した場合はノード・ディスカバリ・ポリシー を自動的に非アクティブ化するように選択します。このオプションが選択されると:
		- [ノード ディスカバリ ポリシーを有効にする]オプションは使用できないため, ノード・ディ スカバリ・ポリシーは SiteScope サーバにインストールして有効化した場合には無効に なります。
		- o [**BSM** サービス状況のメトリックよりイベントを優先します**(** グローバル プリファレンス**)** ]オ プションが自動的に選択されます。
	- o **BSM** サービス状況のメトリクスよりイベントを優先します **(**グローバル・プリファレンス**)** : SiteScope イベントおよびメトリクスの両方がサービス状況にレポートされるときに BSM の サービス状 況 に影 響を与えるグローバル・プリファレンスの標 準設 定を決めます ( SiteScope イベントおよびメトリクスの両方のインジケータがCI に影響を与えるため) 。こ れは BSM および Operations Manager 統合の両方がアクティブで,同じ BSM サーバに接 続されている時に限り関係します( HPOM サーバの代わりに BSM サーバが使用されま す) 。

この設定が選択されている場合は,[イベント]オプションが[**HP** 統合設定]>[**BSM** サービス状況プリファレンス]>[次の要因に影響される **BSM** サービス状況]で作成され る新しいモニタすべての標準設定プリファレンスとして設定されます。選択されない場合に は,[メトリクス]がデータを BSM にレポートするための標準設定のプリファレンスです。 標 準設定ではこの設定は選択されていないため, メトリクス・データはサービス状況に影響 を与えます。

注**:** この設定は,モニタの[プロパティ]タブ>[**HP** 統合設定]>[**BSM** サービス状況 プリファレンス]>[次の要因に影響される **BSM** サービス状況]ボックスで個々のモニ タ・インスタンスにすでに設定されているプリファレンスをオーバーライドしません。

使用するプリファレンスの選択の詳細については, SiteScope ヘルプにある『BSM とHPOM との統合についてのベスト ・プラクティス』のSiteScope とBSM との統合に関する 項を参照してください。

- ノード・ディスカバリ・ポリシーを有効にする: SiteScope は SiteScope サーバでノード・ディ スカバリ・ポリシー( インストールされている場合) を有効にします。このオプションは[**BSM** に直接接続する]がクリアされると自動的に選択されます。 ノード・ディスカバリの詳細に ついては,[「ディスカバリ・スクリプトと](#page-15-0)[HPOM](#page-15-0) [イベントを表示するドリルダウン・ユーザ」](#page-15-0) [\(16](#page-15-0) [ページ](#page-15-0))を参照してください。
- **HP Operations Manager へのテンプレートのエクスポートを有効にする : SiteScope から** すべてのテンプレートをエクスポートすることと,それらをポリシーとして HPOM にインポート することができます( SiteScope とHPOM が同じシステムにインストールされている場合の み)。これらは, あとで割り当て, HPOM からデプロイすることができます。 HPOM とのテン プレート統合の詳細については,「[HPOM](#page-9-0) [からのテンプレートの中央管理 」](#page-9-0) [\(10](#page-9-0)[ページ](#page-9-0))を 参照してください。
- 10. 標準設定のイベント重大度マッピングの使用を有効にする オプション

重大度のマッピングは,HPOM または BSM 内の重大度レベルを,SiteScope 内のモニタしきい 値状態に関連付けます。 重大度の標準設定のマッピングを使用するか,または[**HP Operations Manager** 統合詳細設定]パネルで SiteScope および HPOM/BSM サーバの各モニ 第2章: HPOM またはオペレーション管理にイベントを送信するためのSiteScope の設定

タ・インスタンスのエラー,警告,正常,利用不可の状態のしきい値のマッピングをカスタマイズで きます。

[標準重大度を使用します]が選択されている場合,標準設定のマッピングは次の場合に送 信されます。

- イベントがトリガされた警告によって作成される。
- SiteScope がBSM に接続されていない。
- インジケータの状態と重大度の値が欠落している。たとえば, 定義済みのトポロジを持たない モニタの使用時。

注**:**

- SiteScope がBSM に接続される時(またグローバルな重大度マッピングの標準設定が 送信できない), このオプションは使用できません。
- 標準設定で, 警告状態は軽微(警告ではない)にマップされます。

注**:** 共通イベント ・マッピングで[重大度]属性を変更することによりモニタ・レベルで重大度 マッピングをオーバーライドできます。 詳細については,[「モニタと警告のイベント ・マッピングの](#page-23-0) [設定](#page-23-0) [-](#page-23-0) [オプション」](#page-23-0) [\(24](#page-23-0)[ページ](#page-23-0))を参照してください。

11. モニタ・インスタンスと警告のイベントの送信を有効化 / 無効化

標準設定では, 新たに作成された各モニタ・インスタンスは, 各メトリック状態変更のイベントを 送信するように設定されます。また,新しい警告はそれぞれ,トリガ時にイベントを送信するよう に設定されます。SiteScope の以前のバージョンからアップグレードされたモニタと警告は,イベント を送信するように設定されていません。

- モニタ・インスタンスのメトリック状態(正常 / 警告 / エラー / 利用不可)を変更した場合にイベ ントの送信を無効にするには,選択したモニタ・インスタンスのモニタ・プロパティで[**HP** 統合設 定]>[**HP Operations Manager** 統合設定]の順に展開し,[イベント送信]チェック・ボック スをクリアします。 状態の変更は,モニタのしきい値設定で指定されているメトリクスにのみ適 用されます。
- 警告のイベントの送信を無効にするには, [新規警告]または[警告の編集]ダイアログ・ ボックスで[**HP Operations Manager** 統合設定]パネルを展開して,[イベント送信]チェック・ ボックスをクリアします。

注**:** [イベント送信]オプションは,[HP Operations Manager 統合メイン設定 ]パネルでイベ ント統合が有効になっている場合は標準設定で選択されています( 有効になっていない場 合は使用できません) 。

<span id="page-23-0"></span>12. モニタと警告のイベント ・マッピングの設定 - オプション

モニタ・インスタンスと警告は, イベントがトリガされたときに使用する共通イベント・マッピングに割 り当てられます。 これは SiteScope ランタイム・データと送信されるイベントの属性値との間のマッ ピングです。

モニタまたは警告に関連付けられた標準設定のイベント・マッピングを使用するか,異なるイベン ト・マッピングを選択するか( 存在する場合), [プリファレンス]>[共通イベント マッピング]で新

第2章: HPOM またはオペレーション管理にイベントを送信するためのSiteScope の設定

規イベント・マッピングを作成できます。あるいは,警告の場合,その警告をトリガしたモニタに関 連付けられたイベント・マッピング・テンプレートを使用できます。

次の場合にイベント・マッピング・テンプレートを選択できます。

- モニタの[プロパティ]タブ>[イベント マッピング設定]からモニタ・インスタンスを設定する場合。
- <sup>n</sup> [警告]タブ>[新規警告 ]**/**[警告の編集]>[**HP Operations Manager** 統合設定 ]>[イ ベント マッピング]から警告を設定する場合。

共通イベント ・マッピングの設定の詳細については,「[HPOM](#page-36-0) [または](#page-36-0) [BSM](#page-36-0) [用の共通イベント ・マッ](#page-36-0) [ピングの設定方法 」](#page-36-0) [\(37](#page-36-0)[ページ](#page-36-0))を参照してください。

13. 結果

モニタ・メトリックの状態の変更または警告がSiteScope でトリガされると,[共通イベント マッピン グ]でそのモニタ・インスタンスまたは警告用に指定されている形式で,統合のログ・ファイルにイベ ントが書き込まれます。

エージェントによって,ログ·ファイルの監視とイベントの作成が実行され,HPOM または BSM に 送信されます。イベントは,HPOM のイベント ・コンソール,または オペレーション管理 イベント ・ブ ラウザのBSM に表示されます( イベント管理ファウンデーションのライセンスがある場合) 。BSM の インストールに オペレーション管理 が含まれていない場合は,CI の状態に影響するイベントを サービス状況 の状況インジケータを使って確認できます。

イベント統合の注意事項と制限事項については,[「注意事項および制限事項 」](#page-47-1) [\(48](#page-47-1)[ページ](#page-47-1))を 参照してください。

イベント統合の問題のトラブルシューティングについては,[「イベント統合の問題のトラブルシュー](#page-48-0) [ティング」](#page-48-0) [\(49](#page-48-0)[ページ](#page-48-0))を参照してください。

## <span id="page-25-0"></span>**HP Operations Agent** を異なる **HPOM** または **BSM** サーバに再接続する方法

次のいずれかによって,HP Operations Agent を異なる HPOM 管理サーバまたは BSM サーバに再 接続できます。

- HP Operations Agent をインストールおよび再インストールする。
- HP Operations Agent を異なるサーバにリダイレクトする。

注**:** このタスクは高度なタスクのうちの1 つです。 詳細については,「[SiteScope](#page-17-0) [を使用して](#page-17-0) [HPOM](#page-17-0) またはオペレーション管理にイベントを送信する方法」 [\(18](#page-17-0)[ページ](#page-17-0))を参照してください。

HP Operations Agent をインストールおよび再インストールには、次の手順を実行します。

- 1. SiteScope で, [プリファレンス]>[統合プリファレンス]を選択し, Operations Manager 統合を削 除します。
- 2. SiteScope 設定ツール( [スタート ]>[プログラム]>[**HP**]>[設定ツール])を開き,[**HP Operations Agent]オプションを選択し, HP Operations Agent をアンインストールします。**
- 3. SiteScope 設定ツールを開き,[**HP Operations Agent**]オプションを選択して,HP Operations Agent をインストールします。
- 4. SiteScope で,接続する新しい HPOM/BSM サーバとのHP Operations Manager 統合を設定し ます。 詳細については,「[SiteScope](#page-18-0) [サーバでのエージェント接続設定の設定 」](#page-18-0) [\(19](#page-18-0)[ページ](#page-18-0))を参 照してください。

注**:** HPOM サーバに再接続した後で,イベントがHPOM に送信されるまで時間がかかる場 合があります。HPOM サーバ,HP Operations Agent,または両方の再起動によって修正さ れます。

第2章: HPOM またはオペレーション管理にイベントを送信するためのSiteScope の設定

HP Operations Agent を異なるサーバにリダイレクトするには, 次の手順を実行します。

注**:** 通常ホスト名および IP アドレスの変更を含むHP Operations Agent でマシンをクローン作成 する場合, 以下のステップ 1 から始め, そうでない場合は, ステップ 4 から始めます。

1. HP Operations Agent がインストールされている SiteScope サーバで,新しいコア ID を作成する ために次のコマンドを実行します。

ovcoreid -create -force

2. 証明書を削除するには,次の手順を行います。

ovcert -list 出力のすべてのID で,次のコマンドを実行します。

ovcert -remove 'id'

3. 次のコマンドを実行することによって xpl 設定変数 OPC\_NODENAME を適合させます。

ovconfchg -ns eaagt -set OPC\_NODENAME 'hostname'

4. 次のコマンドを実行することによって新しいサーバ・ホスト名とコア ID を設定します。

ovconfchg -ns sec.cm.client -set CERTIFICATE SERVER<新しい OM サー バ>

ovconfchg -ns sec.core.auth -set MANAGER<新しい OM サーバ>

ovconfchg -ns sec.core.auth -set MANAGER ID<新しい OM サーバ ovcoreid>

ovconfchg -ns eaagt.lic.mgrs -set general licmgr<新しい OM サーバのホ スト名 >

ovconfchg -ns sec.cm.certificates -set CERT\_INSTALLED FALSE

ovcoreid -show

5. 次のコマンドを実行することによって HP Operations Agent を再起動します。

```
ovc -kill
ovc -start
```
6. 次のコマンドを実行することによって新しい証明書要求を作成します。

ovcert -certreq

- 7. HPOMまたはBSM ゲートウェイ・サーバで証明書要求を付与します( 分散 BSM の場合には, データ処理サーバで証明書要求を付与します) 。
- 8. SiteScope で, [Operations Manager 統合]ダイアログ・ボックスを開き, [統合のメイン設定]パ ネルで次を実行します。
	- [**HP Operations Manager / BSM サーバ]ボックスで HPOM/BSM サーバの名 前または IP ア** ドレスを変更します。 詳細については,「[SiteScope](#page-18-0) [サーバでのエージェント接続設定の設](#page-18-0) [定 」](#page-18-0) [\(19](#page-18-0)[ページ](#page-18-0))を参照してください。
	- [ポリシーのインストール]ボタンをクリックしてログ・ポリシーをインストールします。

第2章: HPOM またはオペレーション管理にイベントを送信するためのSiteScope の設定

注**:** HPOM サーバに再接続した後で,イベントがHPOM に送信されるまで時間がかかる場 合があります。HPOM サーバ, HP Operations Agent, または両方の再起動によって修正さ れます。

## <span id="page-28-0"></span>**HPOM for Windows** で **SiteScope** にドリルダウン・ ツールを有効にする方法

このタスクでは,HPOM for Windows 管理サーバで SiteScope にドリルダウン・ツールを有効にする方 法を説明します。 このツールによって, モニタ・ディスカバリ・ポリシーによって検出され, HPOM Service Navigator に追加されたモニタまたはグループ・サービスから SiteScope ユーザ・インタフェースを開けま す。

注**:** このタスクは高度なタスクのうちの1 つです。 詳細については,「[SiteScope](#page-17-0) [を使用して](#page-17-0) [HPOM](#page-17-0) [またはオペレーション管理にイベントを送信する方法 」](#page-17-0) [\(18](#page-17-0)[ページ](#page-17-0))を参照してください。

1. 前提条件

モニタ・ディスカバリ・ポリシーを HPOM の SiteScope サーバ・ノード で有効化およびデプロイする必 要があります。

タスクの詳細については,「[SiteScope](#page-32-0) [モニタ・ディスカバリ・ポリシーを有効にする方法 」](#page-32-0) [\(33](#page-32-0)[ペー](#page-32-0) [ジ](#page-32-0))を参照してください。

- 2. HPOM for Windows サーバへのSiteScope にドリルダウン・ツールのインストール
	- a. HPOM for Windows サーバ・マシンに管理者としてログオンします。
	- b. **drillDownToSiteScope.vbs** ファイルを <**SiteScope** ルー ト>**\tools\OMIntegration\DrillDownTool\ForOMW** フォルダから **\\**<**HPOM** サー バ>**\SPI-Share\SiteScope** にコピーします。
	- c. SiteScope にドリルダウン・ツールを HPOM サーバにアップロードします。
		- o **tls\_drillDownToSIS.mof** ファイルを <**SiteScope** ルー ト>**\tools\OMIntegration\DrillDownTool\ForOMW** フォルダから HPOM サーバ・マシン 上の任意のフォルダ(<tls パス>)にコピーします。
		- コマンド・ラインを開き, 次のコマンドを実行します。

>> ovpmutil cfg tls upl <tls path>\tls drillDownToSIS.mof

- d. SiteScope にドリルダウン・ツールは, HPOM サーバの[**ツール]> [SiteScope ツール]**の下で 使用できます。
- 3. ツールとSiteScope サービスの関連付け
	- a. HPOM for Windows コンソールで, サービス・タイプ設定エディタを開き, [アプリケーション サービス]>[**SiteScope**]を選択して,[プロパティ]をクリックします。
	- b. [SiteScope プロパティ]ダイアログ・ボックスで,[ツール]タブをクリックして,[**SiteScope** ツー ル]を選択し,次に[**OK**]をクリックします。
- 4. ツールの起動( SiteScope サービスから)
	- a. HPOM for Windows コンソールで,表示する SiteScope サービス( SiteScope モニタ,グルー プ,またはサーバ・サービス)を右クリックし,[すべてのタスク]>[ツールの起動]を選択しま す。
	- b. [**SiteScope** にドリルダウン]ツールを選択し,[起動]をクリックします。
- c. SiteScope ユーザ・インタフェースが開いて,選択されたモニタ,グループ,または標準設定の ダッシュボード ・ビュー( SiteScope サーバ・サービスが選択された場合) が表示されます。
- 5. ツールの起動( ツール・リポジトリから)
	- a. HPOM for Windows コンソールで,[ツール]>[**SiteScope** ツール]を展開します。右側の 表示枠で,[**SiteScope** にドリルダウン]ツールを右クリックして[すべてのタスク]>[ツールの 起動]を選択します。
	- b. [パラメータの編集]ダイアログ·ボックスで,表示するモニタ,グループ,または SiteScope サー バ・サービスを選択し,[起動]をクリックします。
	- c. SiteScope ユーザ・インタフェースが開いて, 選択されたモニタ, グループ, 標準設定のダッシュ ボード ・ビューが表示されます( SiteScope サーバ・サービスが選択された場合) 。

## <span id="page-30-0"></span>**HPOM for UNIX/Linux/Solaris** で **SiteScope** にド リルダウン・ツールを有効にする方法

このタスクでは,HPOM for UNIX/Linux/Solaris 管理サーバで SiteScope にドリルダウン・ツールを有 効にする方法を説明します。このツールによって,イベントから,またはモニタ・ディスカバリ・ポリシーに よって検出され,HPOM サービス・ナビゲータに追加されたモニタまたはグループ・サービスから SiteScope ユーザ・インタフェースを開けます。

注**:** このタスクは高度なタスクのうちの1 つです。 詳細については,「[SiteScope](#page-17-0) [を使用して](#page-17-0) [HPOM](#page-17-0) [またはオペレーション管理にイベントを送信する方法 」](#page-17-0) [\(18](#page-17-0)[ページ](#page-17-0))を参照してください。

1. 前提条件

モニタ・ディスカバリ・ポリシーを HPOM の SiteScope サーバ・ノード で有効化およびデプロイする必 要があります。

タスクの詳細については,「[SiteScope](#page-32-0) [モニタ・ディスカバリ・ポリシーを有効にする方法 」](#page-32-0) [\(33](#page-32-0)[ペー](#page-32-0) [ジ](#page-32-0))を参照してください。

- 2. HPOM for UNIX/Linux/Solaris サーバへのSiteScope にドリルダウン・ツールのインストール
	- a. HPOM for UNIX/Linux/Solaris サーバ・マシンに管理者としてログオンします。
	- b. コマンド・シェルを開いて,次を入力して新しいディレクトリを作成します。

# mkdir -p /opt/OV/newconfig/SiteScope

c. 次を入力して SiteScope ディレクトリに変更します。

cd /opt/OV/newconfig/SiteScope

- d. **DrillDownToSIS.tar** ファイルを<**SiteScope** ルー ト>**\tools\OMIntegration\DrillDownTool\ForOMX** フォルダから HPOM サーバ・マシン上 の**/opt/OV/newconfig/SiteScope** にコピーします。
- e. 次を入力して .tar ファイルを現在のディレクトリに抽出します。
	- # cd /opt/OV/newconfig/SiteScope
	- # tar -xvf DrillDownToSIS.tar
- f. 次を入力して,SiteScope にドリルダウン・ツールを HPOM サーバにアップロードします。
	- # cd /opt/OV/bin/OpC/

# opccfgupld -replace -subentity /opt/OV/newconfig/SiteScope/ DrillDownToSIS

- g. SiteScope にドリルダウン・ツールは, HPOM 管理者ユーザ・インタフェースの[参照]>[すべ てのツール グループ]の下で使用できます。
- h. [**SiteScope** にドリルダウン]ツールを **opc\_adm** ユーザに割り当てます。
	- o [アクション]>[ユーザ **/** プロファイルに割り当て**...**]をクリックします。
	- o [すべてのユーザ]>[**opc\_adm**]を選択して[**OK**]をクリックします。
- i. [ファイル] > [設定の再ロード]を選択して HPOM ユーザ・インタフェースを更新します。
- j. SiteScope にドリルダウン・ツールは,HPOM サーバの[ツール]>[**SiteScope** にドリルダウン ツール]の下で使用できます。
- 3. ツールの起動( SiteScope サービスから)
	- a. HPOM 管理者ユーザ·インタフェースで, SiteScope サービス(サーバ, グループ, またはモニ タ) を右クリックして,[スタート]>[ツール]>[**SiteScope** にドリルダウン ツール]> [**SiteScope** にドリルダウン サービス]を選択し,選択されたサービス・タイプに応じてツールを 選択します。
	- b. SiteScope ユーザ・インタフェースが開いて, 選択されたモニタ, グループ, または標準設定の SiteScope ダッシュボード ビューが表示されます。
- 4. ツールの起動( イベントから)
	- a. HPOM 管理者ユーザ・インタフェースで,イベントを右クリックして,[スタート]>[**SiteScope** にドリルダウン ツール]>[**SiteScope** にドリルダウン イベント]を選択します。
	- b. SiteScope ユーザ・インタフェースが開いて、選択した、イベントを送信するモニタが表示され ます。

## <span id="page-32-0"></span>**SiteScope** モニタ・ディスカバリ・ポリシーを有効にす る方法

このタスクでは,HPOM サービス・ナビゲータがHPOM サービス・マップに SiteScope グループおよびモニ タを表示できるようにすることによって,HPOM とのSiteScope 統合を拡張する方法を説明します。

### 注**:**

- このタスクは高度なタスクのうちの1つです。詳細については、「[SiteScope](#page-17-0) [を使用して](#page-17-0) [HPOM](#page-17-0) [またはオペレーション管理にイベントを送信する方法 」](#page-17-0) [\(18](#page-17-0)[ページ](#page-17-0))を参照してください。
- HPOM 9.0 for Windows 64 ビット・コンソールは, パッチ OMW\_00132 以降でサービス・ツリー・ ビューをサポートします。
- 1. ポリシー・ファイルのinstrumentation フォルダへのコピー

SiteScope サーバで:

- <sup>n</sup> Windows の場合 :**discoverSiteScope.bat** ファイルを **<SiteScope** ルート ・ディレクトリ **>\integrations\om\bin** フォルダから **%OvDataDir%\bin\instrumentation** フォルダにコピーし ます。
- Linux, UNIX, Solaris の場合:すべてのファイルを **/opt/HP/SiteScope/integrations/om/bin/\*** から **/var/opt/OV/bin/instrumentation** フォルダ にコピーします。

注**:** すべての関連するポリシー・ファイルは,**<SiteScope** ルート ・ディレクトリ **>\tools\OMIntegration\ SiteScopeMonitorDiscoveryPolicy\SiS\_Discovery\_policy\_3.0** フォルダにあります。

<span id="page-32-1"></span>2. ポリシーのHPOM サーバへのアップロード( HPOM for Windows サーバの場合)

### 前提条件 :

- HPOM for Windows 8.16( または同 等 のパッチ済 み 8.10 サーバ)または 9.10, および十 分な ユーザ権限( 通常は管理者) 。
- すべてのアップロードは, 通常環境パス内にある HPOM for Windows コマンド・ライン・ツー ル,**ovpmutil** を使用して実行されます。

### **ポリシーを HPOM サーバにアップロードするには, 次の手順を実行します。**

a. コマンド・プロンプトを開き, SiteScope Discovery 3.0 サーバ・コンポーネントが配置されてい るフォルダにナビゲートします。たとえば,C:\temp\SiS\_Discovery\_3.0:

cd C:\temp\SiS Discovery 3.0\ForServer

b. **ovpmutil** を使用してサービス・モデルをアップロードします。

ovpmutil cfg svt upl .\DiscoverSiteScope.mof

サービス・モデルは HPOM サービス・タイプ設定エディタに表示されます( [アプリケーション サー ビス]**>**[**SiteScope**]の下にある) 。

c. **ovpmutil** と次の指定されたインデックス・ファイルを使用して SiteScope モニタ・ディスカバリを アップロードします。

ovpmutil cfg pol upl .\PolicyConfig\_77BFF2F6-38BD-45B3-BEA9- E237C55F7877.xml

これでポリシーは,[ポリシー管理 ]**>**[ポリシー グループ]の下にある HPOM サーバ・ポリシー・ リポジトリで利用可能となりました。

- <span id="page-33-0"></span>3. ポリシーのHPOM サーバへのアップロード (HPOM for Linux, UNIX, Solaris 9.x サーバの場合)
	- a. HPOM サービス・モデルを HPOM 管理サーバにアップロードします。コマンド ・シェルを開き, 次を入力します。

/opt/OV/bin/OpC/utils/mof\_cfgupld.sh /opt/HP/SiteScope/tools/\

SiS Discovery policy 3.0/ForServer/DiscoverSiteScope.mof

OMIntegration/SiteScopeMonitorDiscoveryPolicy/\

(.mof ファイルは **<SiteScope>/tools/OMIntegration/ SiteScopeMonitorDiscoveryPolicy/SiS\_Discovery\_policy\_3.0/ForServer** フォルダに配 置されています。)

b. コマンド ・シェルに次を入力してポリシーをアップロードします。

/opt/OV/bin/OpC/utils/opcpolicy -upload dir=/opt/HP/SiteScope/\

tools/OMIntegration/SiteScopeMonitorDiscoveryPolicy/\

SiS Discovery policy 3.0/ForServer

- c. コマンド ・シェルに次を入力してポリシーをノードに割り当て,SiteScope ノードにデプロイしま す。
	- # /opt/OV/bin/OpC/utils/opcnode -assign\_pol node\_name=<NODENAME> net type=NETWORK IP pol name= "SiteScope Discovery" pol type=svcdisc
- 4. スケジュール間隔の設定

HPOM for Windows コンソールで, HPOM エージェントで SiteScope モニタ・ディスカバリ・ポリシー を実行するためのスケジュール間隔を設定できます。

- a. [ポリシー管理 ]**>**[ポリシー グループ]**>**[**SiteScope** ディスカバリ]を選択します。右ペインで, [**SiteScope** ディスカバリ]を右クリックして[すべてのタスク]**>**[編集]を選択します。
- b. サービス自動ディスカバリ・ポリシー・エディタで, [スケジュール]タブを選択し, HPOM for Windows コンソールで HPOM エージェントで SiteScope モニタ・ディスカバリ・ポリシーを実行 するための間隔を指定します。

標準設定では SiteScope モニタ・ディスカバリ・ポリシーは 5 分ごとに実行されます。 この頻度は 変更できます。

5. ポリシーのデプロイ

### 前提条件 :

■ HP Operations Agent が実行中で接続されている(詳細については,「[SiteScope](#page-17-0) [を使用し](#page-17-0) [て](#page-17-0) [HPOM](#page-17-0) [またはオペレーション管理にイベントを送信する方法 」](#page-17-0) [\(18](#page-17-0)[ページ](#page-17-0))を参照) 。

- 統合される SiteScope サーバが HPOM 管理対象ノードとして設定され, 証明書が付与され ている。 詳細については,[「エージェントの接続要求を](#page-19-0) [HPOM](#page-19-0) [管理サーバまたは](#page-19-0) [BSM](#page-19-0) [ゲート](#page-19-0) [ウェイ](#page-19-0) [/](#page-19-0) [Web](#page-19-0) [処理サーバで受け入れる」](#page-19-0) [\(20](#page-19-0)[ページ](#page-19-0))を参照してください。
- <sup>n</sup> SiteScope モニタ・ディスカバリ・ポリシーが**SiteScope Discovery** ポリシー・グループにアップ ロードされている( 詳細については,[「ポリシーの](#page-32-1)[HPOM](#page-32-1) [サーバへのアップロード](#page-32-1)[\( HPOM](#page-32-1) [for](#page-32-1) [Windows](#page-32-1) [サーバの場合](#page-32-1))」[\(33](#page-32-1)[ページ](#page-32-1))また[は「ポリシーの](#page-33-0)[HPOM](#page-33-0) [サーバへのアップロード](#page-33-0) (HPOM [for](#page-33-0) Linux, UNIX, [Solaris](#page-33-0) [9.x](#page-33-0) [サーバの場合](#page-33-0)) 」 [\(34](#page-33-0)[ページ](#page-33-0))を参照)。

**HPOM for Linux**,**UNIX**,**Solaris 9.x** サーバのポリシーをデプロイするには,次の手順を実行し ます。

コマンド・シェルを開き,次を入力します。# opcragt -dist <NODENAME>

### **HPOM for Windows** サーバのポリシーをデプロイするには,次の手順を実行します。

- a. [**SiteScope** ディスカバリ]ポリシーを右クリックして,[すべてのタスク]**>**[デプロイ]を選択しま す。
- b. [デプロイ・ポリシー]ダイアログ・ボックスで,利用可能な管理対象ノードから SiteScope Server OM ノードを選択し, [OK]をクリックします。デプロイメント ステータスが OM コンソール の[**Deployment jobs**]に表示されます。
- c. ノードのポリシー詳細リストを表示するには,**Nodes** の下のSiteScope Server OM ノードを 右クリックして,[表示 ]**>**[ポリシー詳細リスト]を選択します。
- d. ポリシー詳細リストが右ペインに表示され,ノードにデプロイされたすべてのポリシーを示しま す。
- 6. モニタ・ディスカバリ・ポリシーの手動による実行 オプション

テストまたはデバッグのために,ディスカバリを手動で実行すると役に立ちます。これは,ポリシーが 実行されている SiteScope サーバHPOM エージェント ・ノードで **ovagtrep** コマンド ・ライン・ツール を使用して実行できます。

これを実行するには,次のコマンドを実行します。

a. ポリシーの実行を強制するには,次のコマンドを実行します。

ovagtrep -run "SiteScope Discovery"

b. サーバへの送信を強制するには,次のコマンドを実行します。

ovagtrep -publish

- c. トラブルシューティングには,**%OvDataDir%\log** フォルダの**System.txt** ファイルを使用しま す。
- 7. HPOM から SiteScope ユーザインタフェースへのドリルダウン オプション

また, SiteScope にドリルダウン・ツールを使用して, モニタ・ディスカバリ・ポリシーによって検出され HPOM サービス・ナビゲータに追加されたモニタまたはグループ・サービスから SiteScope ユーザ・イ ンタフェースを開くことも可能です。

HPOM for Windows でツールを有効にする方法の詳細については,「[HPOM](#page-28-0) [for](#page-28-0) [Windows](#page-28-0) [で](#page-28-0) [SiteScope](#page-28-0) [にドリルダウン・ツールを有効にする方法 」](#page-28-0) [\(29](#page-28-0)[ページ](#page-28-0))を参照してください。

HPOM for UNIX/Linux/Solaris でツールを有効にする方法の詳細については,「[HPOM](#page-30-0) [for](#page-30-0) [UNIX/Linux/Solaris](#page-30-0) [で](#page-30-0) [SiteScope](#page-30-0) [にドリルダウン・ツールを有効にする方法 」](#page-30-0) [\(31](#page-30-0)[ページ](#page-30-0))を参照し てください。

8. トラブルシューティング

トラブルシューティングでは、次のファイルをチェックできます。

- <sup>n</sup> **<SiteScope Server>\%OvDataDir%\log** フォルダにある **System.txt** ファイル( Linux 用:**<SiteScope Server>/var/opt/OV/log**) 。
- <sup>n</sup> **<SiteScope Server>\%OvDataDir%\datafiles** フォルダにある **agtrep.xml** ファイル( Linux 用:**<SiteScope Server>/var/opt/OV/datafile**) エージェントが確認している検出済みインスタ ンスを表示するため。
- HPOM サーバが何を受信するかを表示するための<HPOM **Server>\%OvShareDir%\server\log\OvSvcDiscServer.log**。
### **HPOM** または **BSM** 用の共通イベント ・マッピングの 設定方法

このタスクでは, 「共通イベント マッピング]を使用してモニタと警告のイベント ・マッピングを設定する方 法について説明します。 これは, SiteScope ランタイム・データと送信されるイベントの属性値との間の マッピングです。

- 1. 前提条件
	- イベント・マッピングを作成または変更するには, SiteScope の管理者ユーザ, または「共通イ ベント ・マッピングを追加,編集,または削除します」の権限を付与されたユーザである必要が あります。 ユーザ権限の詳細については,SiteScope ヘルプにある『SiteScope の使用 』ガイド のユーザ管理プリファレンスに関する項を参照してください。
	- 警告またはモニタ・インスタンスを設定するときにイベント・マッピングを選択するには,次の要 件を満たす必要があります。
		- HP Operations Agent をインストールし, HPOM サーバまたは BSM サーバに接続する必要 があります。 詳細については,「[HP](#page-17-0) [Operations](#page-17-0) [Agent](#page-17-0) [の](#page-17-0)[SiteScope](#page-17-0) [サーバへのインストー](#page-17-0) [ル」](#page-17-0) [\(18](#page-17-0)[ページ](#page-17-0))を参照してください。
		- イベント統合を[HP Operations Manager 統合]ダイアログ・ボックス([プリファレンス]>[統 合プリファレンス]>[**HP Operations Manager** 統合]) で有効にする必要があります。 詳 細については,「[SiteScope](#page-21-0) [を使用して](#page-21-0) [HPOM](#page-21-0) [またはオペレーション管理にイベントを送信](#page-21-0) [する」](#page-21-0) [\(22](#page-21-0)[ページ](#page-21-0))を参照してください。
- 2. 警告またはモニタ・インスタンスの設定

トリガ時にイベント ・システムの関連するイベントを作成する,警告またはモニタ・インスタンスを設 定します。

タスクの詳細については、SiteScope ヘルプにある『SiteScope の使用』ガイドの警告またはモニ タの項を参照してください。

3. 警告またはモニタ・インスタンスのイベント・マッピングの設定

イベント ・マッピングを設定して,警告またはモニタ・インスタンスを対応するイベント属性にマッピン グします。警告またはモニタのタイプごとに複数のマッピングを作成できます。

- <sup>n</sup> [警告]タブ>[新規警告] / [警告の編集]>[**HP Operations Manager** 統合設定]> 「イベント マッピング」から警告を設定します。
- モニタの「プロパティ]タブ>「イベント マッピング設定 ]からモニタ・インスタンスを設定します。

警告またはモニタ・インスタンスのそれぞれで,モニタや警告に関連付けられている標準設定のイ ベント・マッピングを使用するか,別のイベント・マッピング(存在する場合)を選択します。または, [共通イベント マッピング]で新しいイベント ・マッピングを作成することもできます。あるいは,警告 の場合, その警告をトリガしたモニタに関連付けられたイベント・マッピング・テンプレートを使用で きます。

#### マッピングを作成または編集するには,次の手順を実行します。

a. 「新規イベント マッピング]/[イベント マッピングの編集 ]ダイアログ・ボックスで「**新規イベント** 

マッピング] <mark>ネ</mark>ボタンをクリックするか,または既存のイベントを選択して[イ**ベント マッピング** 

の編集1 アポタンをクリックします。

- b. [メイン設定 ]パネルで共通イベントを識別する名前と説明を入力します。
- c. 「共通イベント モデル設定]>[一般]タブで標準設定を使用するか, または標準設定を必 要に応じて編集できます。 詳細については,[「\[共通イベント](#page-55-0) [モデル設定 \]](#page-55-0) - [\[一般 \]タブ」](#page-55-0) [\(56](#page-55-0)[ページ](#page-55-0))を参照してください。
- d. [**共通イベント モデル設定]>[カスタム属性]**タブで, ほかの共有イベント属性に指定され ていないイベントに関する追加情報を指定する属性を追加します。カスタム属性は,キーと 値で構成されます( 両方とも文字列です) 。値には任意の文字列を使用できます。この値 は,ほかの値のように共通イベント ・マッピングで使用されます。 詳細については,[「\[共通イ](#page-58-0) [ベント](#page-58-0) [モデル設定 \]](#page-58-0) - [\[カスタム属性 \]タブ」](#page-58-0) [\(59](#page-58-0)[ページ](#page-58-0))を参照してください。
- 4. 結果

トリガされる警告またはモニタのメトリック状態の変更に対応するイベントは,HPOM のイベント ・ コンソールで表示できるほか,イベント管理ファウンデーション・ライセンスを保有していれば BSM のオペレーション管理でも表示できます。

BSM のインストールに オペレーション管理 が含まれていない場合は, CI の状態に影響するイベ ントを サービス状況 の状況インジケータを使って確認できます。

HP Operations Agent のインストール,イベント統合設定,イベントの送信,およびノード ・ディス カバリとモニタ・ディスカバリに関連するトラブルシューティングについては,[「イベント統合の問題の](#page-48-0) [トラブルシューティング」](#page-48-0) [\(49](#page-48-0)[ページ](#page-48-0))を参照してください。

## <span id="page-38-1"></span>**SiteScope** 警告テンプレートとイベントのプロパティ

次の共通プロパティは, SiteScope 警告テンプレート, 共通イベント・マッピング属性, 電子メール・レ ポートにあるか,使用されます。

本項の内容

- [「警告テンプレートとイベントのプロパティ」](#page-38-0) [\(39](#page-38-0)[ページ](#page-38-0))
- <span id="page-38-0"></span>● [「電子メール・レポートのプロパティ」](#page-46-0) [\(47](#page-46-0)[ページ](#page-46-0))

### 警告テンプレート とイベントのプロパティ

次に, SiteScope 警告 テンプレートに含まれる共通プロパティと共通イベント・マッピングで使用される 属性のリストを示します。

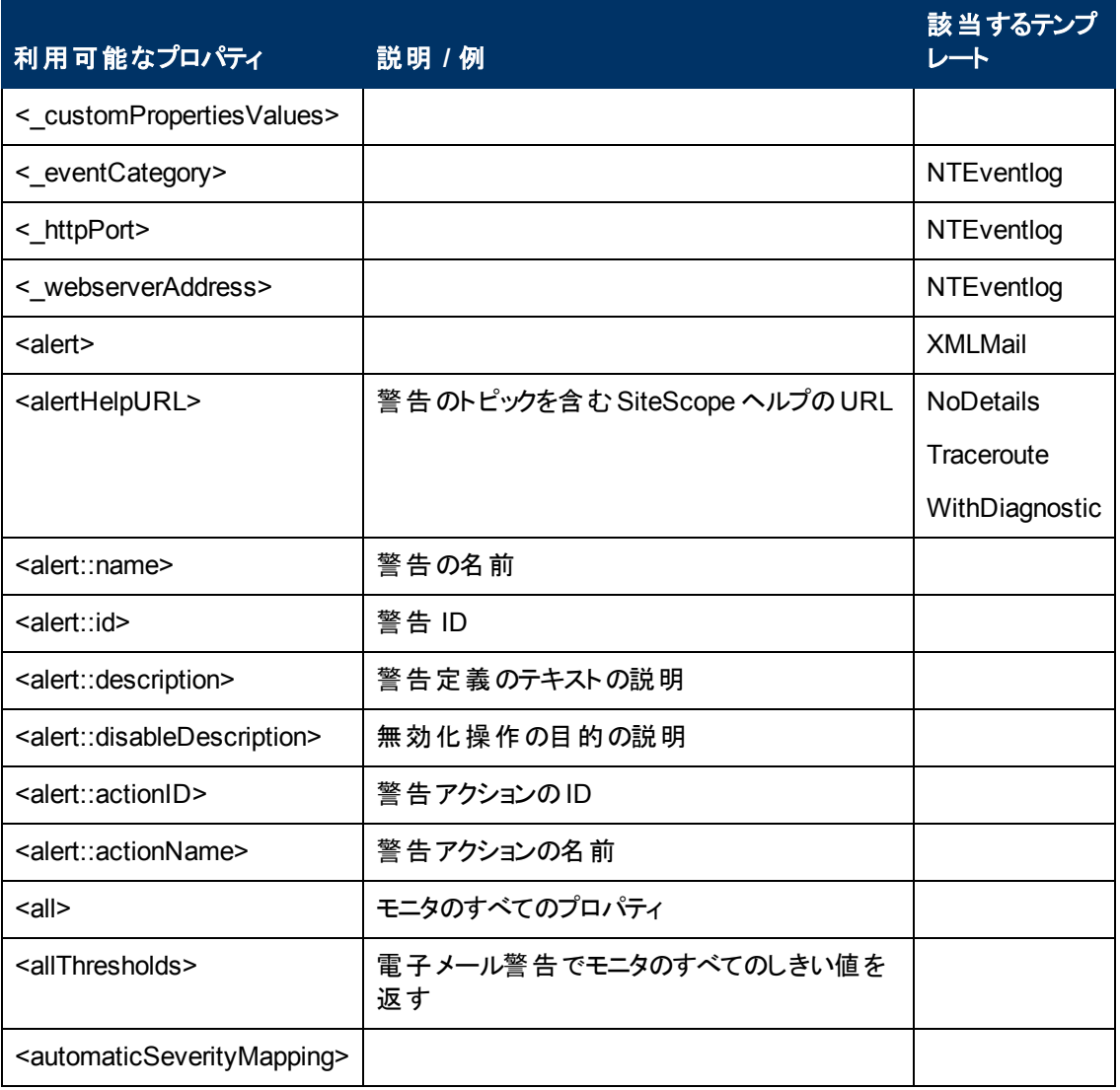

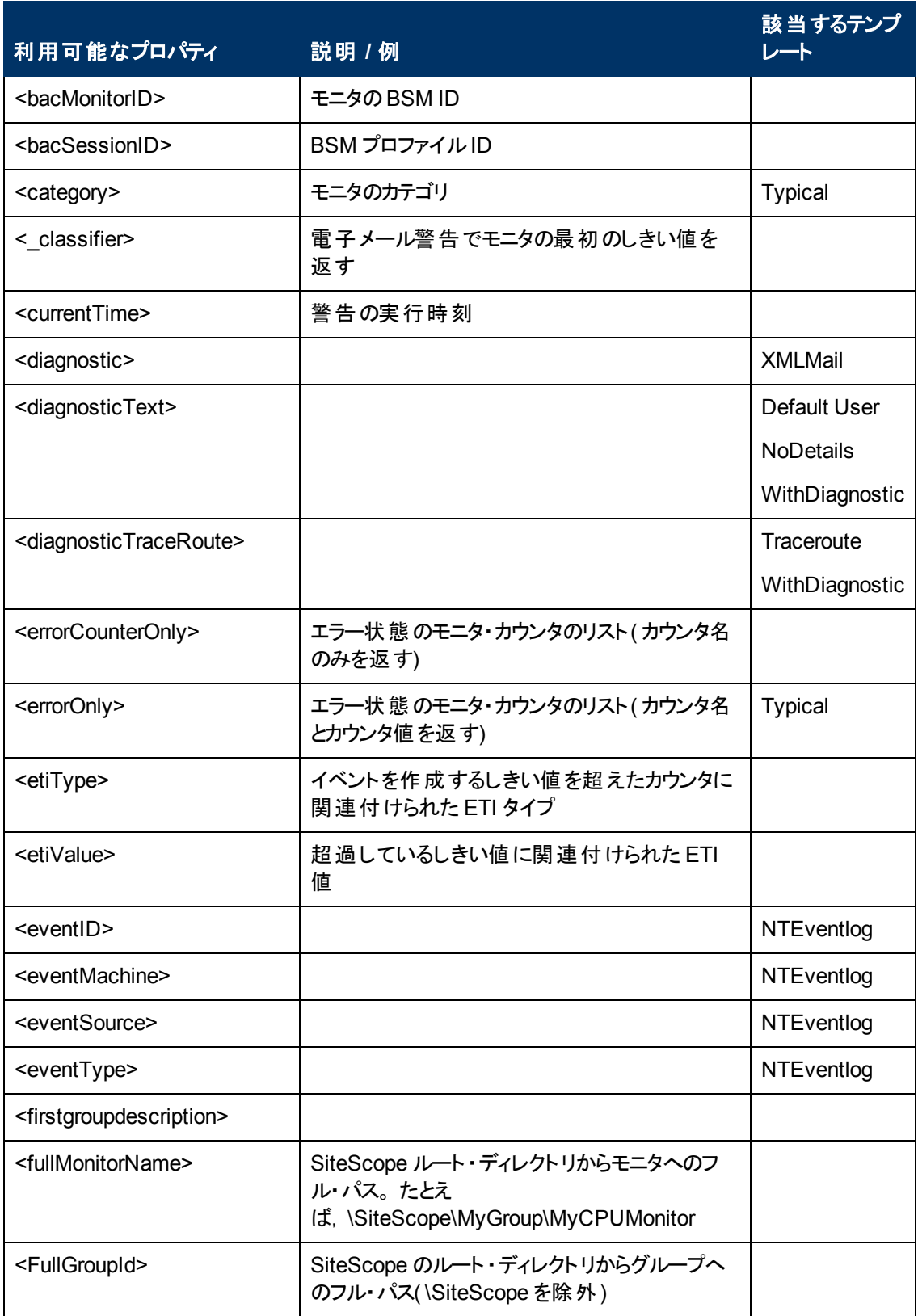

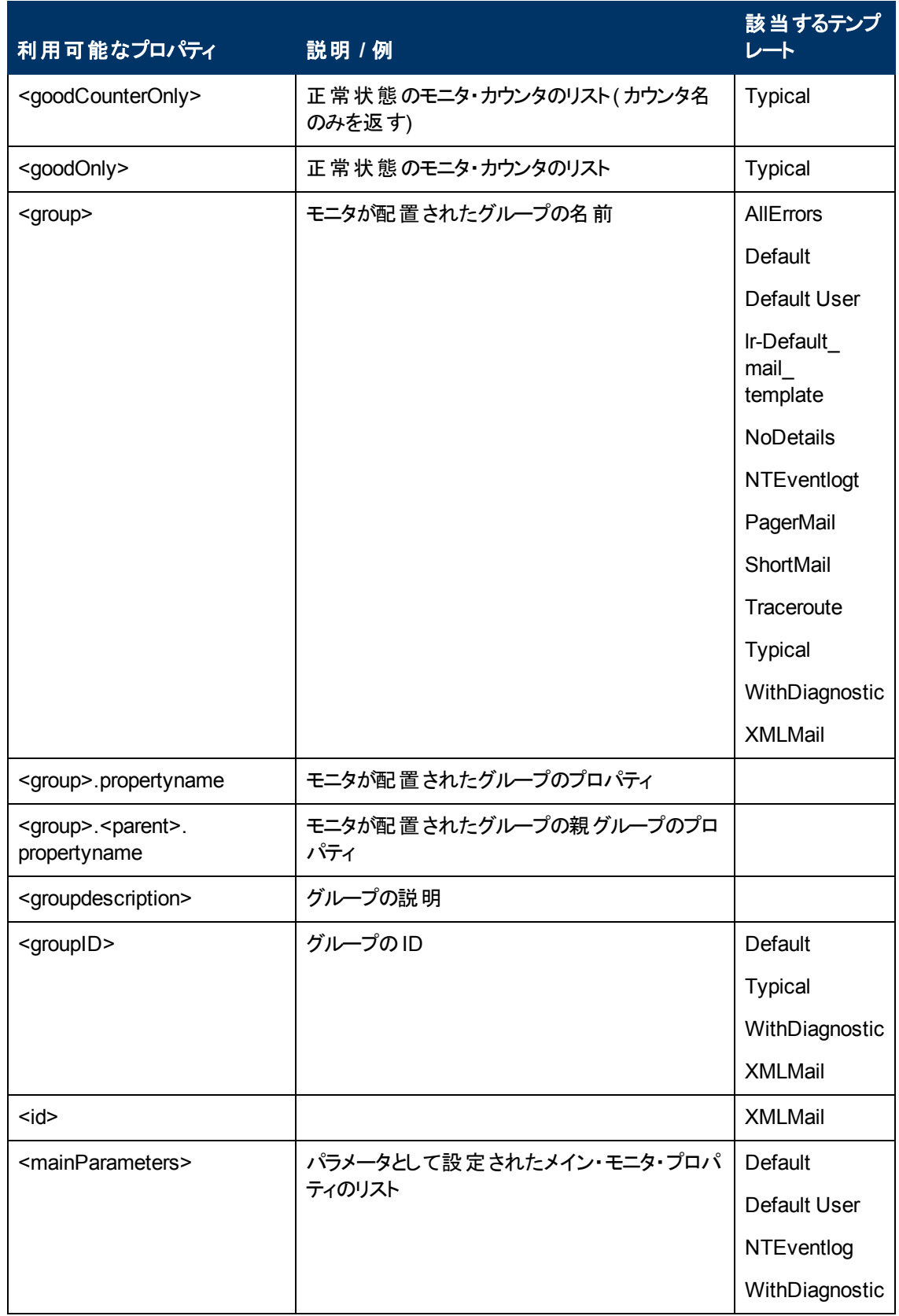

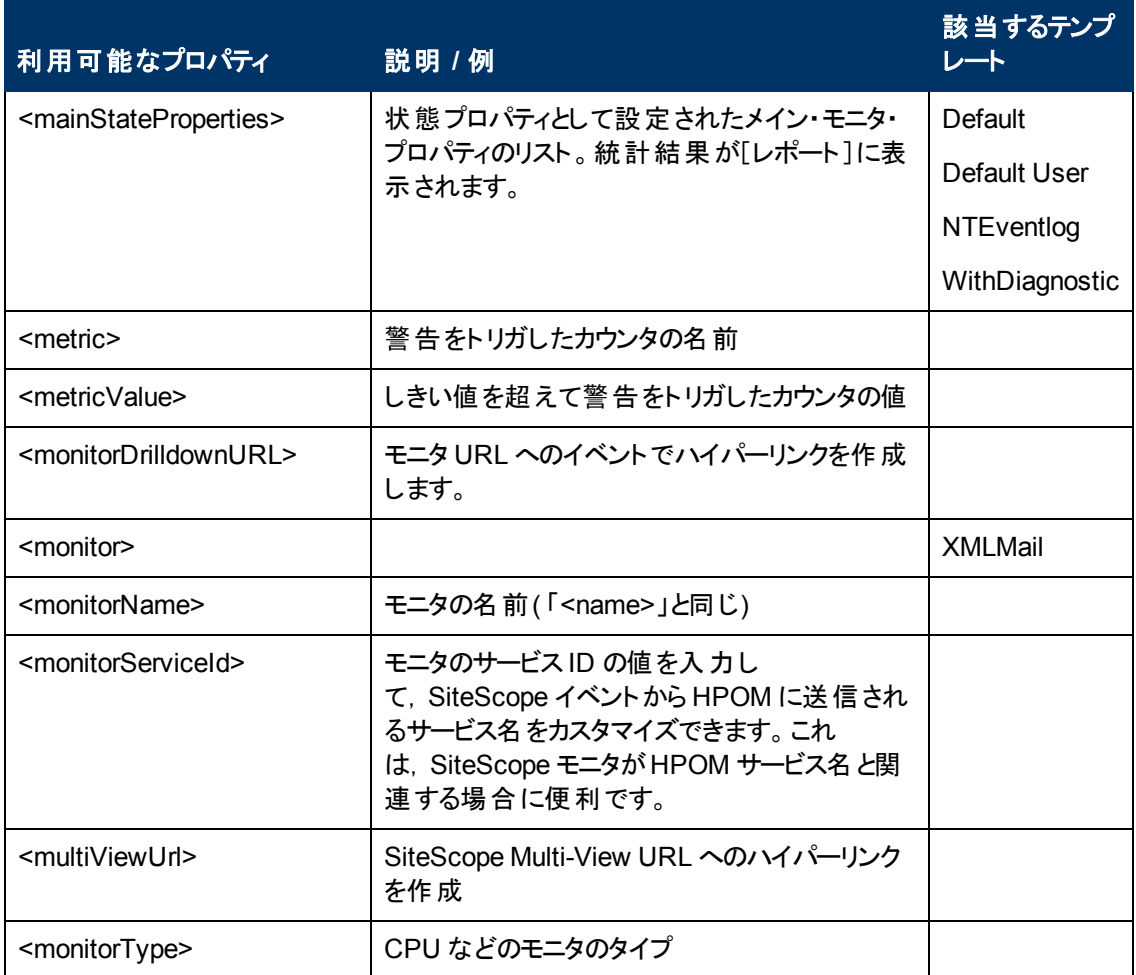

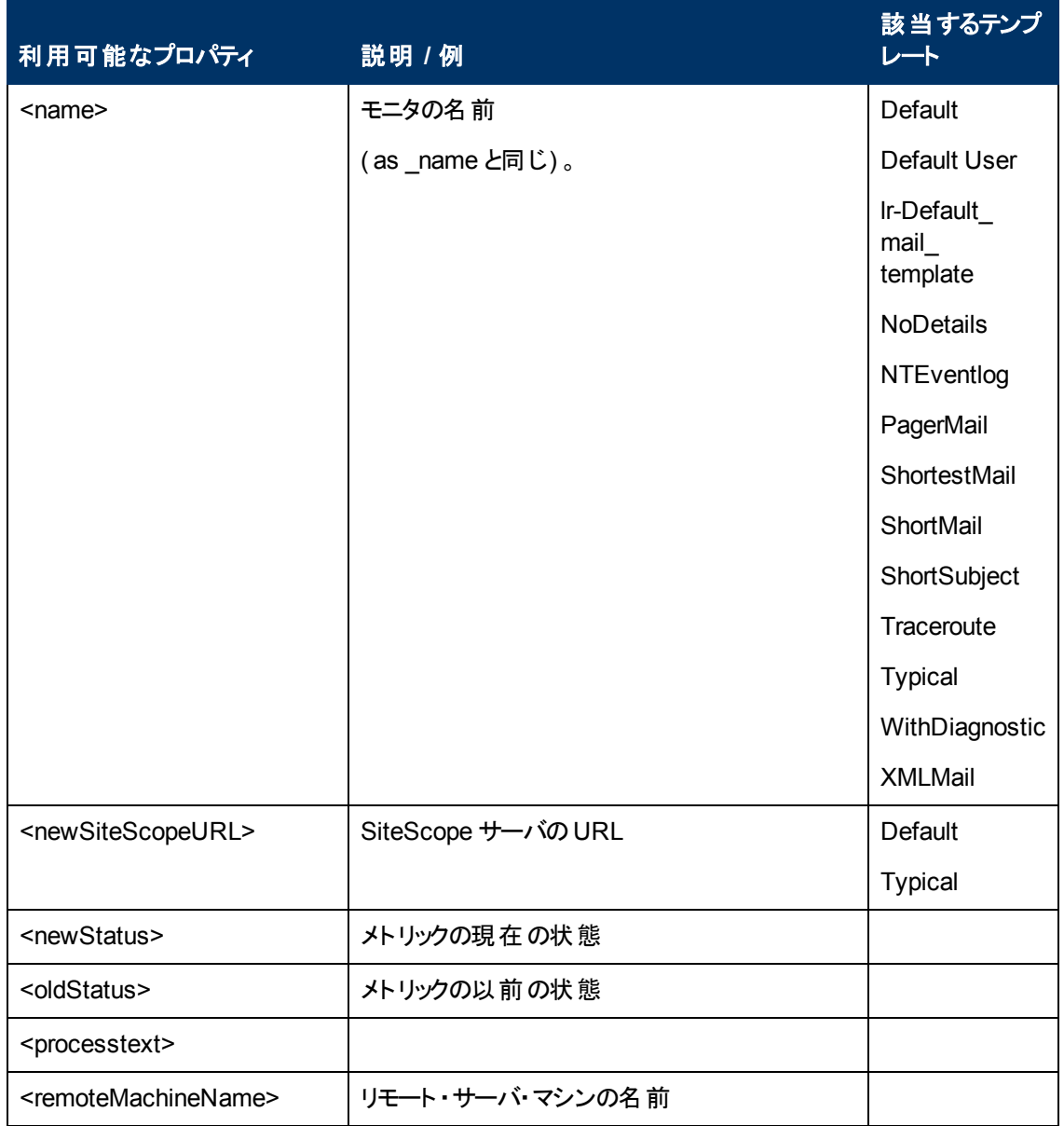

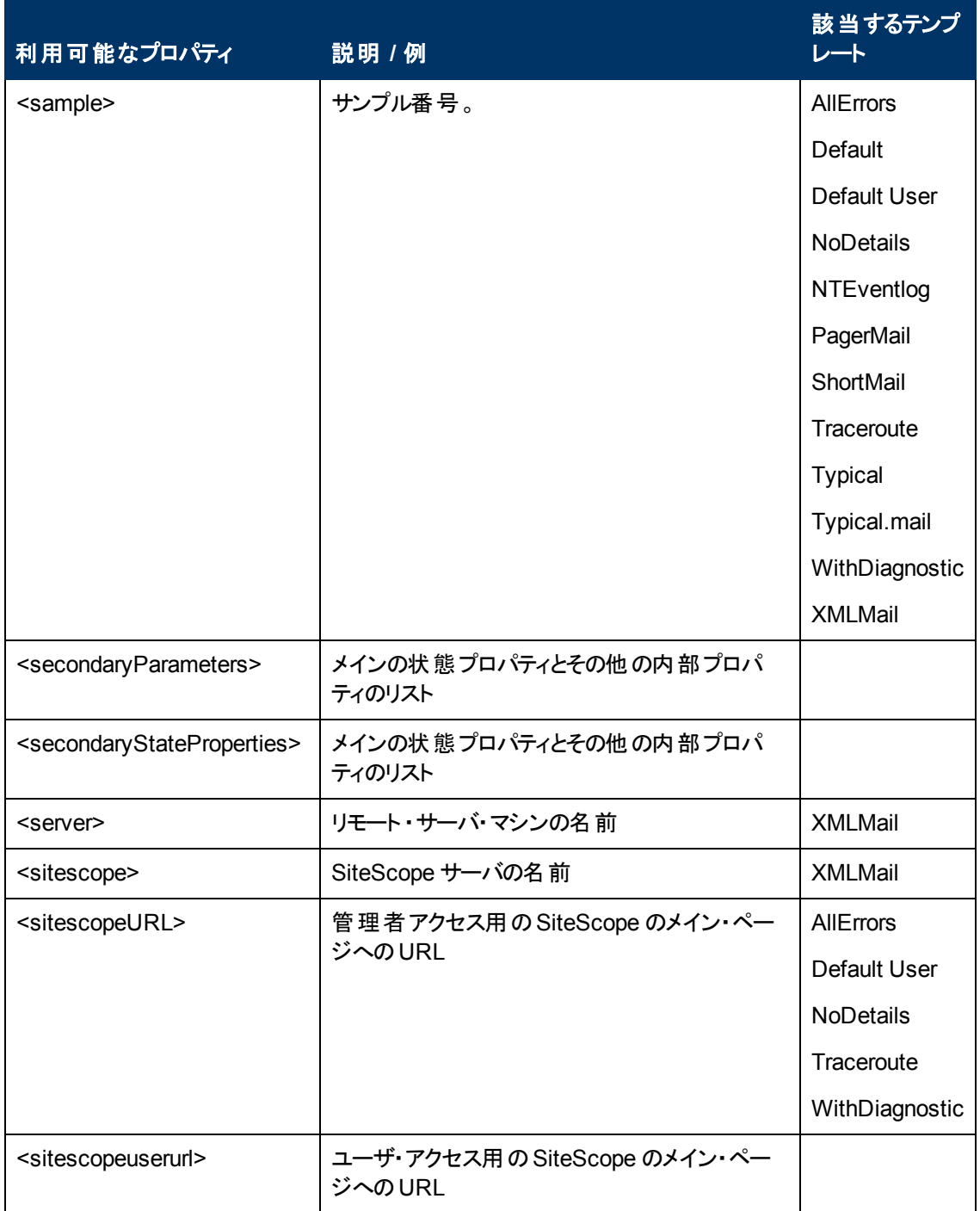

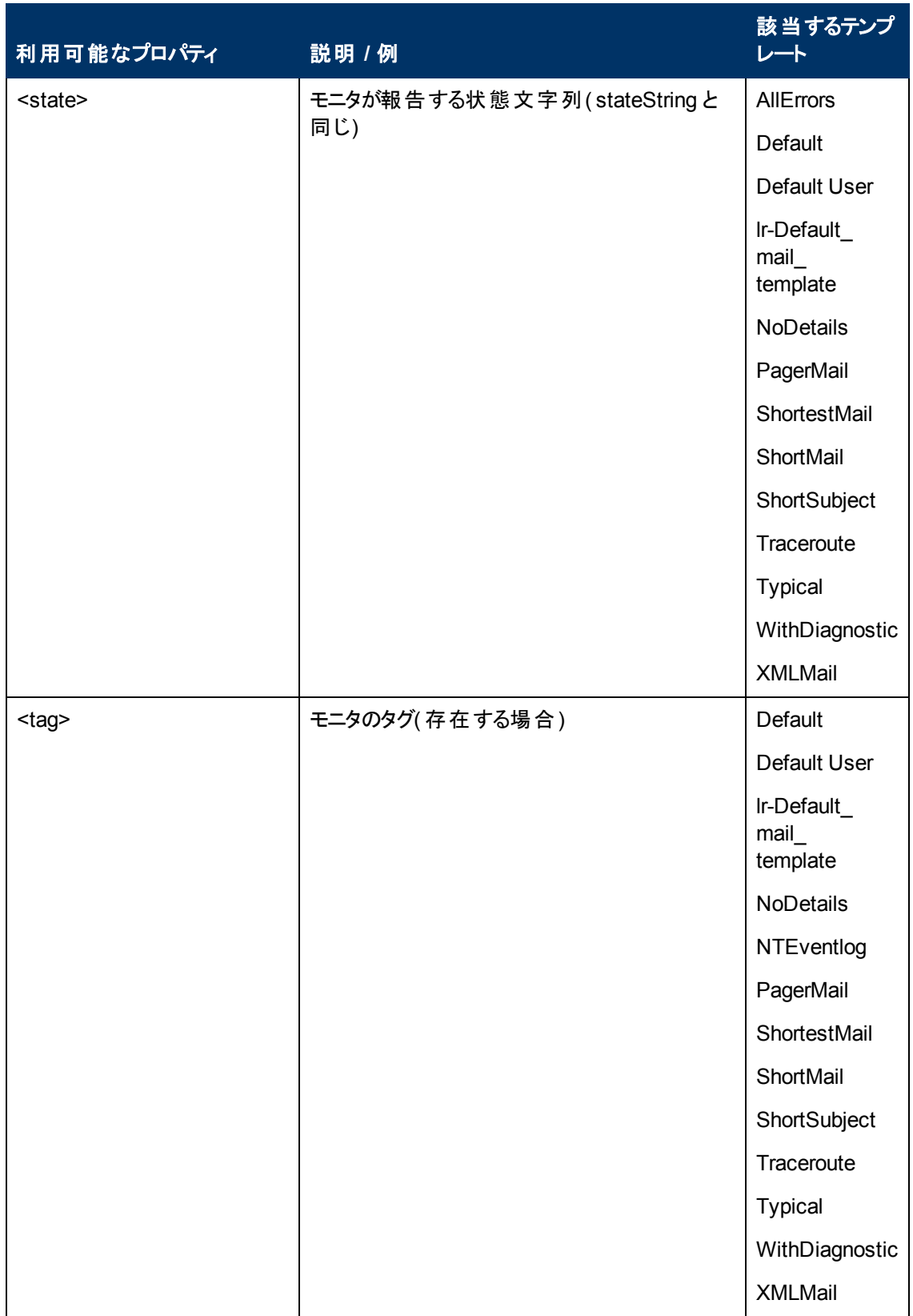

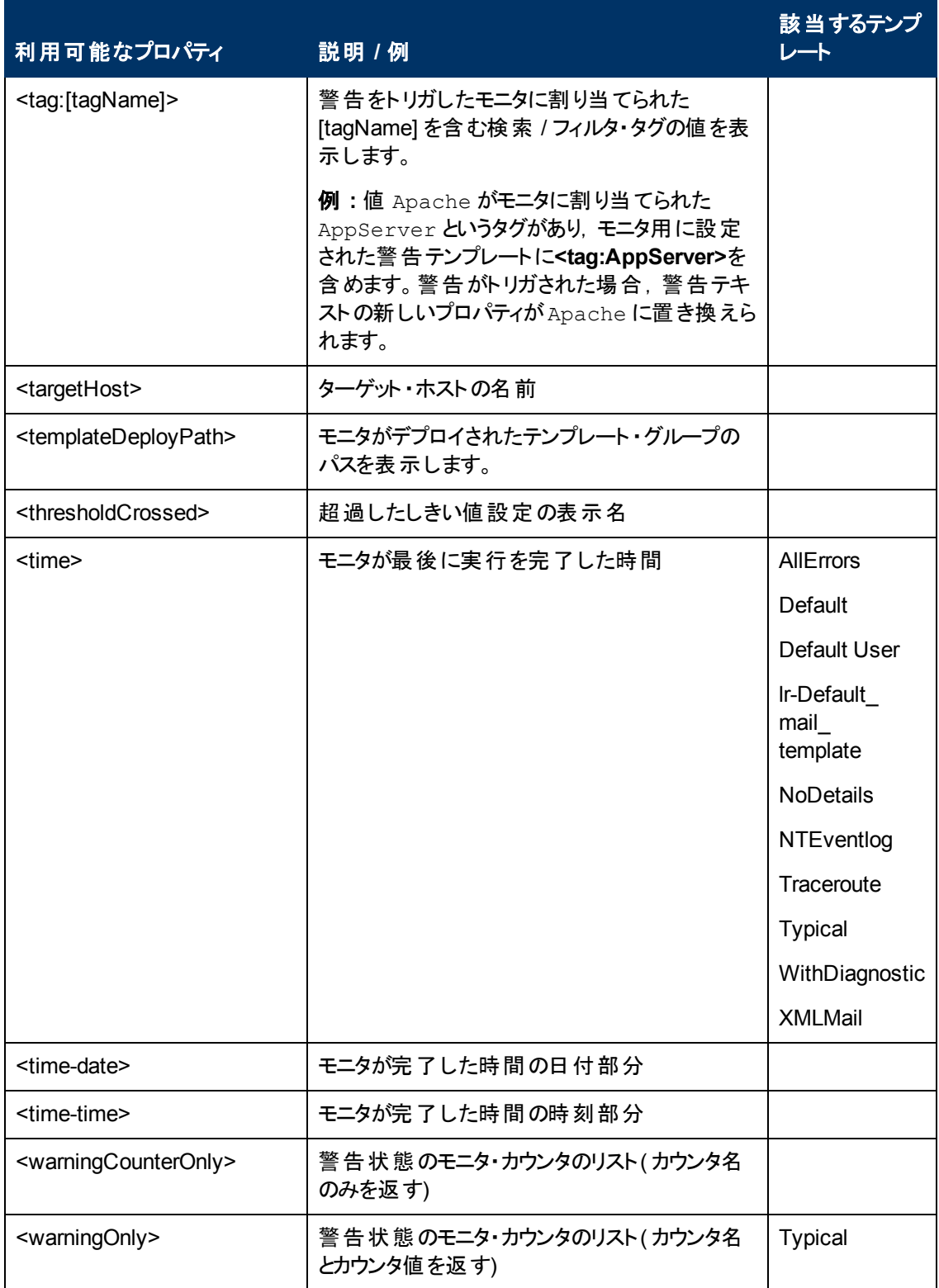

### <span id="page-46-0"></span>電子メール・レポートのプロパティ

次のプロパティは,**<SiteScope>\templates.history** ディレクトリに保存されている電子メール・テンプ レートに適用されます。

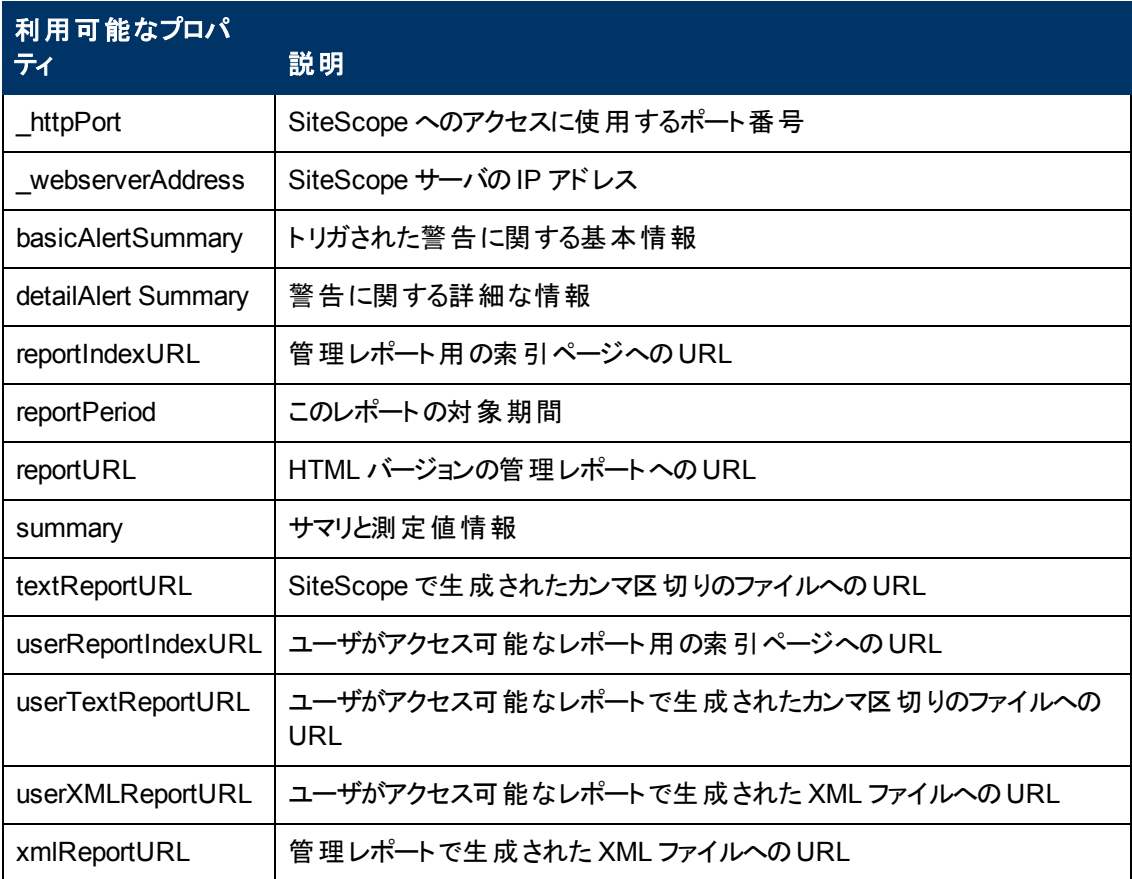

## トラブルシューティングおよび制限事項

本項では,Operations Manager 統合を使用してイベントを HPOM 管理サーバやBSM のオペレー ション管理に直接送信するときの注意事項, 制限事項, およびトラブルシューティングについて説明 します。

### 注意事項および制限事項

- 以前の SiteScope-HPOM イベント統合 (SiteScope 11.00 よりも前のもの) のアップグレードは, サ ポートされていません。
- SiteScope 10.x バージョンは HPOM イベント統合をサポートしていますが, 11.00 よりも前のバー ジョンの SiteScope で生 成されたイベントは, BSM 9.0x の サービス状 況 と サービス・レベル管 理 に影響しません。
- <sup>l</sup> SiteScope がHPOM と同じマシンにインストールされている場合は,SiteScope をアンインストール するときに, HP Operations Agent をアンインストールするオプションをクリアする必要があります。
- HP Operations Agent を使用して HPOM にイベントを送信できるのは, BSM 9.00 以降に接続し ているときに限定されます。 以前のバージョンのSiteScope では,HPOM 管理サーバへのHP SiteScope Adaptor のインストールという以前のHPOM の統合ソリューションがサポートされます が,SiteScope 11.00 以降ではサポートされないためアンインストールする必要があります。 した がって,HP Operations Agent を使用する実装にアップグレードしてだくさい。
- ノード・ディスカバリのアクティブ化またはモニタ・ディスカバリ・ポリシーのデプロイに問題がある場合に は,SiteScope ノード ・システム・プロパティが正しく検出されていることを確認し,必要に応じて修 正します。[ノード プロパティ]ダイアログ・ボックスで, [**システム**]タブを選択して, 設定が SiteScope ノード ・システム設定と一致することを確認します。
- HP Operations Manager for Windows 9 を使用する場合に SiteScope ノード・プロパティを上書き しないでノード検出機能をサポートするには, パッチ OMW\_00097/98 以降(32 ビットおよび 64 ビッ ト) が必要です。
- 現在, HPOM と SiteScope を併用しており, HPOM を BSM にアップグレードする計画がある場 合,このアップグレードを行うには SiteScope を直接 BSM に接続する必要があります。これによ り,SiteScope でトポロジを BSM に報告できるようになります。 SiteScope を BSM に接続する方 法の詳細については,SiteScope ヘルプにある『SiteScope の使用 』ガイドのBSM の操作に関す る項を参照してください。
- <sup>l</sup> SiteScope から,モニタのメトリックがどのしきい値にも一致しないイベントが送信されると,インジ ケータの重大度[正常域]がHPOM 管理サーバまたは BSM ゲートウェイ・サーバに送信されま す。
- <sup>l</sup> SiteScope を BSM に接続すると,新しいホスト上でモニタが作成された後,関連する CI の値を 含めずにそのイベントがオペレーション管理 に送信されます( イベントはトポロジがBSM に報告さ れる前にトリガされる) 。次のイベントが送信されるまで待機しないように設定するには,モニタの [**HP** 統合設定]>[**HP Operations Manager** 統合設定]で[最初のイベントを手動で送信] チェック・ボックスを選択します。この処理は,[グローバル検索と置換 ]を使用してグローバルに実 行できます。
- <sup>l</sup> オペレーション管理イベント ・ブラウザに SiteScope のETI がない場合は,イベント統合の設定時 に[**HP** 統合設定]>[**BSM** サービス状況プリファレンス]の[次の要因に影響される **BSM** サービ

ス状況]を[イベント]に設定します。 [メトリクス]が選択されている場合, SiteScope によってレ ポートされる状態変更イベントはサービス状況またはオペレーション管理のCI に影響を与えませ  $\mathcal{H}^{\vee}$ 

- <sup>l</sup> 次の状況で SiteScope による監視が停止する場合,イベントは閉じられず( HPOM とBSM に関 係) ,インジケータのステータスはクリアされません( BSM に関係) 。
- 関連付けられている SiteScope モニタが省略されたか, (永続的またはスケジューラにより) 無効 または一時停止にされています。
- 関連付けられている SiteScope モニタが削除されました。
- SiteScope からの BSM への報告 が停止されます( SiteScope が切 断される場合など) 。
- サービス状 況, サービス・レベル管理, または両方から無効化されているモニタのインジケータを除 外するには,BSM 9.0x 以降でダウンタイムの管理を使用することをお勧めします。 詳細について は,BSM ヘルプにあるBSM プラットフォーム管理ガイドのダウンタイムの管理に関する項を参照し てください。
- <sup>l</sup> HP Operations Agent のインストール,イベント統合設定,イベントの送信,およびノード ・ディスカ バリとモニタ・ディスカバリに関連する詳細なトラブルシューティングについては,[「イベント統合の問](#page-48-0) [題のトラブルシューティング」](#page-48-0) [\(49](#page-48-0)[ページ](#page-48-0))を参照してください。

### <span id="page-48-0"></span>イベント統合の問題のト ラブルシューティング

#### 本項の内容

- 「インストールの問題」 [\(49](#page-48-1)[ページ](#page-48-1))
- 「統合設定の問題」 [\(50](#page-49-0)[ページ](#page-49-0))
- 「イベント送信に関する問題」 [\(53](#page-52-0)[ページ](#page-52-0))
- 「ノード・ディスカバリおよびモニタ・ディスカバリのトラブルシューティング」 [\(55](#page-54-0)[ページ](#page-54-0))

ヒント**:** 統合ログ・ファイルを参照するときには,SiteScope ユーザ・インタフェースから開けます ( [サーバ統計]>[ログ ファイル]> **HPSiteScopeOperationsManagerIntegration.log**) 。

#### <span id="page-48-1"></span>インストールの問題

#### 現象 **:**

SiteScope のインストール中, SiteScope 設定 ウィザードで HP Operations Agent のインストールを実 行中にエラーが発生する。

#### トラブルシューティング **:**

- 1. **c:\Windows\Temp**,**/var/tmp**( Solaris の場合) または **/tmp**( Linux の場合) フォルダ中のエー ジェントのインストール・ログ**opc\_inst.log** を開き,**opc\_inst.lock** を削除します。
- 2. SiteScope のドキュメントを参照して,使用しているオペレーティング・システムが HP Operations Agent インストールによってサポートされていることを確認します。
- 3. SiteScope 設定ツールを実行し, HP Operations Agent を再度インストールします( サーバを再 起動することも推奨します) 。
- 4. SiteScope 設 定 ツールを実 行し, HP Operations Agent をアンインストールしてから再度インス トールします( サーバを再起動することも推奨します) 。
- 5. HP Operations Agent を手動で再インストールします( サーバを再起動することも推奨します) 。

#### **Windows** の場合 **:**

- a. **C:\Program Files\HP\HP BTO Software\bin\OpC\install** からエージェントをアンインストー ルします。
- b. 次のコマンドを実行します。 cscript opc\_inst.vbs -remove -force
- c. [コントロール パネル]から HP Operations Integration Adapter Policy Activation パッケージをア ンインストールします。
- d. **<SiteScope** のルート ・ディレクトリ**>\install\components\oa\<**オペレーティング・システム**>** から エージェントを再インストールします。
- e. 次のコマンドを実行します。 cscript opc inst.vbs
- f. **<SiteScope** のルート ・ディレクトリ**>\install\components\oa\_policy\_signing\_ tool** をインストールします。

#### **UNIX** の場合 **:**

a. 次のコマンドを実行します。 /opt/HP/SiteScope/install/components/oa/<オペ レーティング・システム>/opc\_inst -remove

ここでは,<オペレーティング・システム> は solaris,linux,または linux64 のいずれかで す。

- b. 次のコマンドを実行します。 /opt/HP/SiteScope/install/components/oa/<オペ レーティング・システム>/opc\_inst
- c. Solaris の場合 :

```
次のコマンドを実行します。 /opt/HP/SiteScope/install/components/oa
policy_signing_tool/
solaris pkgadd -a HPOprIAPA.admin -d HPOprIAPA-09.00.<パージョン>-
SunOS5.10-release.sparc
```
Linux の場合 :

```
次のコマンドを実行します。/opt/HP/SiteScope/install/components/oa
policy_signing_tool/
rpm -i HPOprIAPA-09.00.<バージョン>-Linux2.6-release.rpm
```
- 6. システムに新しいクリーンなイメージ・ファイルを置き,SiteScope とHP Operations Agent を再度 インストールします。
- <span id="page-49-0"></span>7. サポートが必要な場合には,HPOM 管理者に問い合わせてください。

#### 統合設定の問題

#### 現象 **:**

HP Operations Manager 統合設定の試行中( エージェントを HPOM/BSM サーバに接続してからテス ト メッセージを送信するまでの間), 何らかの問題が発生する。

トラブルシューティング **:**

- 1. SiteScope で, [HP Operations Manager 統合]ダイアログ・ボックス・パネルを開きます([プリファ レンス]>[統合プリファレンス]>[**HP Operations Manager** 統合]) 。
- 2. [HP Operations Manager 統合メイン設定 ]ペインで,[**HP Operations Agent** インストール パ ス]を確認します。
	- a. [パスの解決]ボタンをクリックします。
	- b. このフィールドに表示されているパスにエージェントがインストールされていることを確認します。
		- エージェントが別のパスにインストールされている場合は, それに合わせてパスを更新してく ださい。
		- パスが解決されない場合は(エージェントが適切にインストールされていない可能性があり ます) ,サーバ・マシンを再起動してください。 それでも解決しない場合には,[「インストール](#page-48-1) [の問題 」](#page-48-1) [\(49](#page-48-1)[ページ](#page-48-1))のトラブルシューティングに従ってください。
	- c. HPOM 管理サーバまたは BSM ゲートウェイのホスト名が正しくホスト ・フィールドに入力されて いることを確認します。
- 3. [分析]ボタンをクリックします。
	- a. コマンド出力が空の場合,エージェントのインストールに問題があります。 [「インストールの問](#page-48-1) [題 」](#page-48-1) [\(49](#page-48-1)[ページ](#page-48-1))のトラブルシューティングに従ってください。
	- b. bbcutil コマンド出力で **status=eServiceOK** が返ることを確認します。 そうでない場合に は,HPOM 管理サーバへの接続に問題があります。
	- c. opcagt -status コマンド出力を確認します。 数プロセスが実行されていることを確認しま す( ステータスが「Aborted」になっているプロセスもありますがここでは問題ありません) 。 実行さ れない場合には,コマンドライン opcagt -start を実行して手動でエージェントを起動する か,またはサーバを再起動します。
- 4. HPOM 管理サーバが稼働していることを確認します。
- 5. BSM と連携している場合は,ゲートウェイ・サーバおよびデータ処理サーバを次の手順で確認し ます。
	- a. コマンドライン ovc -status を実行してサーバを確認します。 すべてのプロセスが実行され ていることを確認します( 特に「Certificate Broker」) 。 開始されなかった場合には,コマンドラ イン ovc -start を実行します。
	- b. 次のコマンドを実行して、SiteScope からゲートウェイ・サーバへの接続を確認します。 ping https://<BSM ゲートウェイ·サーバ>/com.hp.ov.opc.msgr。失敗した場合には, ゲートウェイ・サーバで WDE プロセスを再起動してください。
- 6. 分散された BSM 環境( BSM 9.00 以降) で作業をする場合には,ゲートウェイ・サーバとデータ 処理サーバとの間の信頼を初期化し,証明書要求をゲートウェイからデータ処理サーバに転送 する手順に従います。 詳細については,「[SiteScope](#page-17-1) [を使用して](#page-17-1) [HPOM](#page-17-1) [またはオペレーション管](#page-17-1) 理にイベントを送信する方法」 [\(18](#page-17-1)[ページ](#page-17-1))を参照してください。
- 7. [接続]ボタンをクリックし,コマンド出力が次のように返ることを確認します。 opcactivate Info: Successfully activated OVO agent.

異なる結果が返される場合は,HPOM 管理者に問い合わせてください。

注**:** 証明書サーバとHP Operations Agent との間に大きな時間差( 24 時間以上) がある と,ovc – status,ovc –start または opcagt -status といったエージェント ・コマン ドを実行した際に次のようなエラーが発生する場合があります。

(ctrl-21) Communication error when executing 'Status' method. (sec.core-113) SSL certificate verification error (The presented peer certificate is not yet valid.)

この問題は,証明書が指定した期間のみ有効なために発生しますが,通常は証明書が 有効になると解決されます(1日後)。時間はタイム・ゾーンと関係なくUTC(Coordinated Universal Time, 国際協定時) で指定され,証明書は24時間前から有効になるように発 行されます。

- 8. 証明書要求を受け入れます。
	- BSM サーバに接続するには,「[SiteScope](#page-17-1) [を使用して](#page-17-1) [HPOM](#page-17-1) [またはオペレーション管理にイベ](#page-17-1) [ントを送信する方法 」](#page-17-1) [\(18](#page-17-1)[ページ](#page-17-1))のエージェント接続要求の同意手順に従います。
	- HPOM 管理サーバに接続するときには, HPOM 管理者に問い合わせてください。 証明書要 求が表示されない場合は,HPOM 管理者に問い合わせてください。
- 9. [分析]ボタンをクリックします。
	- a. ovcert -check に問題がないことを確認し,「Check Succeeded」で終わっていることを確 認します。
	- b. ovcert -list で証明書が一覧表示されていることを確認します。
	- c. コマンド出力に問題があった場合は :
		- HPOM 管理者に連絡するか.
		- 接続の階段から統合プロセスのトラブルシューティングを開始するか,必要な場合はエー ジェントを再インストールします。
- 10. [ポリシーのインストール]ボタンをクリックします。
	- a. ここでエラーが発生するか,または「お待ちください」で止まっている場合 :
		- 最近エージェントを再インストールし,まだ再起動していない場合はサーバを再起動しま す。
		- それ以外の場合は, エージェント(および追加ポリシー・アクティベーション・ツール・パッケー ジ) のインストールに問題があります。 クリーンなイメージに再インストールしてください。
	- b. [分析]ボタンをクリックするか,[ポリシーのインストール]のポリシー一覧の出力を確認します。 次の一覧の内容がすべて有効になっていることを確認します。
		- o HP\_SiteScope\_to\_Operations\_Manager\_Integration\_by\_Log\_File
		- o HP\_SiteScope\_to\_Operations\_Manager\_Integration
		- o SiteScope\_Hosts\_Discovery
- 11. [テスト メッセージ]ボックスで,メッセージを入力し,[テスト メッセージ送信]をクリックします。
	- a. HPOM イベント ・コンソールまたはオペレーション管理イベント ・ブラウザを確認します。
	- b. イベント ・コンソールやイベント ・ブラウザにメッセージが表示されない場合 :
- 次のコマンドラインを実行します。 opcmsg a=a o=o msg t=xxx
- コマンドが使用できない場合は, これまでのプロセスが正しくありません( 証明書またはポリ シーが機能していない) 。 ポリシーをインストールし直してください。それでも同じ問題が発 生するときには HP ソフトウェア・サポートまでご連絡ください。
- コマンドを実行してもイベント・コンソールにメッセージが表示されない場合は, HPOM 管理 者に問い合わせてください。

#### <span id="page-52-0"></span>イベント送信に関する問題

#### 現象 **1 :**

テスト・イベントを[HP Operations Manager 統合]ダイアログ・ボックスから送信しても, HPOM イベン ト ・コンソールやオペレーション管理イベント ・ブラウザに到達しない。

#### トラブルシューティング **:**

- 1. [HP Operations Manager 統合]ダイアログ・ボックスで, [テスト メッセージ]ボックスにテスト・メッ セージを入力し,[テスト メッセージ送信]をクリックします。 テスト・メッセージがイベント・コンソー ルに表示されない場合は,[「統合設定の問題 」](#page-49-0) [\(50](#page-49-0)[ページ](#page-49-0))のすべての手順に従って再度やり直 します。
- 2. [分析]ボタンをクリックして,すべてのコマンドが正常であることを確認します( 特にインストールさ れたポリシーの一覧を確認します) 。 詳細については,[「統合設定の問題 」](#page-49-0) [\(50](#page-49-0)[ページ](#page-49-0))を参照し てください。
- 3. 「テスト イベント送信]ボタンをクリックします。
- 4. **<SiteScope** のルート ・ディレクトリ**>\logs** ディレクトリで,イベント ・ログ・ファイル **HPSiteScopeOperationsManagerIntegration.log** を確認します。 ログ・ファイルにイベント ・エ ントリがあることを検証します。 見つからない場合は,HP ソフトウェア・サポートに問い合わせてく ださい。
- 5. HPOM イベント・コンソールやオペレーション管理 イベント・ブラウザにイベントがまだ表示されない 場合は,HPOM の正しいノードを表示していること,またはオペレーション管理イベント ・ブラウザ でフィルタリングを適用していないことを確認してください。 それでもイベントが表示されない場合 は,HP ソフトウェア・サポートに問い合わせてください。
- 6. **<SiteScope** のルート ・ディレクトリ**>\tools\OMIntegration\Policies\F516CEC3-3AD4-4627- 9CFD-BB155B894349\_data** ファイルを開い て,**HPSiteScopeOperationsManagerIntegration.log** に指定されたパスが正しいことを確認 します( 環境変数を使用する場合があります) 。 ここで何らかの変更をする場合,ポリシーを再 度インストールする必要があります。

#### 現象 **2 :**

HPOM イベント ・コンソールやオペレーション管理イベント ・ブラウザにメトリックの状態変更または警告 イベントが表示されない。

#### トラブルシューティング **:**

1. イベント ・コンソールやイベント ・ブラウザにテスト ・イベントが表示されているかどうかを確認します。 表示されていないときには,「イベント送信に関する問題」[\(53](#page-52-0)[ページ](#page-52-0))の現象 1の説明に従って ください。

- 2. イベント統合がモニタまたは警告設定で有効になっていることを確認します。 モニタ・メトリック・ス テータスを変更するか,警告をトリガします。 **<SiteScope** のルート ・ディレクトリ**>\logs** ディレクトリ で,イベント ・ログ・ファイル**HPSiteScopeOperationsManagerIntegration.log** を確認します。
- 3. ログ・ファイルにイベント・エントリが表示されない場合は,実行しているモニタや警告でイベント統 合が正しく有効化されているかどうかを確認します( 詳細については,「[SiteScope](#page-17-1) [を使用して](#page-17-1) [HPOM](#page-17-1) [またはオペレーション管理にイベントを送信する方法 」](#page-17-1) [\(18](#page-17-1)[ページ](#page-17-1))を参照してください) 。 そ れでもログ・ファイルに表示されない場合は,HP ソフトウェア・サポートに問い合わせてください。
- 4. イベント ・エントリがログ・ファイルには表示されるがイベント ・コンソールやイベント ・ブラウザに表示 されない場合 :
	- a. イベント・ブラウザにフィルタが設定されていないことを確認します。
	- b. 新規作成したモニタで,オペレーション管理 の関連した CI をフィルタしている場合,CI トポロ ジがまだレポートされていない可能性があります。 数分たってから再び試してください。
	- c. HPOM レガシーで,イベントのターゲット ・ノードがコンソールに存在することを確認します。
	- d. HP ソフトウェア・サポートに問い合わせてください。

#### 現象 **3 :**

オペレーション管理イベント ・ブラウザにメトリックや警告イベントは表示されるが,関連した CI または HI,インジケータ状態や重大度が表示されない。

#### トラブルシューティング **:**

- 1. **<SiteScope** のルート ・ディレクトリ**>\logs** ディレクトリにある **HPSiteScopeOperationsManagerIntegration.log** ファイルのイベント属性値を確認します。 HI( ETI) および CI ヒントを検索します。 それぞれ CPULoad:High:80 および SiteScope:3:123456 のような形式である必要があります。
	- a. このタブ区切り行の属性順序を確認するには,このイベントの前にテスト ・イベントを送信して 行を比較します。 テスト ・イベントは独自の順序で各属性名を書き込みます。
	- b. CI ヒントやHI ヒントが不明,空白,または例と異なる形だった場合は,SiteScope 設定に問 題があります。
		- SiteScope がBSM に登録されていることを確認します。
		- モニタしきい値 にインジケータ状 態が割り当てられていること, または警告に ETI および ETI 状態が設定されていることを確認します。
		- モニタ設定の SiteScope データをレポートするプリファレンス設定が[イベント]に設定されて いることを確認します( [**HP** 統合設定]>[**BSM** サービス状況プリファレンス]) 。
- 2. SiteScope のログ・ファイルに問題がなければ, オペレーション管理イベント・ブラウザでイベントを 開きます。
	- a. [一般]タブで,[関連 **CI**]属性を確認します。 関連 CI が表示されない場合は,[リゾルバ] タブを選択して, [ステータス]フィールドを確認します。
		- CI 解決の失敗についての情報があるかどうかを確認します。
		- o BSM でモニタ・トポロジが使用できることを確認します( これは System Hardware または System Monitors ビューで確認できます) 。

第2章: HPOM またはオペレーション管理にイベントを送信するためのSiteScope の設定

注**:** 新規作成したモニタでは,トポロジが到達してイベントに関連 CI が割り当てられ るまで数分かかります。

- b. [一般]タブで,[関連 **CI**]は表示されるが[イベント タイプ インジケータ]が空白の場合 :
	- [**リゾルバ**]タブを選択して SiteScope が送信した ETI ヒント属性値を確認します。 値が 空白または不明の場合は,SiteScope 設定を確認してください。
	- 値はあるが, [一般]タブの[イベント タイプ インジケータ]に表示されない場合は, CI にイ ンジケータを適用するときに問題が生じています。 サービス状況またはオペレーション管理 を確認してください。

#### <span id="page-54-0"></span>ノード ・ディスカバリおよびモニタ・ディスカバリのトラブルシューティング

#### ノード ・ディスカバリ **:**

- HP Operations Manager for Windows 8.1x をお使いの場合は, SiteScope-HPOM イベント統合 でノード ・ディスカバリ機能をサポートするためにパッチ OMW\_00071 が必要です。
- HP Operations Manager for Windows 9 を使用する場合に SiteScope ノード・プロパティを上書き しないでノード検出機能をサポートするには, パッチ OMW\_00097/98 以降(32 ビットおよび 64 ビッ ト) が必要です。
- HP Operations Manager for Solaris/HP-UX/Linux 9.10 をお使いの場合は, SiteScope-HPOM イ ベント統合でノード ・ディスカバリ機能をサポートするためにパッチ 9.10.200 が必要です。

ノード ・ディスカバリに伴う問題 :

- 1. [HP Operations Manager 統合]ダイアログ・ボックスの[分析]ボタンをクリックします。 **SiteScope Hosts Discovery ポリシーがインストールされ, 有効になっていることを確認します。**
- 2. イベント設定が行われていることを確認します。テスト・イベントを送信し、SiteScope ノードの HPOM イベント ・コンソールにそれが表示されることを確認します。

新しいノードは SiteScope モニタによる監視が開始してから 5 分以内にレポートされます。

ディスカバリ・ポリシーは,ポリシーで使用する XML を生成する SiteScope スクリプトを実行しま す。 実行結果は次のログにそれぞれ記録されます。 **%OvDataDir%\log\System.txt**( Linux の 場合は<SiteScope **サーバ>/var/opt/OV/log**)。

3. 次のコマンドを実行してプロセスを手動で起動することもできます。

ovagtrep -run "SiteScope Hosts Discovery"ovagtrep -publish

#### モニタ・ディスカバリ **:**

HPOM サービス・ナビゲータのHPOM サービス・マップに SiteScope グループおよびモニタを表示できる ようにするには,「[SiteScope](#page-32-0) [モニタ・ディスカバリ・ポリシーを有効にする方法 」](#page-32-0) [\(33](#page-32-0)[ページ](#page-32-0))の設定手順 に従います。

## 共通イベント ・マッピングのユーザ・インタフェース

[新規イベント マッピング]/[イベント マッピングの編集]ダイアログ・ボックスでは, 新しい共通イベント・ マッピングの作成や既存のマッピングの編集ができます。これらは,SiteScope ランタイム・データとイベ ントを送信するために使用される属性値間のマッピングになります。 共通イベント ・マッピング は,Operations Manager イベント統合と汎用イベント統合の設定に使用されます。

### <span id="page-55-0"></span>[共通イベント モデル設定 ] **-** [一般 ]タブ

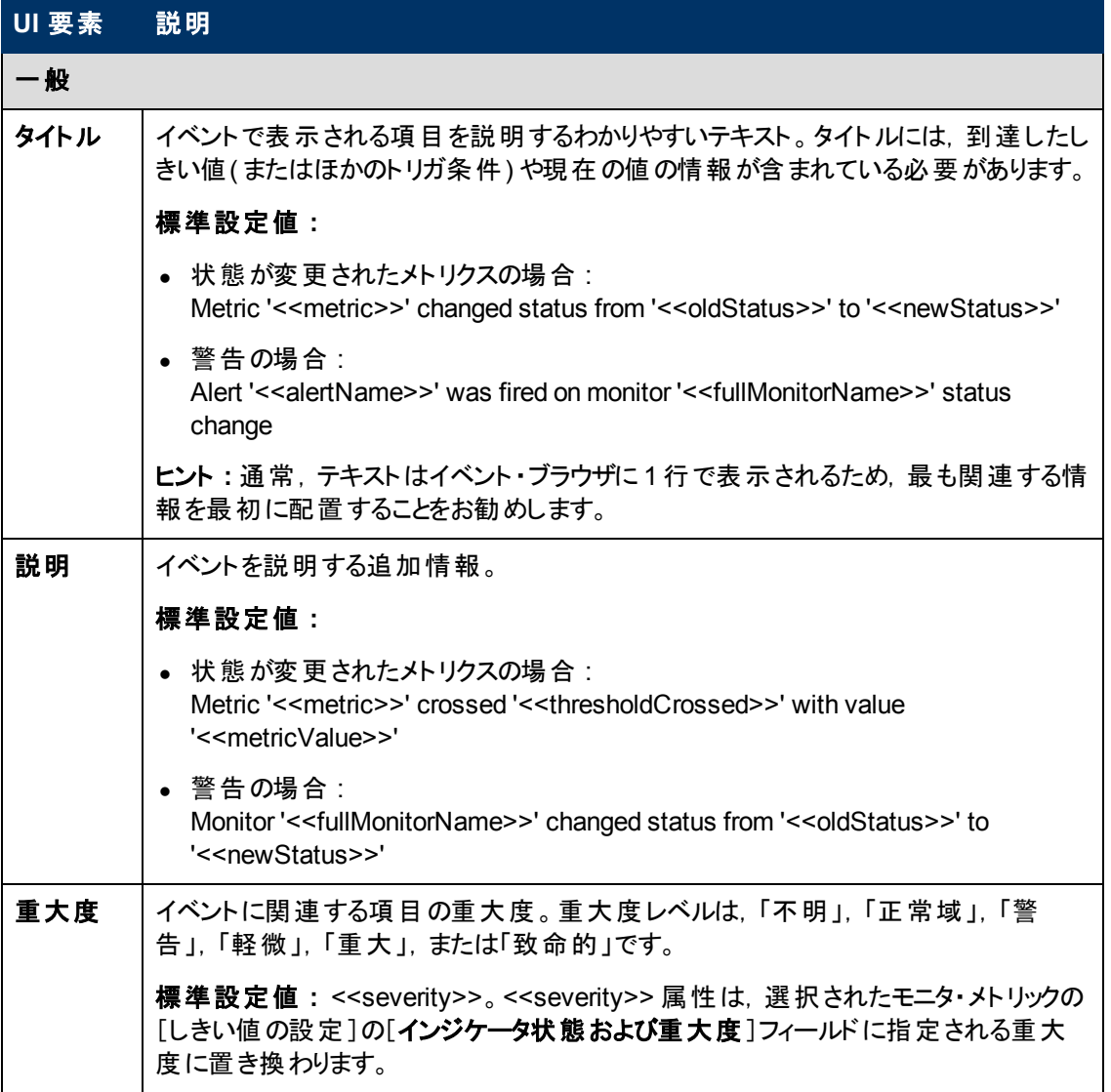

ユーザ・インタフェース要素について次に説明します。

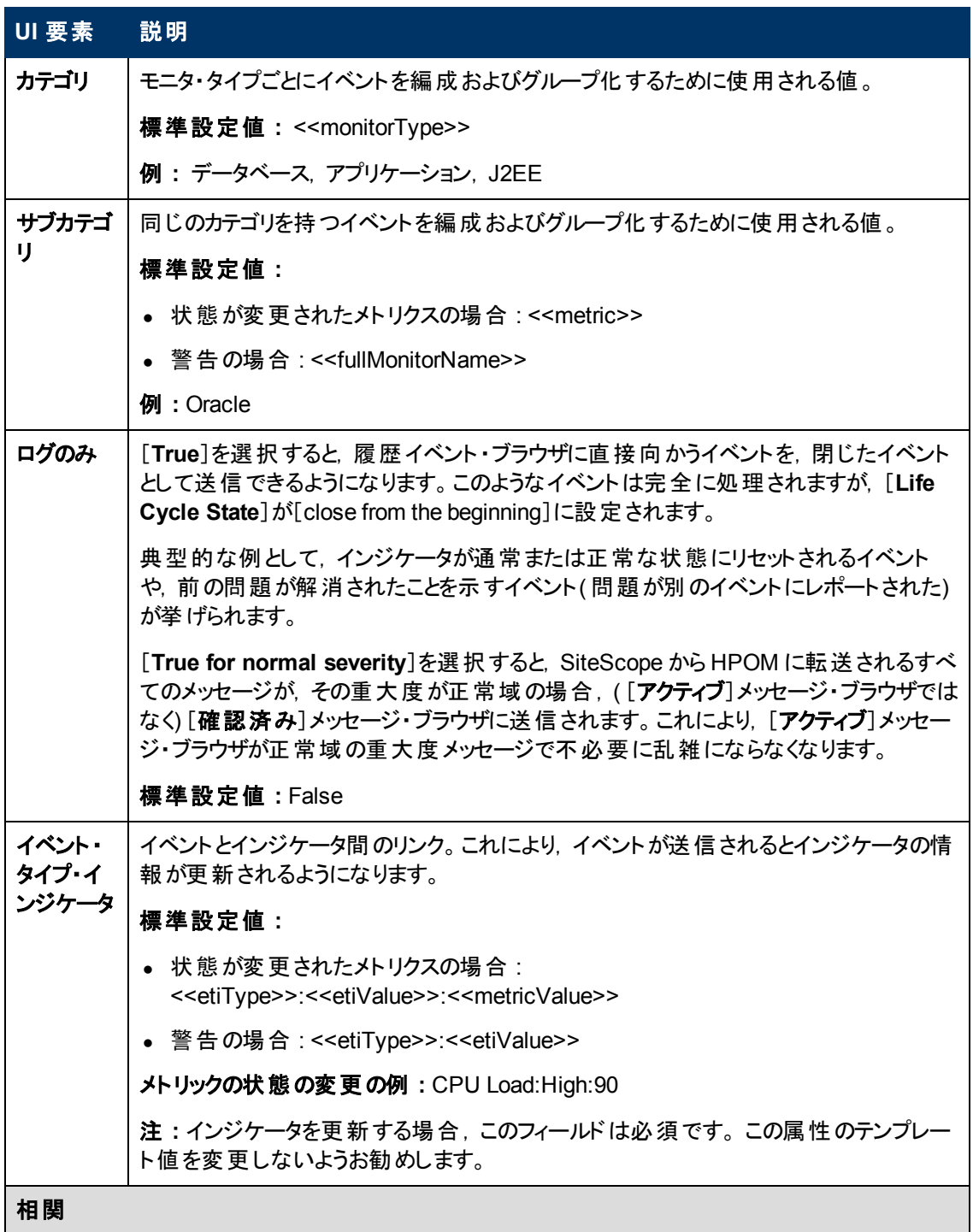

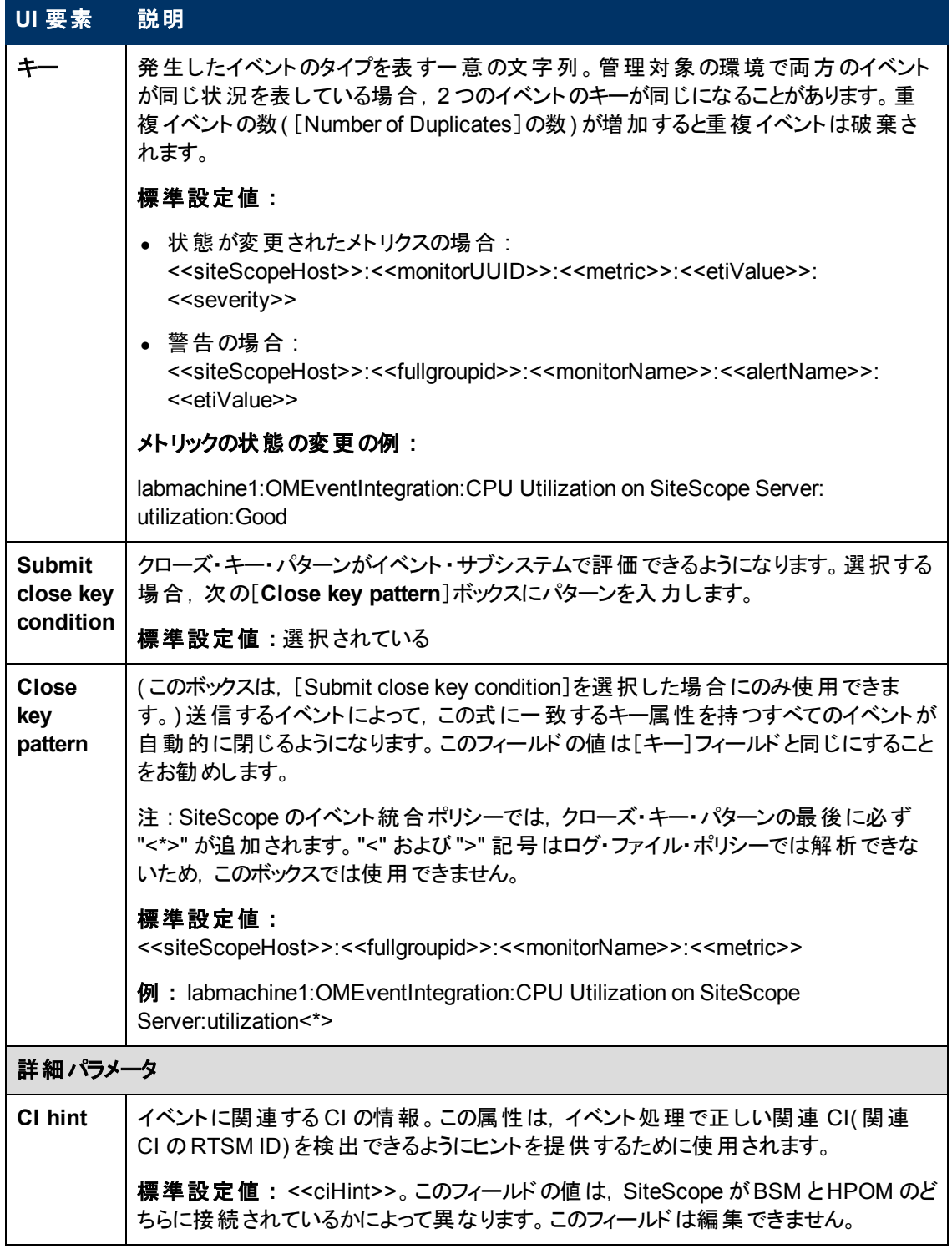

第2章: HPOM またはオペレーション管理にイベントを送信するためのSiteScope の設定

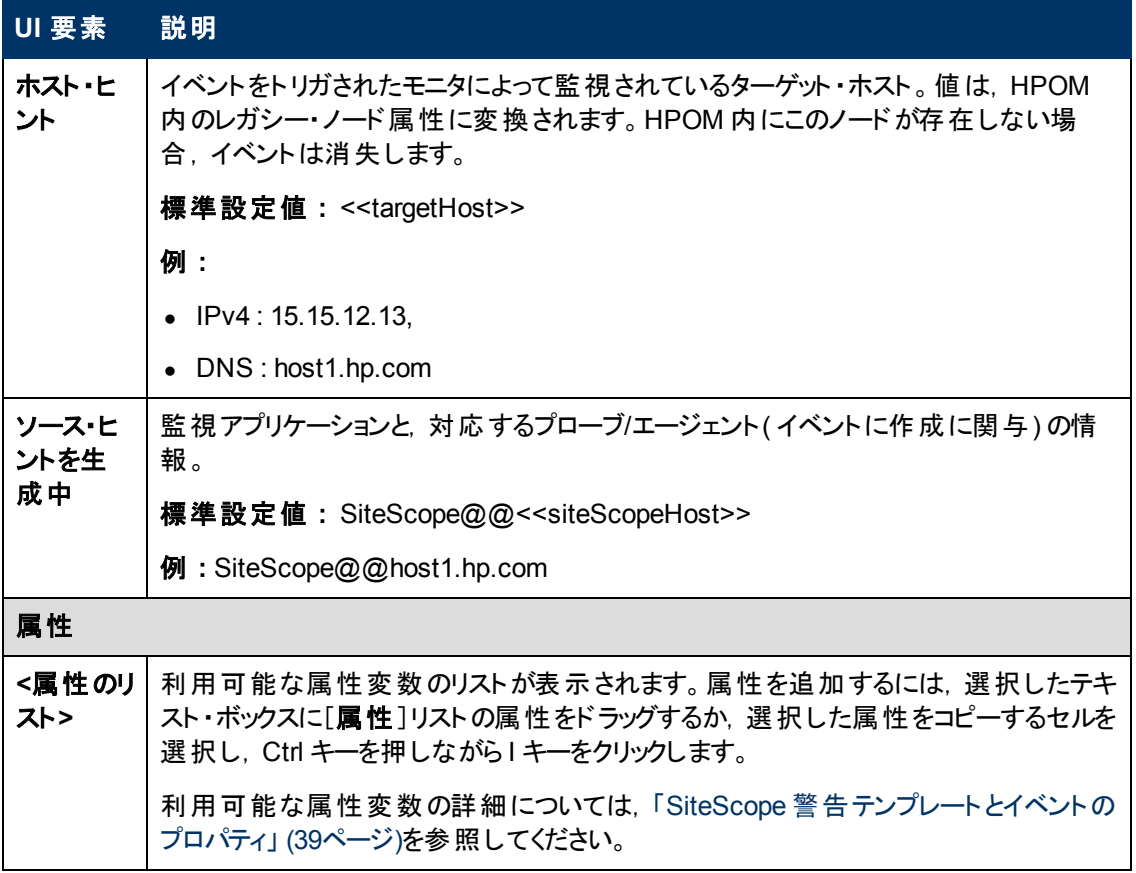

### <span id="page-58-0"></span>[共通イベント モデル設定 ] **-** [カスタム属性 ]タブ

ユーザ・インタフェース要素について次に説明します。

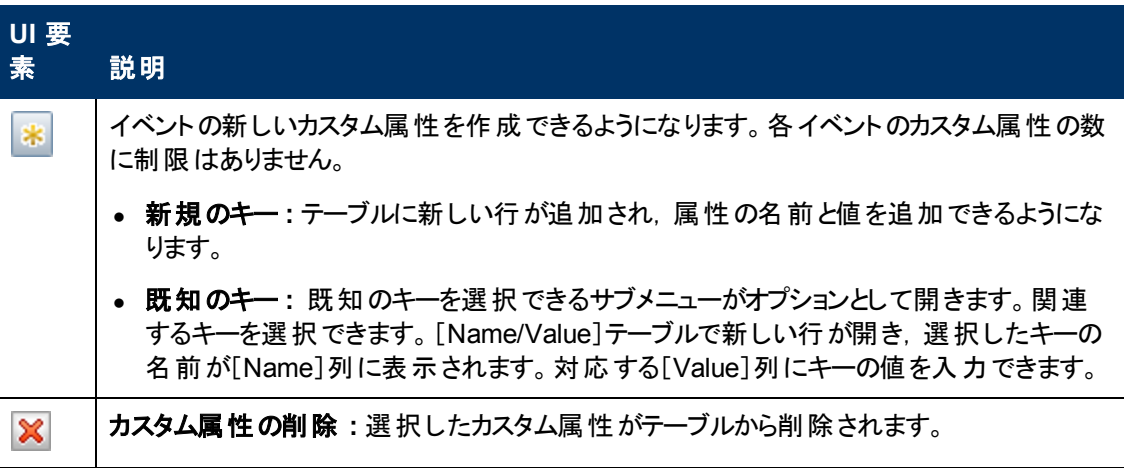

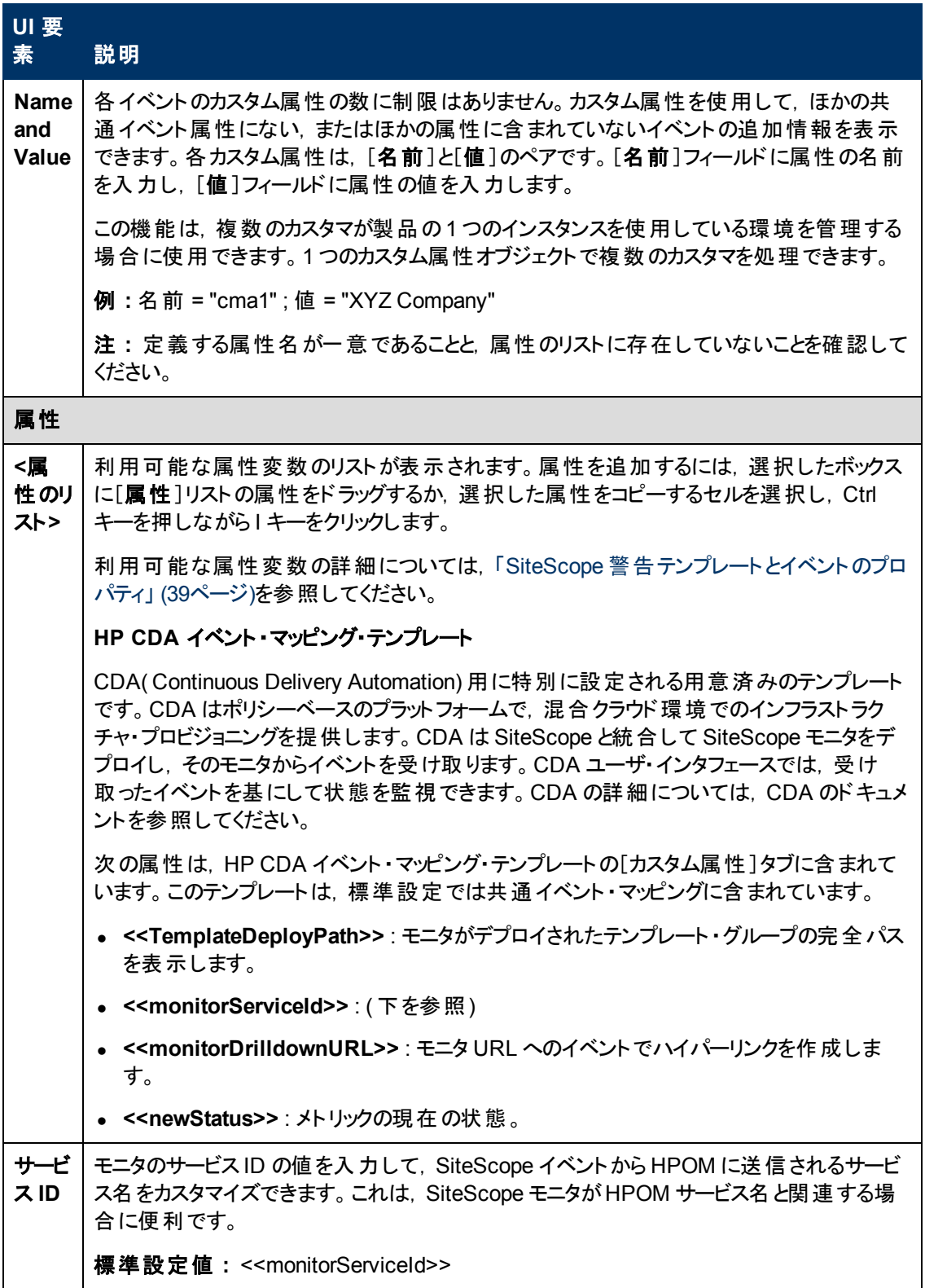

# 第**3**章

## **HPOM** またはオペレーション管理で使用するメ トリクスをレポートするための**SiteScope** の設 定

SiteScope で,メトリクス・データを HP Performance Manager( HPOM のレポート ・コンポーネント) およ び BSM のオペレーション管理のパフォーマンス・グラフ作成で使用できるようにします。

- オペレーション管理のパフォーマンス・グラフ作成の場合は,次のデータ・ソースのどちらかを使用し てデータを BSM にレポートできます。
	- BSM 統合の一部である BSM のプロファイル・データベース( 推奨データ・ソース)
	- Operations Manager メトリック統合の一部である, SiteScope サーバニインストールされた HP Operations Agent

注**:** このリリースでは,パフォーマンス・グラフ作成でメトリクス・データを HP Operations Agent にレポートできますが,将来はサポートを終了する予定なので, BSM プロファイル・データ ベース方法を使用することをお勧めします。

**• HPOM の Performance Manager の場合は, Operations Manager メトリック統合の一部とし** て,SiteScope サーバにインストールされた HP Operations Agent を使用する必要があります。

プロファイル・データベースを使用して BSM にデータをレポートする方法の詳細については,「[BSM](#page-61-0) [の](#page-61-0) [プロファイル・データベースへのデータのレポート 」](#page-61-0) [\(62](#page-61-0)[ページ](#page-61-0))を参照してください。

HP Operations Agent にデータをレポートする方法の詳細については,「[HP](#page-62-0) [Operations](#page-62-0) [Agent](#page-62-0) [への](#page-62-0) [データのレポート 」](#page-62-0) [\(63](#page-62-0)[ページ](#page-62-0))を参照してください。

## <span id="page-61-0"></span>**BSM** のプロファイル・データベースへのデータのレポー ト

標準設定では,SiteScope はメトリクス・データを BSM のプロファイル・データベースにレポートします。 オペレーション管理のパフォーマンス・グラフ作成でユーザがグラフを作成する場合は,パフォーマンス・ グラフ作成で,SiteScope で監視されている CI のプロファイル・データベースからデータを収集し,グラ フを作成します。

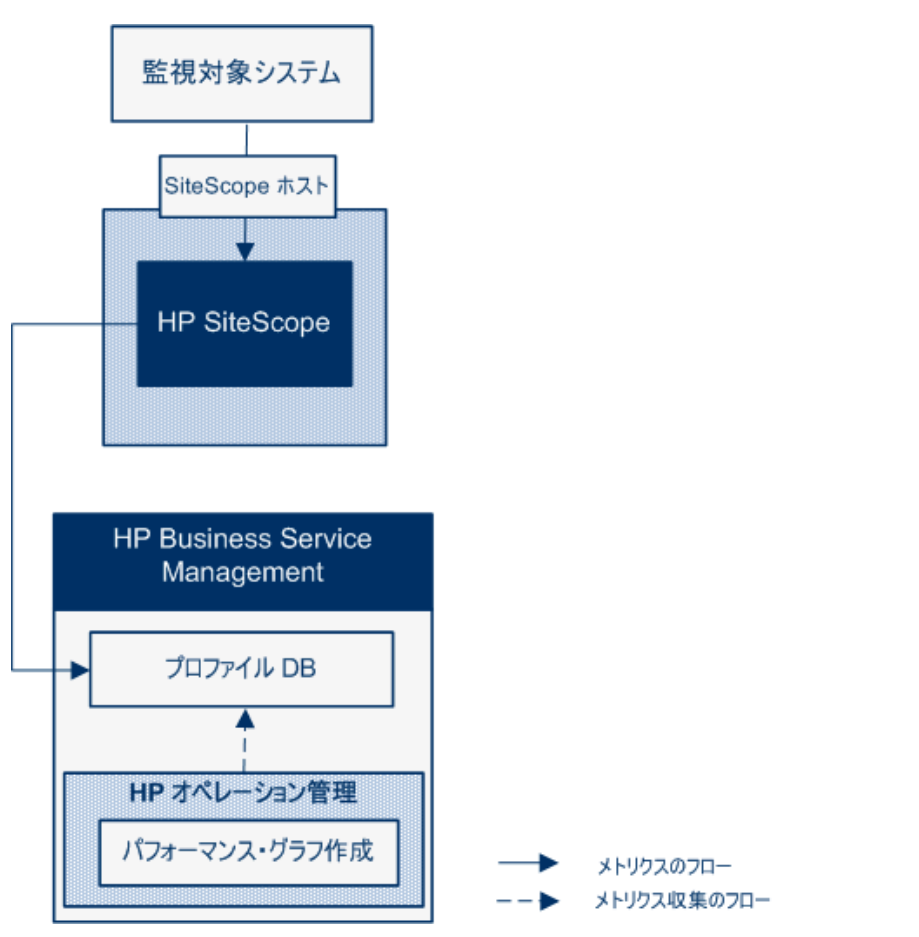

パフォーマンス・グラフ作成にデータをレポートするためにプロファイル・データベースを使用する利点は 次のとおりです。

- 追加の設定が不要
- HP Operations Agent よりパフォーマンスやスケーラビリティが高い
- HP Operations Agent よりトラブルシューティングが簡単

プロファイル・データベースを使用したメトリクス統合の設定の詳細については,「[SiteScope](#page-64-0) [を使用し](#page-64-0) [て](#page-64-0) [BSM](#page-64-0) [のプロファイル](#page-64-0)[DB](#page-64-0) [にメトリクスをレポートする方法 」](#page-64-0) [\(65](#page-64-0)[ページ](#page-64-0))を参照してください。

## <span id="page-62-0"></span>**HP Operations Agent** へのデータのレポート

SiteScope は, SiteScope サーバにインストールされた HP Operations Agent ストアにメトリクス・データ をレポートします。 次に,このデータを HP Performance Manager( HPOM のレポート作成コンポーネン ト) および( オペレーション管理の) パフォーマンス・グラフ作成で利用できるようにします。

注**:** このリリースでは,パフォーマンス・グラフ作成でメトリクス・データを HP Operations Agent にレ ポートできますが,将来はサポートを終了する予定なので,BSM プロファイル・データベース方法 を使用することをお勧めします。 詳細については,「[BSM](#page-61-0) [のプロファイル・データベースへのデータ](#page-61-0) [のレポート 」](#page-61-0) [\(62](#page-61-0)[ページ](#page-61-0))を参照してください。 今後も,Performance Manager でメトリクスが利用 できるように,Operations Manager メトリック統合の一部としてメトリクスを HP Operations Agent にレポートすることはできます。

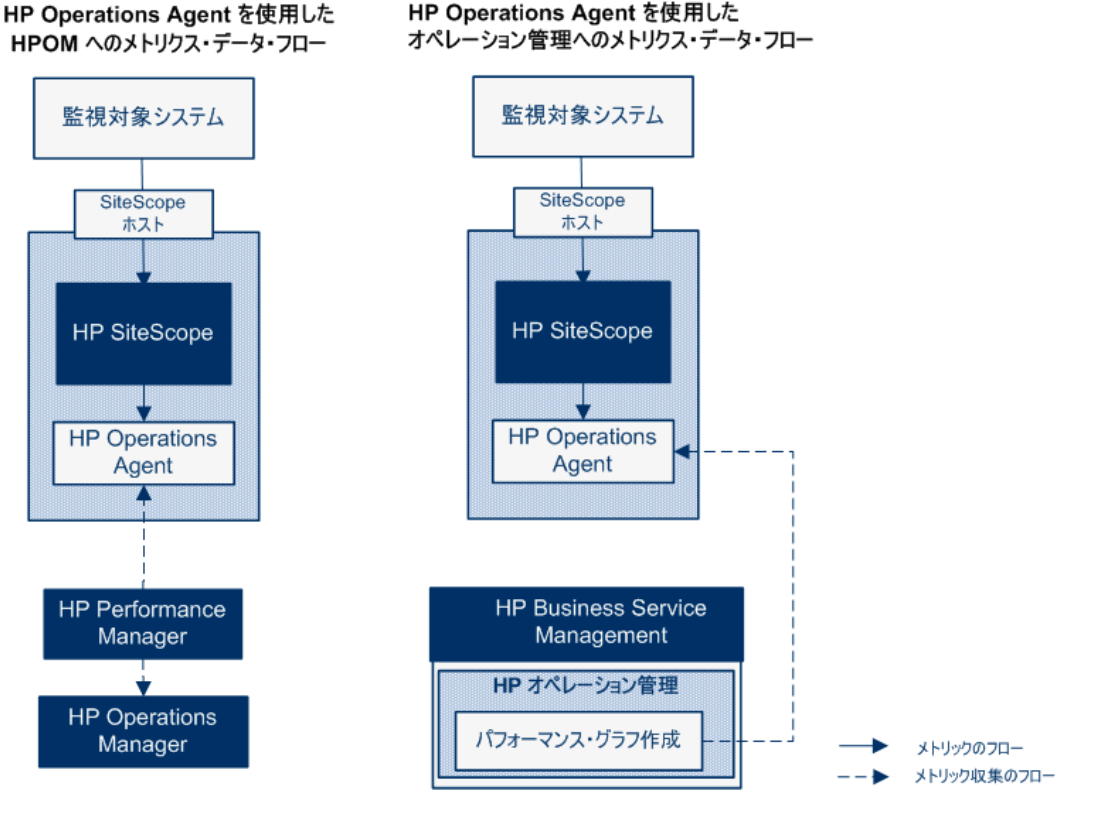

Performance Manager のユーザがグラフを描くか設計する場合, SiteScope の監視対象の Performance Manager で選択したノードに対応するエージェント・データ・ストアから, メトリックス・デー タが Performance Manager によって収集され, グラフが描かれます。 エージェントレス・グラフ作成は Performance Manager 9.0 以降でサポートされます。Performance Manager の詳細について は,Performance Manager のマニュアルを参照してください。 SiteScope から収集されたメトリクス・ データは,パフォーマンス・グラフ作成でも使用できます。

SiteScope-HPOM メトリクス統合内に保存できるモニタ,メトリクス,モニタ・タイプの最大数を計画す る際にはサイズ設定は重要です。 サイズ設定の推奨事項については,「[SiteScope-Operations](#page-73-0) [Manager](#page-73-0) [メトリクス統合のサイズ設定の推奨事項 」](#page-73-0) [\(74](#page-73-0)[ページ](#page-73-0))を参照してください。

メトリック名の整合,つまり SiteScope のメトリック名を HPOM または BSM で使用されている名前と 対応付けるプロセスは,通常使用されるモニタの一部に実行されています。 詳細については, 「[SiteScope-Operations](#page-69-0) [エージェントのメトリクスの整合 」](#page-69-0) [\(70](#page-69-0)[ページ](#page-69-0))を参照してください。パフォーマン ス・マネージャは, 測定値を(整合の有無にかかわらず)グラフに表示することができ, 発生する可能 性のあるすべてのメトリックの測定値整合がパフォーマンス・マネージャにデータを表示するために必須 というわけではありません。

メトリクス統合の設定の詳細については,「[SiteScope](#page-67-0) [を使用して](#page-67-0) [HP](#page-67-0) [Operations](#page-67-0) [Agent](#page-67-0) [にメトリクス](#page-67-0) [をレポートする方法 」](#page-67-0) [\(68](#page-67-0)[ページ](#page-67-0))を参照してください。

#### 注**:**

- HP Operations Agent を使用するメトリクス統合を,各 CI (たとえば,サービス状況,サービ ス・レベル管理,システム可用性管理) を算出するときに BSM のさまざまなアプリケーションに よって使用される SiteScope モニタ・メトリクスの統合と混同しないでください。 BSM メトリクス 統合の詳細については, SiteScope ヘルプにある『SiteScope の使用』ガイドの「BSM の操 作」の項を参照してください。
- Performance Manager とのメトリクス統合は, HP Operations Agent とHPOM サーバまたは BSM サーバとの接続状態に関係なく有効化されます。これは、メトリクスがエージェントによっ て収集されるためです。
- HPOM およびオペレーション管理に対して, Operations Manager のメトリクス統合は Windows および UNIX プラットフォームで実行する SiteScope でサポートされています。

ヒント**:** HP Operations Agent を使用した BSM やHPOM 製品へのメトリクス・データのレポートの ベスト・プラクティスおよびトラブルシューティングについては, HP ソフトウェア統合 サイトの「HP Operations Manager 製品との統合 」ページまたは SiteScope ヘルプから利用可能な 『BSM とHPOM との統 合についてのベスト・プラクティス』ガイドを参照してください。

### <span id="page-64-0"></span>**SiteScope** を使用して **BSM** のプロファイル**DB** にメ トリクスをレポートする方法

このタスクでは, SiteScope を使用して BSM のプロファイル・データベースにメトリクス・データをレポート する方法について説明します。

- 1. 前提条件
	- システムが次の要件を満たしている必要があります。
		- SiteScope バージョン 11.00 以降 がインストールされている
		- オペレーション管理の場合は, BSM 9.22 以降がインストールされている
- 2. BSM と通信するためのSiteScope の設定

SiteScope は BSM サーバに接続され,HP 統合設定で BSM へのモニタ・メトリクスのレポートが 有効化されている必要があります。

BSM と通信するための SiteScope の設定の詳細については、SiteScope ヘルプにある 『SiteScope の使用』で SiteScope から BSM サーバへの接続に関する項を参照してください。

モニタ・インスタンスの BSM ログ記録 オプションとトポロジ・レポート設定の有効化の詳細について は,SiteScope ヘルプにある『SiteScope の使用』で HP 統合設定に関する項を参照してくださ い。

3. BSM インフラストラクチャ設定でのデータ・ソースとしてのプロファイルDB の選択

標準設定では, SiteScope はプロファイル・データベースにメトリクス・データをレポートし, BSM の オペレーション管理のパフォーマンス・グラフ作成で利用できます。

[管理]>[プラットフォーム]>[セットアップと保守]>[インフラストラクチャ設定]で BSM のデー タ・ソース設定を変更するには,次の手順を実行します。

- [アプリケーション]を選択します。
- [パフォーマンス グラフ作成]を選択します。
- **[パフォーマンスグラフ作成]テーブルで[SiteScope データソース名]を検索し,[プロファイル DB**]が選択されていることを確認します。
- 4. 結果

SiteScope で BSM にメトリクスをレポートすると,データはプロファイル・データベースに保存されま す。

オペレーション管理のパフォーマンス・グラフ作成でユーザがグラフを作成する場合は,メトリクス・ データはプロファイル・データベースから収集されます。

ユーザは[パフォーマンスパースペクティブ]ページで次の項目を選択できます。

- <sup>n</sup> データソース **:** パフォーマンス・グラフ作成者が使用する必要がある SiteScope CI のプロファイ ル名を表示します。
- メトリック クラス : SiteScope CI のモニタ・タイプを表示します。
- インスタンス : SiteScope CI のモニタ・インスタンスを表示します。 インスタンスは次の形式にな

ります。<SIS プロファイル名>-<モニタのフル・パス名>

■ **メトリクス**: 選択したメトリック・クラス(モニタ・タイプ)のモニタ・メトリクスを表示します。

## プロファイル**DB** から **HP Operations Agent** への データ・ソースの変更方法

このタスクでは、プロファイル DB から HP Operations Agent にデータ・ソースを変更し, HPOM ( Performance Manager) およびオペレーション管理( パフォーマンス・グラフ作成) でデータを使用できる ようにします。

注**:** このリリースのHP Operations Agent ではパフォーマンス・グラフ作成へのデータのレポートがサ ポートされていますが、将来はパフォーマンス・グラフ作成へのメトリクス・データのレポートのサポー トを終了する予定であるため,代わりにプロファイル・データベース方法を使用することをお勧めし ます。今後も, Performance Manager でメトリクスが利用できるように, Operations Manager メト リック統合の一部としてメトリクスを HP Operations Agent にレポートすることはできます。

1. BSM インフラストラクチャ設定でデータ・ソースとしてのHP Operations Agent の選択

[管理]>[プラットフォーム]>[セットアップと保守]>[インフラストラクチャ設定]で BSM のデー タ・ソース設定を変更するには,次の手順を実行します。

- [アプリケーション]を選択します。
- [パフォーマンス グラフ作成]を選択します。
- **[パフォーマンス グラフ作 成 ]テーブルで[SiteScope データソース名 ]を検 索し,[Embedded HP Operations Agent**]を選択します。
- 2. SiteScope で, HP Operations Agent にメトリクス・データをレポートし, HPOM およびオペレーショ ン管理で使用できるようにする

「[SiteScope](#page-67-0) [を使用して](#page-67-0) [HP](#page-67-0) [Operations](#page-67-0) [Agent](#page-67-0) [にメトリクスをレポートする方法 」](#page-67-0) [\(68](#page-67-0)[ページ](#page-67-0))で説 明されている手順を実行します。

## <span id="page-67-0"></span>**SiteScope** を使用して **HP Operations Agent** にメ トリクスをレポートする方法

このタスクでは, SiteScope を使 用してメトリクス・データを HP Operations Agent にレポートして HPOM( Performance Manager) やオペレーション管理( パフォーマンス・グラフ作成) で使用できるよう にする方法について説明します。

注**:** このリリースでは,パフォーマンス・グラフ作成でメトリクス・データを HP Operations Agent にレ ポートできますが,将来はサポートを終了する予定なので,BSM プロファイル・データベース方法 を使用することをお勧めします。 詳細については,「[BSM](#page-61-0) [のプロファイル・データベースへのデータ](#page-61-0) [のレポート 」](#page-61-0) [\(62](#page-61-0)[ページ](#page-61-0))を参照してください。 今後も,Performance Manager でメトリクスが利用 できるように,Operations Manager メトリック統合の一部としてメトリクスを HP Operations Agent にレポートすることはできます。

- 1. 前提条件
	- システムが次の要件を満たしている必要があります。
		- SiteScope バージョン 11.00 以降 がインストールされている
		- オペレーション管理の場合は, BSM 9.00 以降がインストールされている
		- HPOM の場合は, HP Performance Manager 9.0 以降がインストールされている

注**:** ノード ・ディスカバリ,モニタ・ディスカバリ,およびテンプレートの統合は,HPOM のす ベてのバージョンでサポートされていません。 サポートされる統合 およびパッチ要件の詳 細については,『SiteScope リリース・ノート 』の「HP Operations Manager( HPOM) <sup>統</sup> 合サポート ・マトリックス」を参照してください ( HP 製品マニュアル・サイト <http://support.openview.hp.com/selfsolve/manuals> から利用可能) 。

- SiteScope 管理者ユーザまたは「統合プリファレンスの編集」権限を付与されたユーザのみが 統合を設定できます。 ユーザ権限の詳細については, SiteScope ヘルプにある『SiteScope の使用』ガイドのユーザ管理プリファレンスに関する項を参照してください。
- Performance Manager 管理者は, SiteScope インスタンスがデータをログ記録する SiteScope ノードに接続するように Performance Manager を設定する必要があります。詳細 については、Performance Manager のマニュアルを参照してください。
- 2. HP Operations Agent のSiteScope サーバへのインストール

SiteScope のインストール中またはインストール後に, SiteScope インストール・メディアから HP Operations Agent をインストールできます。このエージェントによって、SiteScope は,SiteScope で収集されたメトリクス・データのデータ・ストレージとして機能します。

サポートされる HP Operations Agent のバージョン( および前提条件) については,『SiteScope リ リース・ノート 』の「HP SiteScope サポート ・マトリックス」の項を参照してください。

HP Operations Agent のインストールの詳細については,『HP SiteScope デプロイメント ・ガイド 』 のSiteScope のインストールに関するセクション を参照してください。

3. SiteScope からのメトリクス送信の有効化

[プリファレンス]>[統合プリファレンス]で,既存の Operations Manager 統合を選択するか, [**HP Operations Manager** 統合]をクリックして新しい統合を作成します。[HP Operations Manager 統合 ]ダイアログ・ボックスで,[**HP Operations Manager** メトリクス統合]パネルを展開 し,[**HP Operations Manager** メトリクス統合の有効化]を選択します。

**注**: HP Operations Manager とのメトリクス統合は, HP Operations Agent と HPOM サーバ または BSM サーバとの接続状態に関係なく,有効化されます。これは,メトリクスがエージェ ントによって収集されるためです。

4. モニタ・インスタンスからのメトリクス送信の有効化

メトリクス・データをエージェント ・データ・ストレージにレポートする各モニタ・インスタンスごとに,モニ タ・プロパティの[**HP** 統合設定]を展開し,[**HP Operations Manager** 統合設定]セクションの [**HP Operations Agent** へのメトリックのレポート]を選択します。

ヒント**:** 各モニタ・インスタンスに[**HP Operation Agent** にメトリクスをレポート]を選択するこ となく,特定のモニタ・タイプのメトリクスのレポートを自動的に有効にできます。 そのために は,[統合プリファレンス]>[**HP Operations Manager** 統合]を選択して[**HP Operations** Manager メトリクス統合]パネルを展開し,次の手順を実行します。

- [**新規モニタのメトリクス レポ―トを有効化**]を選択すると, SiteScope を使用して, 新しく 作成したすべてのモニタのメトリクスを HP Operations Agent にレポートできます。
- [特定モニタのメトリクス レポートの有効化]ボタンをクリックすると, メモリ, CPU, ディスク 領域, Windows リソース·モニタのメトリクスのみをレポートできます。
- 5. 結果

各モニタのメトリックは, SiteScope ホスト・ノード のエージェント によって, 時間とホストのインスタン ス識別を含めたインスタンスとしてログに記録されます。メトリクス・データは HPOM および BSM によってエージェントのデータ・ストレージから収集され,レポート製品で使用できます。

メトリクス・エラー・データは **oa\_metric\_integration.log** ファイルに書き込まれます。このファイル は<**SiteScope** のルート ・ディレクトリ>**\logs** ディレクトリにあります。

メトリクス統合の注意事項と制限事項については,[「注意事項および制限事項 」](#page-75-0) [\(76](#page-75-0)[ページ](#page-75-0))を 参照してください。

メトリクス統合の問題のトラブルシューティングについては,[「メトリクス統合の問題のトラブル](#page-75-1) [シューティング」](#page-75-1) [\(76](#page-75-1)[ページ](#page-75-1))を参照してください。

## <span id="page-69-0"></span>**SiteScope-Operations** エージェントのメトリクスの 整合

メトリクス名の整合は, SiteScope のメトリクス名を, Operations Manager の Performance Agent ( PA) で使用される名前と対応付けるプロセスです。パフォーマンス・マネージャは,メトリクスを( 整合 の有無にかかわらず) グラフに表示することができ,発生する可能性のあるすべてのメトリクスのメトリク ス整合がパフォーマンス・マネージャにデータを表示するために必須というわけではありません。

第3章: HPOM またはオペレーション管理で使用するメトリクスをレポートするためのSiteScope の設定

メトリクス名の整合は,次に示すよく使用されるメトリクスで実行されています。

注: Performance Agent のメトリクスの詳 細 については, Performance Agent 5.0 ドキュメントの 『HP Performance Agent Metric Help Viewer』 ( [http://support.openview.hp.com/selfsolve/document/KM864772/binary/](http://support.openview.hp.com/selfsolve/document/KM864772/binary/PA5_MetricHelpView.html?searchIdentifier=-65c7a852:127e60d1b54:6921&resultType=document) [PA5\\_MetricHelpView.html?searchIdentifier=-](http://support.openview.hp.com/selfsolve/document/KM864772/binary/PA5_MetricHelpView.html?searchIdentifier=-65c7a852:127e60d1b54:6921&resultType=document)

[65c7a852:127e60d1b54:6921&resultType=document\)](http://support.openview.hp.com/selfsolve/document/KM864772/binary/PA5_MetricHelpView.html?searchIdentifier=-65c7a852:127e60d1b54:6921&resultType=document) を参照してください。HP ソフトウェア・セ ルフ・ソルブ技術情報を利用するには,HP パスポート ID を使ってログオンする必要があります。

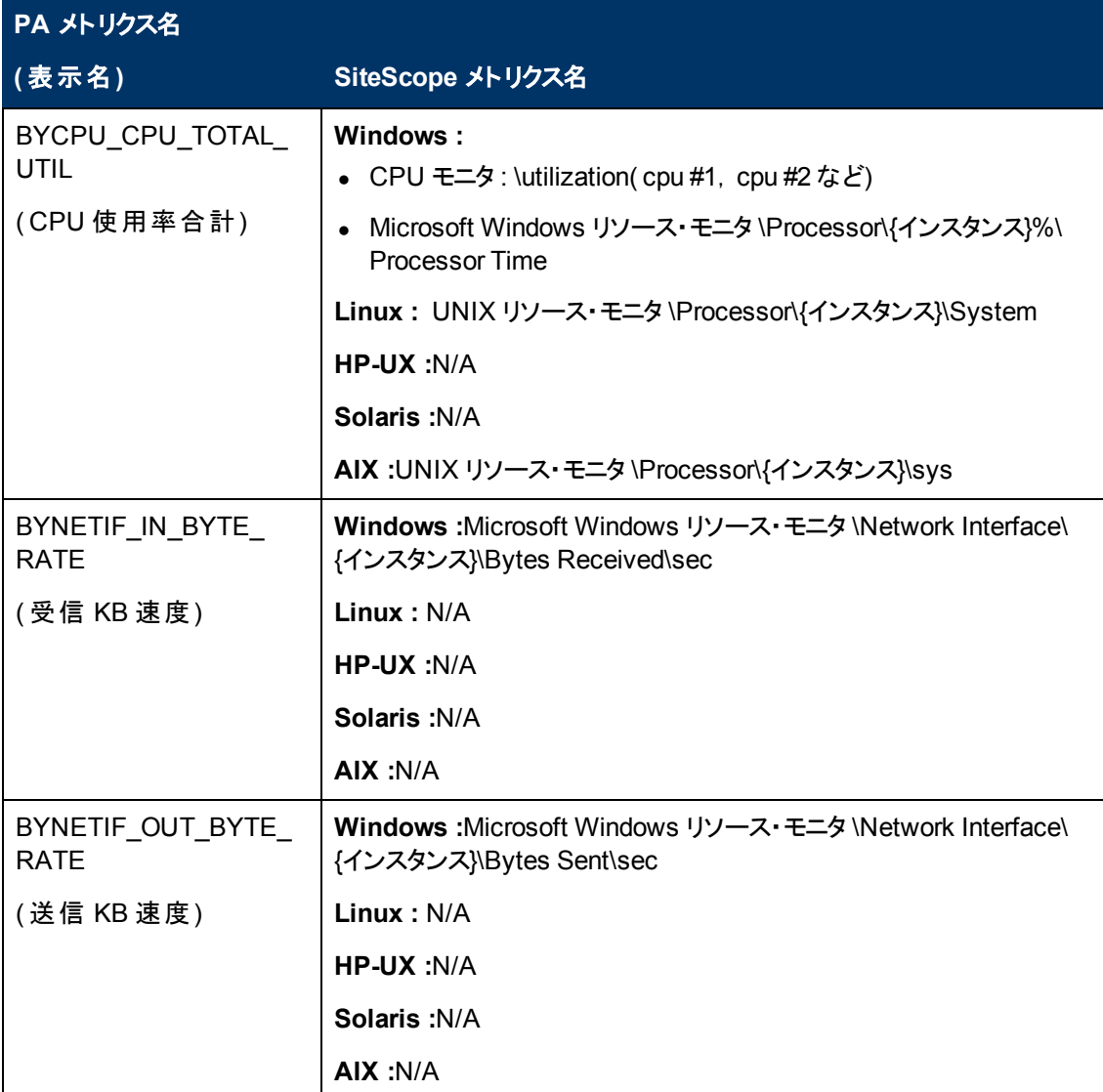

第3章 : HPOM またはオペレーション管 理で使 用 するメトリクスをレポート するための SiteScope の設 定

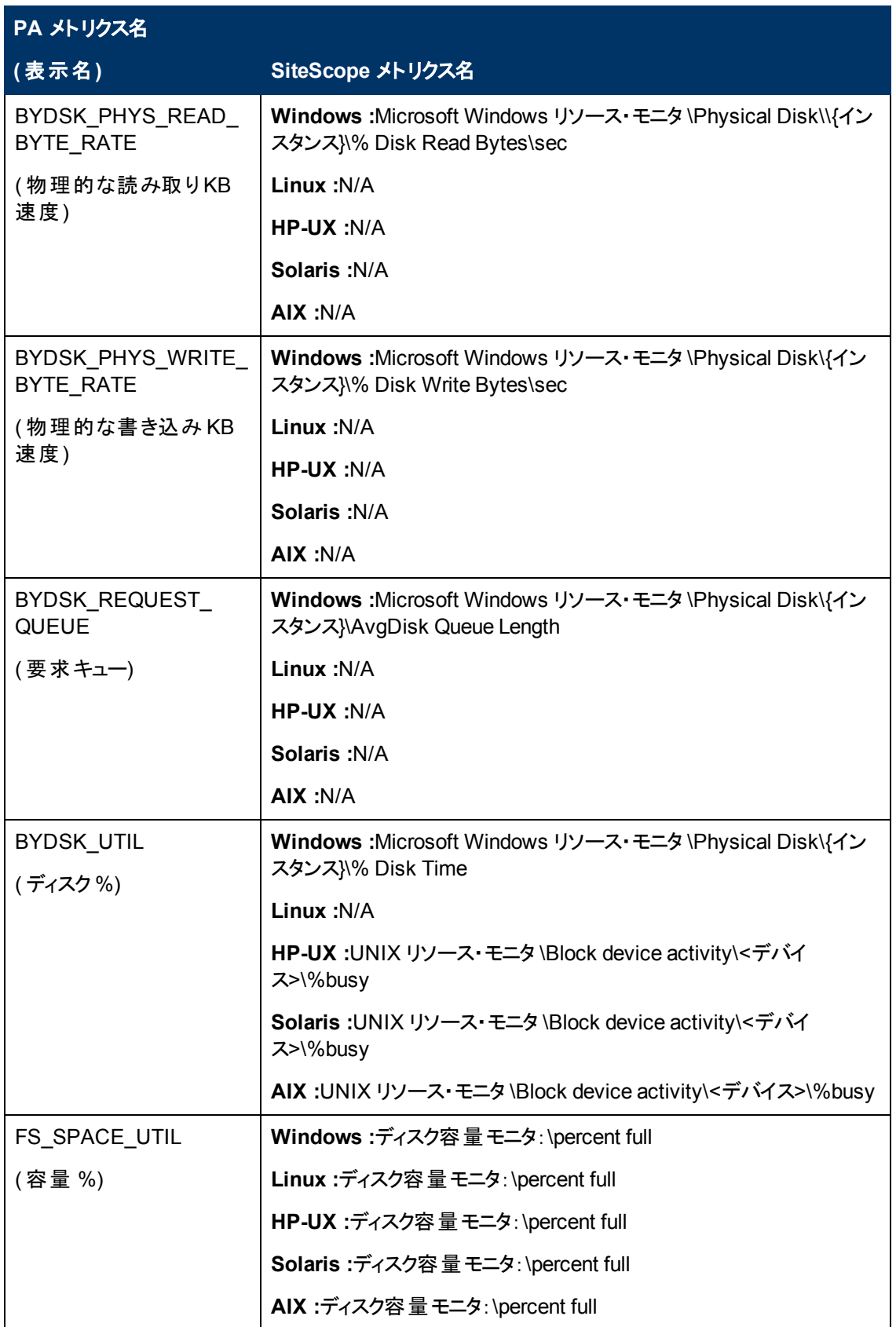
### **HP Operations Manager** 製品との統合

第3章 : HPOM またはオペレーション管 理で使 用 するメトリクスをレポート するための SiteScope の設 定

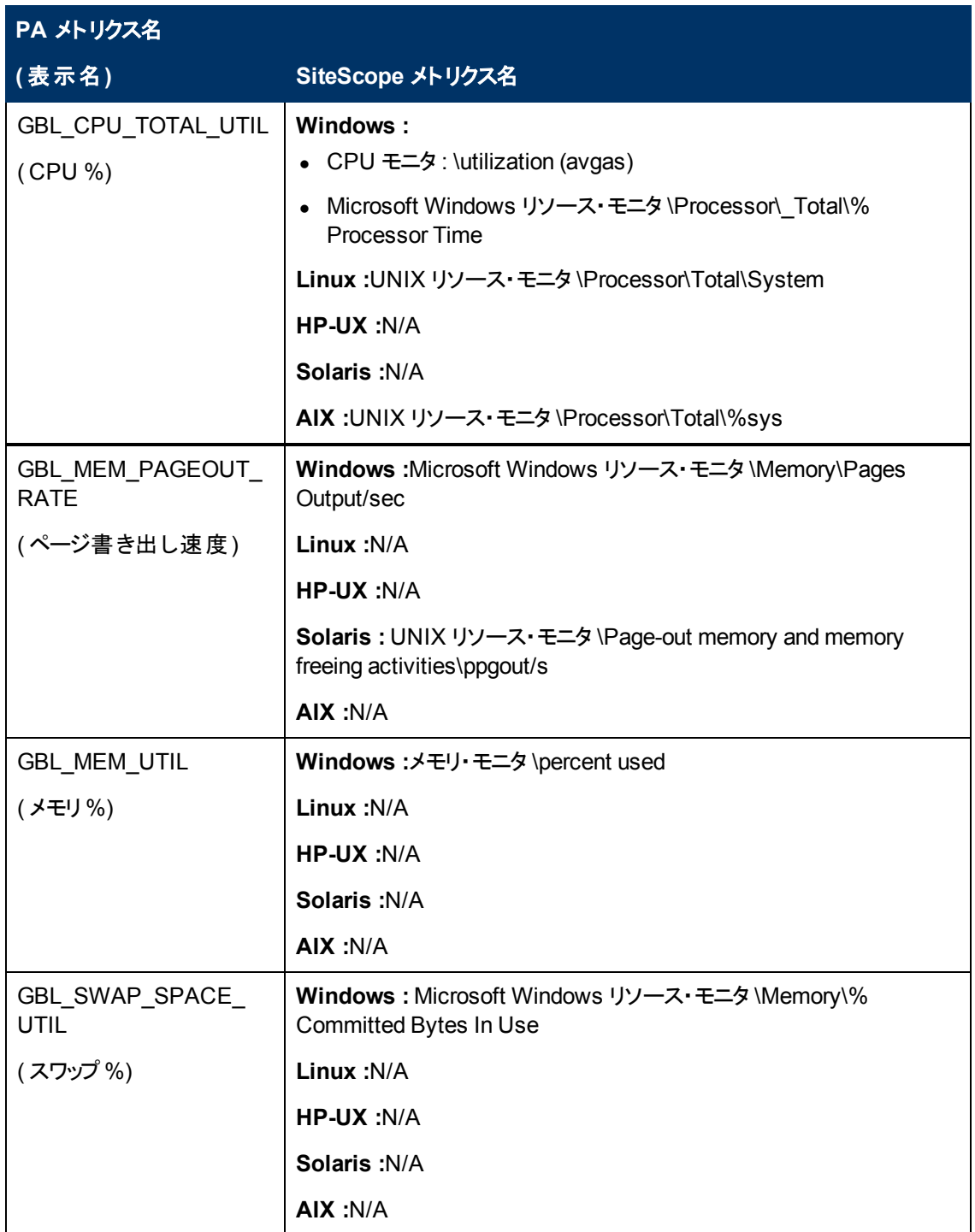

# <span id="page-73-0"></span>**SiteScope-Operations Manager** メトリクス統合の サイズ設定の推奨事項

標準設定のSiteScope 設定によって数千のモニタを実行することが可能ですが,SiteScope-HPOM メトリクス統合内に保存できるモニタ,メトリクス,およびモニタ・タイプの最大数を計画する際にサイズ 設定が重要です。

サイズ設定は次を超えないようにしてください。

- 最大挿入率 / 分, 1000 メトリクス。
- <sup>l</sup> 合計保存容量,1 GB。
- <sup>l</sup> 合計保存期間,5 週間。

### 定義

以下の検証計算で使用される用語の定義は次の通りです。

- モニタ:HPOM Performance Manager にメトリクスをレポートするモニタ数。
- メトリクス:HPOM Performance Manager にレポートする上記のモニタのメトリクスの平均数。
- 頻度 :上記のモニタがデータを統合に提供する平均頻度。

### 検証

特定のSiteScope モニタおよびメトリクスを選択して SiteScope-HPOM メトリクス統合内に保管する 時は,挿入率と保存率が推奨を超えていないことを検証する必要があります。検証には以下の数 式を使用できます。

• サポートされる挿入率の検証 :

(モニタ\* メトリクス) / 頻度 <= 1000 メトリクス / 分

• サポートされる保存期間の検証 :

(1000 MB) / ((モニタ \* メトリクス / 頻度) \* 0.07 MB) = 1 日の設定された保持期 間

( 5 週間の最大保持期間より小さい必要があります)

0.07 MB は 1 日 あたりの各 メトリクス / 分 の保 管 サイズです。

## 例 **:**

HPOM メトリクス統合を使用してデータをレポートするモニタ数が2500 であり,すべてのモニタに 4 メ トリクスあり,これらのモニタの頻度は 10 分ごとで,平均メトリック保管サイズ / 日が0.07 MB の場 合,14 日間の履歴データを保管できます。

検証の計算 :

#### ● 挿入率の検証 :

(2500 モニタ \* 4 メトリクス) / 10 分 = 1000 <= 1000 メトリクス/ 分

## ● 保存期間の検証 :

1000 MB / (((2500 \* 4 メトリクス) / 10 分 ) \* 0.07 MB) = 14.28 日 (<= 5 週 間)

# トラブルシューティングおよび制限事項

本項では,HP Operations Manager 統合を使用して SiteScope メトリクス・データを Performance Manager やオペレーション管理のパフォーマンス・グラフ作成で利用できるようにするときの注意事項, 制限事項,およびトラブルシューティングについて説明します。

# 注意事項および制限事項

- エージェントのデータ・ストアでは, SiteScope メトリック名に英数字とアンダースコア文字() しかサ ポートされません。 それ以外のすべての文字は,サポートされる文字に変換されます( メトリックの 表示名( ヘッダ) では SiteScope のスタイルが維持されます) 。
- <sup>l</sup> Web スクリプト ・モニタ・データは,オペレーション管理または HPOM にレポートできません。
- Performance Manager からパフォーマンス・グラフ作成にアップグレードし, SiteScope を BSM に接 続した後で, 履歴レポート・データはアップグレードできません。CI ベースのレポート作成機能がな いためです(従来のPerformance Manager の方法で,表示はできます)。
- <sup>l</sup> エージェント ・データ・ストアにポストフィックス( 25% または 400MB など) がある数値をレポートできる ようにするには,コンマで区切られたポストフィックスのリストを **<SiteScope** ルート ・ディレクトリ **>\groups\master.config** ファイルの**\_omMetricIntergationAllowedNumberPostfixs** プロパティ に追加します。たとえば,%,MB,KB,および GB を含むには,**=%,mb,kb,gb** を追加します。す べてのポストフィックスが小文字でなければならないことに注意してください。
- <sup>l</sup> オペレーション管理の「マネージャのマネージャ」設定( 複数のHPOM サーバがオペレーション管理 に接続され,複数のSiteScope がHPOM サーバを介して間接的にオペレーション管理に接続さ れます) では, SiteScope から送信されたデータは, パフォーマンス・グラフ作成によってサポートされ ません。これは, SiteScope からトポロジがオペレーション管理に送信されないためです。 オペレー ション管理のデプロイメント構成の詳細については,『BSM アプリケーション管理ガイド 』の接続 サーバに関する項を参照してください。
- <sup>l</sup> エージェント ・データ・ストアの過負荷を防止するために,「[SiteScope-Operations](#page-73-0) [Manager](#page-73-0) [メトリク](#page-73-0) [ス統合のサイズ設定の推奨事項 」](#page-73-0) [\(74](#page-73-0)[ページ](#page-73-0))に記載されているサイズ設定の推奨事項に従って ください。

# メトリクス統合の問題のト ラブルシューティング

### 本項の内容

- 「[SiteScope](#page-75-0) [および](#page-75-0) [HP](#page-75-0) [Operations](#page-75-0) [Agent](#page-75-0) の設定」[\(76](#page-75-0)[ページ](#page-75-0))
- [「状況モニタのエラー」](#page-77-0) [\(78](#page-77-0)[ページ](#page-77-0))
- 「[HP](#page-77-1) [Performance](#page-77-1) [Manager](#page-77-1) の設定」[\(78](#page-77-1)[ページ](#page-77-1))
- 「[CI](#page-77-2) [解決が機能しない](#page-77-2)[\( cir\\_enrichment.log](#page-77-2) [中に](#page-77-2) ["BadHint](#page-77-2) [error"\)](#page-77-2) 」 [\(78](#page-77-2)[ページ](#page-77-2))
- <span id="page-75-0"></span>• [「データを](#page-78-0) [HP](#page-78-0) [Operations](#page-78-0) [Agent](#page-78-0) にレポートするときのシステムのポート不足」 [\(79](#page-78-0)[ページ](#page-78-0))

# **SiteScope** および **HP Operations Agent** の設定

### **HP Operations Agent** の設定の確認

1. 次のコマンドを実行して, SiteScope サーバにインストールされた HP Operation Agent のステータ スを確認します。 opcagt -status

出力は次のようになります。

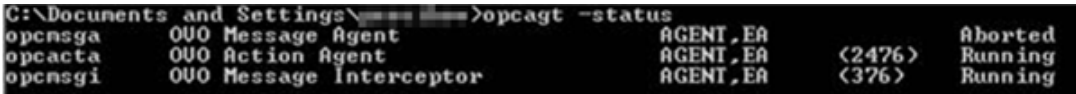

opcacta または opcmsgi が実行されていない場合は,次のコマンドを実行してエージェントを 再起動してください。

opcagt -stop

opcagt -start

- 2. [プリファレンス]>[統合プリファレンス]を選択して,既存の**HP Operations Manager** 統合を 選択するか, 新しいのを作成します。 [イベント送信の有効化]チェック・ボックスが選択されてい ることを確認します。
- 3. モニタの[プロパティ]タブで,[HP 統合設定 ]を展開し,[**HP Operations Agent** にメトリクスをレ ポート]チェック・ボックスが選択されていることを確認します。
- 4. モニタを実行し,1 分ほど待ちます。
- 5. 次のコマンドを実行してエージェントのデータ・ストアにデータが含まれているかを確認します。

set CODAMAGIC=0X05201993

ovcodautil -obj -ds AGENTLESS

AGENTLESS データ・ソースからオブジェクト名を受け取ります( 次のように表示されます) 。

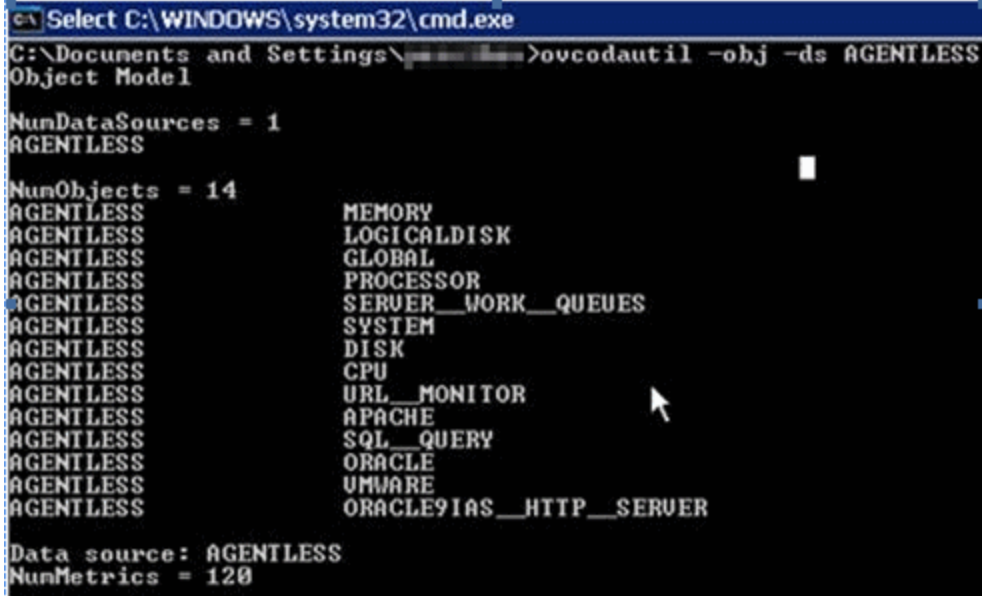

6. AGENTLESS データ・ソースの要約された最後のレコードをダンプするには,次のコマンドを実行 します。

ovcodautil -dumpds AGENTLESS

#### 関連する **SiteScope** ログの確認

**<SiteScope** のルート ・ディレクトリ**>\logs** ディレクトリから,使用できる次のログを確認します。

- **error.log**
- <sup>l</sup> **RunMonitor.log**
- <sup>l</sup> **om\_metric\_integration.log**
- <span id="page-77-0"></span><sup>l</sup> **data\_integration.log**

# 状況モニタのエラー

SiteScope モニタ・ツリーで[状況]を展開して,[**Log Event Checker**]をクリックします。

- <sup>l</sup> [**Failed to report data to HP OM Agent**]カウンタにエラーがある場合は,SiteScope は Java API を使用した HP Operation Agent への接続とデータのレポートに失敗しています。 詳細につい ては,**<SiteScope** のルート ・ディレクトリ**>\logs** ディレクトリにある **oa\_metric\_integration.log** ファ イルを参照してください。
- <sup>l</sup> [**Generic Data Integration queue exceeded allowed size**]カウンタにエラーがある場合は,送 信待機中のメトリクスのキューのサイズが大きすぎて,メトリクスの一部は SiteScope の安定を維 持するためにドロップされています。 詳細については,**<SiteScope** のルート ・ディレクトリ**>\logs** ディレクトリにある **data\_integration.log** ファイルを参照してください。

## <span id="page-77-1"></span>**HP Performance Manager** の設定

- 1. Performance Manager サーバ上で,**%ovdatadir%\shared\server\conf\perf** ディレクトリにある **OVPMconfig.ini** ファイルを開きます。
- 2. SiteScope サーバの詳細を次のように更新します。
	- **N** [SITESCOPE]
	- $B$  SERVER = servername
	- $NODE$  NODEGROUP = Agentless
- <span id="page-77-2"></span>3. HP Openview Tomcat(B) サービスを再起動します。

# **CI** 解決が機能しない**( cir\_enrichment.log** 中に **"BadHint error")**

- 1. [管理]>[プラットフォーム]>[インフラストラクチャ設定]に移動します。
- 2. [アプリケーション]ドロップダウンで,[エンド ユーザ **/** システム可用性管理]を選択します。
- 3. [**SiteScope CI** リゾルバの設定]で,[**TQL** クエリ]の値を確認します。

標準設定値は[SiteScope によって監視される CI]です(BSM 9.20 以前のバージョン)。

4. [管理]>[**RTSM** 管理]に移動し,[**SiteScope** によって監視される **CI**]クエリの結果を確認し ます(BSM 9.20 以前のバージョン)。 クエリの結果に要求した CI がない場合は,CI 解決でも見 つけられません。

考えられる問題 : CI に属性がないか,SiteScope のモニタ CI が監視対象のCI に接続されてい ません。

<span id="page-78-0"></span>データを **HP Operations Agent** にレポートするときのシステムのポート不足

問題 **:** メトリクス・データを高負荷環境のHP Operations Agent にレポートするときに,システムのポー トが不足します。

- SiteScope 状況で, ログ·イベント・チェッカ·モニタの.\*Failed to report data to HP OM Agent.\* カウ ンタにエラーが表示されます。
- s
- <sup>l</sup> **oa\_metric\_integration.log** に次のエラーが表示されます。 "ERROR Failed to report data to /Hewlett-Packard/OpenView/Coda/ IO error while gettingSingle Object;Address already in use: connect"

考えられる解決策 **:** 一時的なポートの上限を増やし,Windows のクライアント TCP/IP ソケット接続 のタイムアウト値を減らします。詳細については、[http://msdn.microsoft.com/en](http://msdn.microsoft.com/en-us/library/aa560610(v=bts.20).aspx)[us/library/aa560610%28v=bts.20%29.aspx](http://msdn.microsoft.com/en-us/library/aa560610(v=bts.20).aspx)を参照してください。